# RDKS GERÄT

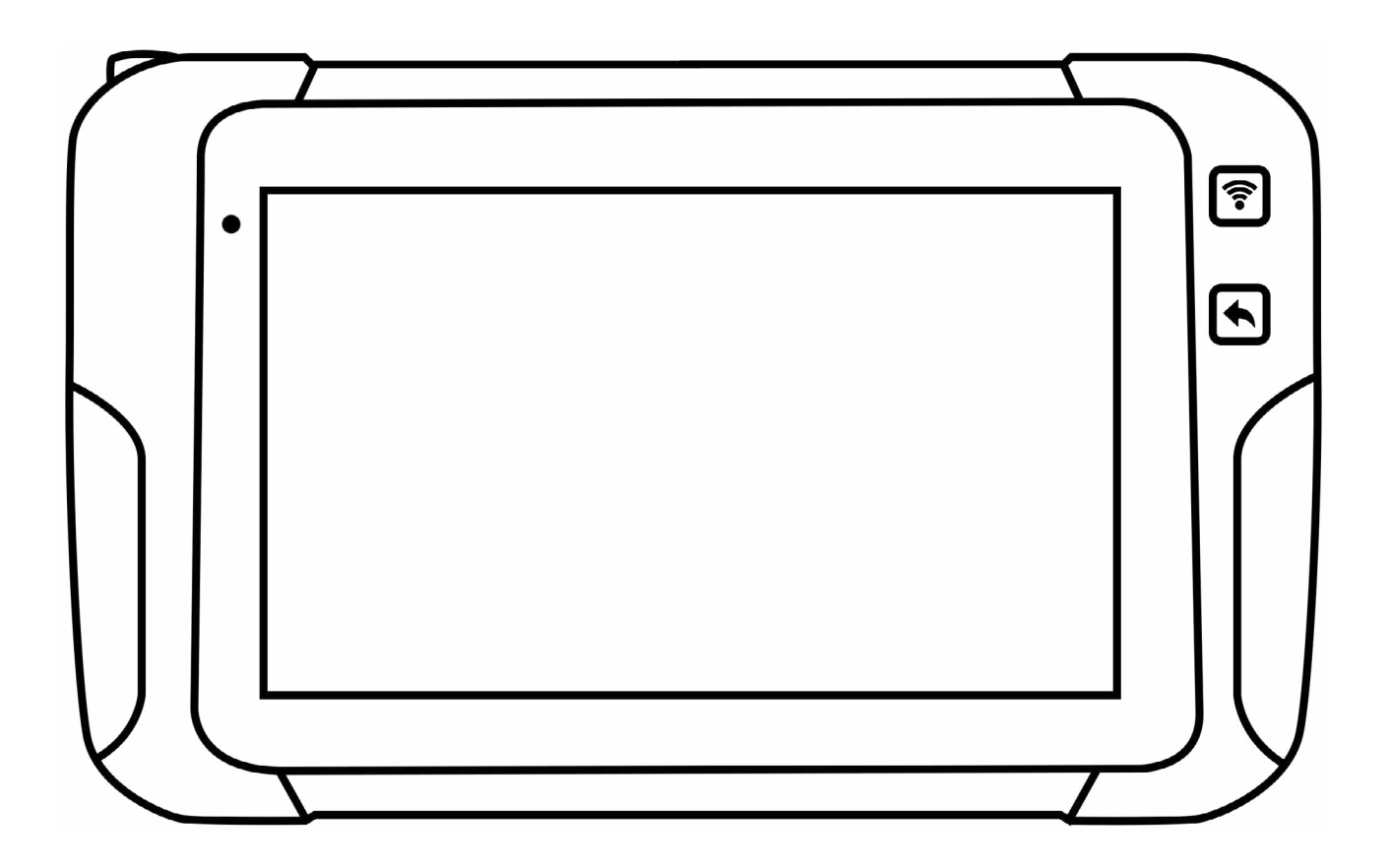

# BENUTZERHANDBUCH

## INHALTSVERZEICHNIS

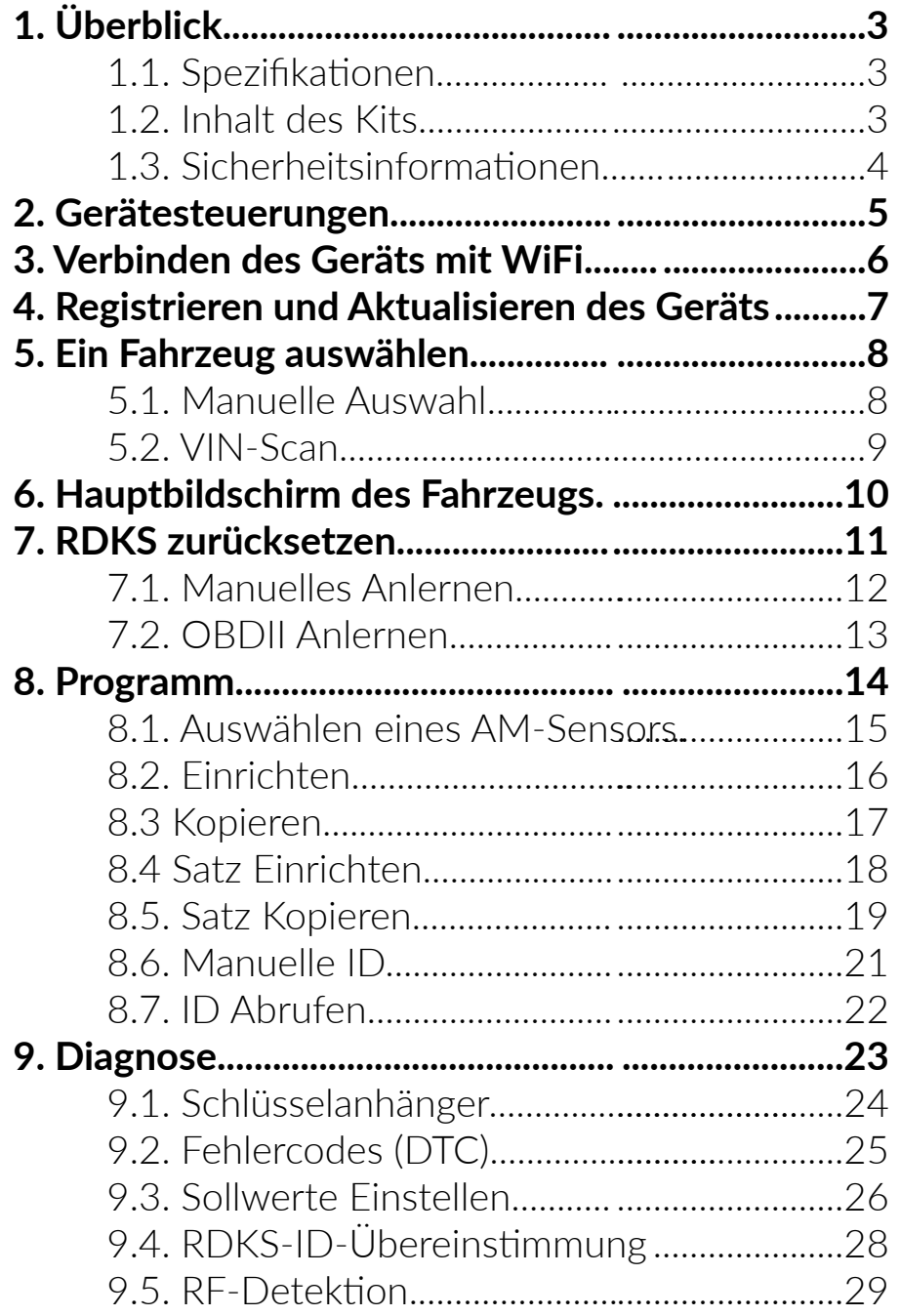

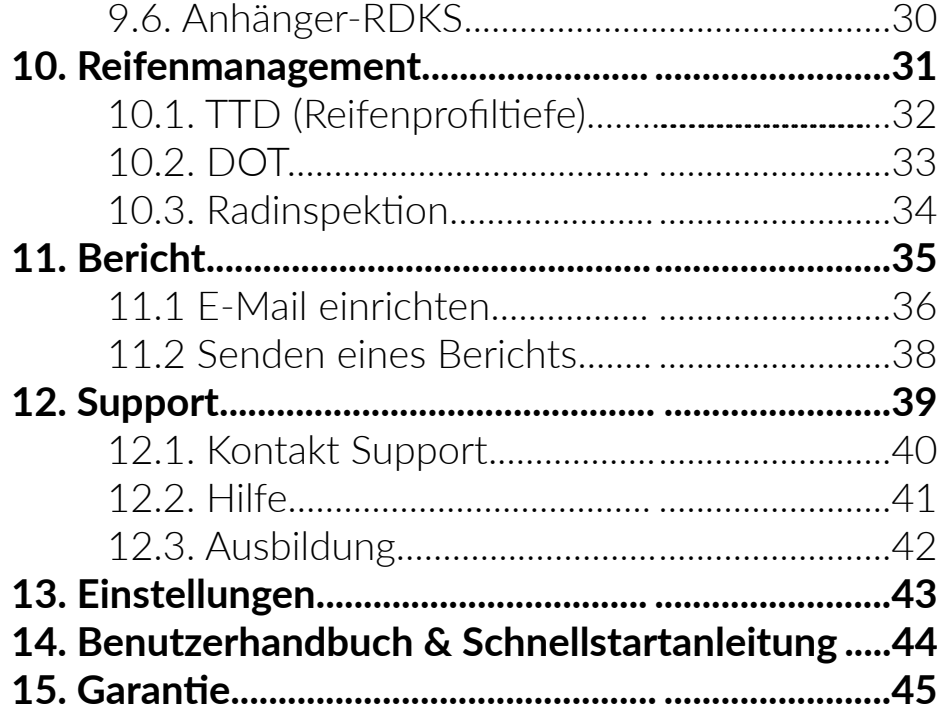

## 1. ÜBERBLICK

#### 1.1 SPEZIFIKATIONEN

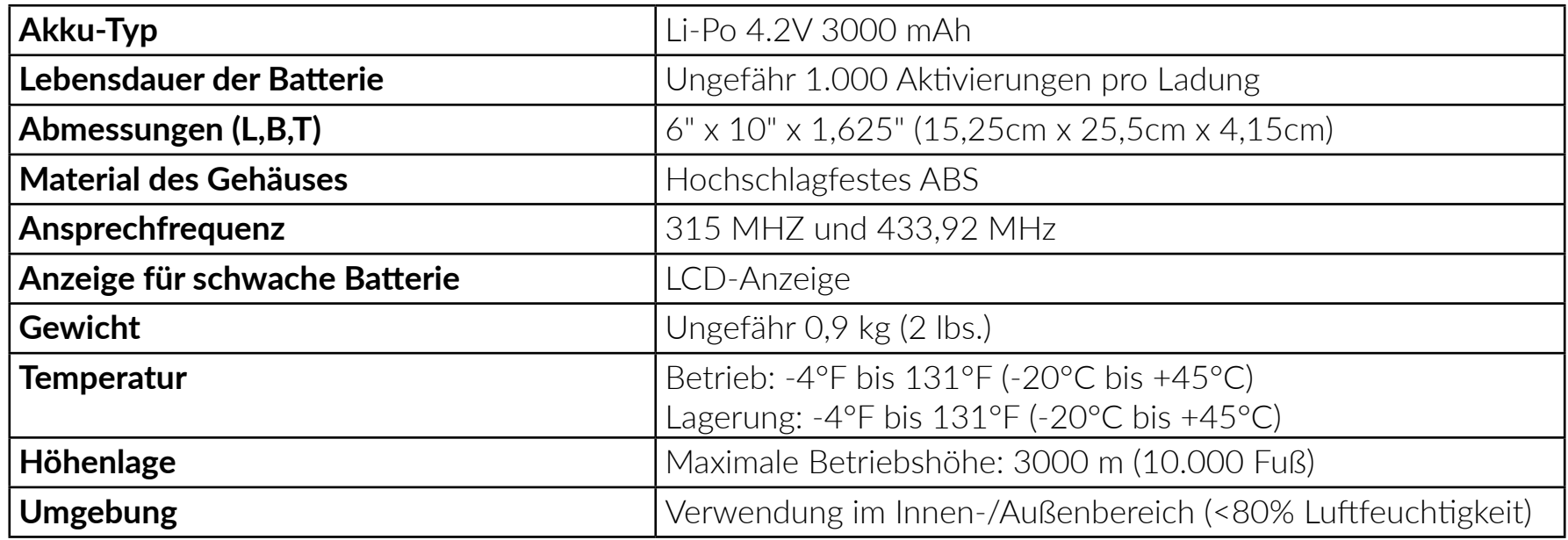

### 1.2 Inhalt des Kits

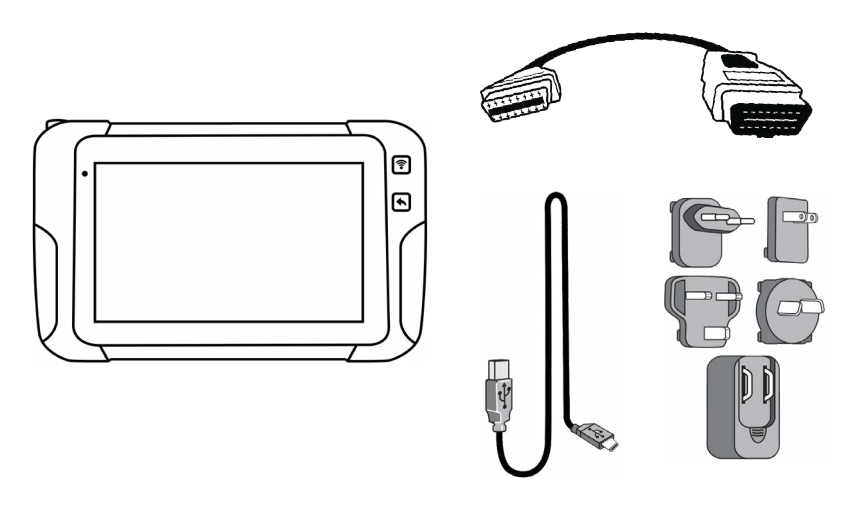

- RDKS-Gerät
- OBDII-Schnellanschlusskabel
- USB-C Kabel
- Universal-Ladegerät

#### 1.3 SICHERHEITSINFORMATIONEN

#### **LESEN SIE DIESE SICHERHEITSHINWEISE, BEVOR SIE DAS GERÄT BENUTZEN**

**WICHTIG!** Vor der ersten Verwendung wird der Benutzer aufgefordert, die regionale Fahrzeugdatenbank und die UHF-RFID-Frequenzeinstellungen entsprechend dem geografischen Standort zu konfigurieren, an dem das Gerät eingesetzt wird. Eine ordnungsgemäße Konfiguration verhindert unzulässige Funkfrequenzen, die gegen die örtlichen Gesetze verstoßen (z. B. Bußgeldvorschriften TKG §148 und §149). Es liegt in der alleinigen Verantwortung des Benutzers, die korrekten regionalen Einstellungen anzugeben, bevor er das Gerät in Betrieb nimmt. Der Hersteller kann nicht für die Nichteinhaltung von Gesetzen oder Vorschriften aufgrund der Verwendung anderer Einstellungen haftbar gemacht werden.

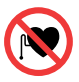

tragen.

 $\bigodot$ 

 $\sqrt{4}$ 

**WARNUNG:** Dieses Produkt sendet elektromagnetische und elektronisch erzeugte Wellen aus, die den sicheren Betrieb von Herzschrittmachern beeinträchtigen können. Personen mit Herzschrittmachern sollten dieses Produkt NIEMALS VERWENDEN.

**WARNUNG:** Nicht an spannungsführenden Stromkreisen verwenden.

**WARNUNG:** Benutzer/Beobachter müssen eine Schutzbrille

 $\sqrt{26}$ **WARNING:** Gefahr des Verhedderns.

- Verwenden Sie das Gerät nur in den normalen Betriebspositionen und ziehen Sie den Netzstecker, bevor Sie versuchen, es zu warten oder zu reinigen. - Bewahren Sie das Gerät und seine Zubehörteile (Ladegeräte, Lithium-Polymer-Akkus usw.) außerhalb der Reichweite von kleinen Kindern auf, da sie Kleinteile enthalten können. - Verwenden Sie nur das mit Ihrem Gerät gelieferte Ladegerät. Die Verwendung eines anderen Ladegeräts kann zu Fehlfunktionen und/oder Gefahren führen.

- Verwenden Sie das Ladegerät nicht in einer Umgebung mit hoher Luftfeuchtigkeit. - Berühren Sie das Ladegerät niemals mit nassen Händen oder Füßen. - Decken Sie das Ladegerät nicht mit Papier oder anderen Gegenständen ab, die die Kühlung beeinträchtigen. Achten Sie beim Betrieb des Ladegeräts auf eine ausreichende Belüftung. Verwenden Sie das Ladegerät nicht, wenn es sich in einer Tragetasche befindet. - Schließen Sie das Ladegerät an eine geeignete Stromquelle an. Die Spannungsanforderungen finden Sie auf dem Produkt. - Verwenden Sie das Ladegerät nicht, wenn die Kabel beschädigt sind. Versuchen Sie nicht, das Gerät zu warten. Tauschen Sie das Gerät aus, wenn es beschädigt ist oder übermäßiger Feuchtigkeit ausgesetzt war. - Verwenden Sie das Ladegerät nicht zum Aufladen anderer Geräte. - Zerlegen Sie den Akku nicht, zerdrücken Sie ihn nicht, durchstechen Sie ihn nicht, werfen Sie ihn nicht ins Feuer oder ins Wasser und schließen Sie die Kontakte nicht mit einem Metallgegenstand kurz. - Stellen Sie das Gerät während des Ladevorgangs so auf, dass Sie das Ladegerät leicht aus der Steckdose ziehen können. - Lassen Sie den Akku während des Ladevorgangs niemals unbeaufsichtigt und lassen Sie ihn abkühlen. Wenn der Akku anfängt, sich um mehr als 60°C (140°F) zu erhitzen, beenden Sie den Ladevorgang sofort. Sollte Rauch oder Flüssigkeit aus dem Akku austreten, trennen Sie ihn ab, beenden Sie den Ladevorgang, verwenden Sie den Akku nicht mehr und bringen Sie das Gerät zu Ihrem Händler zurück. - Reinigen Sie das Gerät mit einem weichen, trockenen Tuch oder, falls erforderlich, mit einem weichen, feuchten Tuch und sauberem Wasser. Verwenden Sie keine scharfen chemischen Lösungsmittel wie Aceton, Verdünner, Bremsenreiniger, Alkohol usw., da dies die Kunststoffoberfläche beschädigen kann. - Verwenden Sie dieses **KONFORMITÄTSERKLÄRUNG** Gerät nicht, wenn es mit Wasser in Berührung kommen oder in dieses eintauchen könnte. Schütten Sie niemals Flüssigkeiten auf das Gerät. - Verwenden oder lagern Sie das Gerät nicht an einem Ort, an dem es direkter Sonneneinstrahlung oder übermäßiger Feuchtigkeit ausgesetzt ist. - Um die Brandgefahr zu verringern, betreiben Sie das Gerät nicht in der Nähe von offenen Behältern oder brennbaren Flüssigkeiten. Verwenden Sie das Gerät nicht, wenn die Gefahr von explosiven Gasen oder Dämpfen besteht.

#### **GARANTIE**

Gültige Garantieansprüche werden innerhalb der ersten 30 Tage nach dem Kauf über die Verkaufsstelle abgewickelt. Bitte wenden Sie sich für technische Unterstützung an Ihre Verkaufsstelle. Die gesamte Garantiezeit für Ihr Gerät beträgt ein Jahr, es ist

nicht übertragbar und auf den Erstkäufer beschränkt. Kein Händler, Vertreter oder Angestellter ist befugt, Änderungen, Erweiterungen oder Zusätze zu dieser Garantie vorzunehmen. Beachten Sie, dass die Garantie nicht für Probleme oder Schäden gilt, die auf folgende Ursachen zurückzuführen sind: (1) Unfall/Missbrauch/ Fehlanwendung/unautorisierte Reparatur/Änderung/ Demontage; (2) unsachgemäße Bedienung/Wartung/ Benutzung, die nicht mit den Produktanweisungen übereinstimmt, oder Anschluss an eine ungeeignete Spannungsversorgung; oder (3) Verwendung von Verbrauchsmaterialien (Ersatzbatterien...)

#### 这 **RECYCLING**

Helfen Sie mit, die Umwelt zu schützen: - Entsorgen Sie den Akku, das Gerät und/oder sein Zubehör nicht im Hausmüll. - Bringen Sie Ihr Gerät und alle mit diesem Symbol gekennzeichneten Erweiterungen am Ende der Lebensdauer des Produkts zur getrennten Sammlung.

- Entsorgen Sie Ihre Produkte nicht als unsortierten Siedlungsabfall.

Für weitere Informationen wenden Sie sich bitte an die Verkaufsstelle.

Der Hersteller des Geräts erklärt, dass das Gerät der Norm entspricht:

- Radio Equipment (RED) Directive 2014/53/EU
- Restriction of hazardous substances (RoHS) Directive 2011/65/EU
- FCC PART 15B:2019
- FCC PART 15.247:2019
- FCC PART 15.407:2019
- FCC PART 15.207/209:2019

## 2. GERÄTESTEUERUNGEN

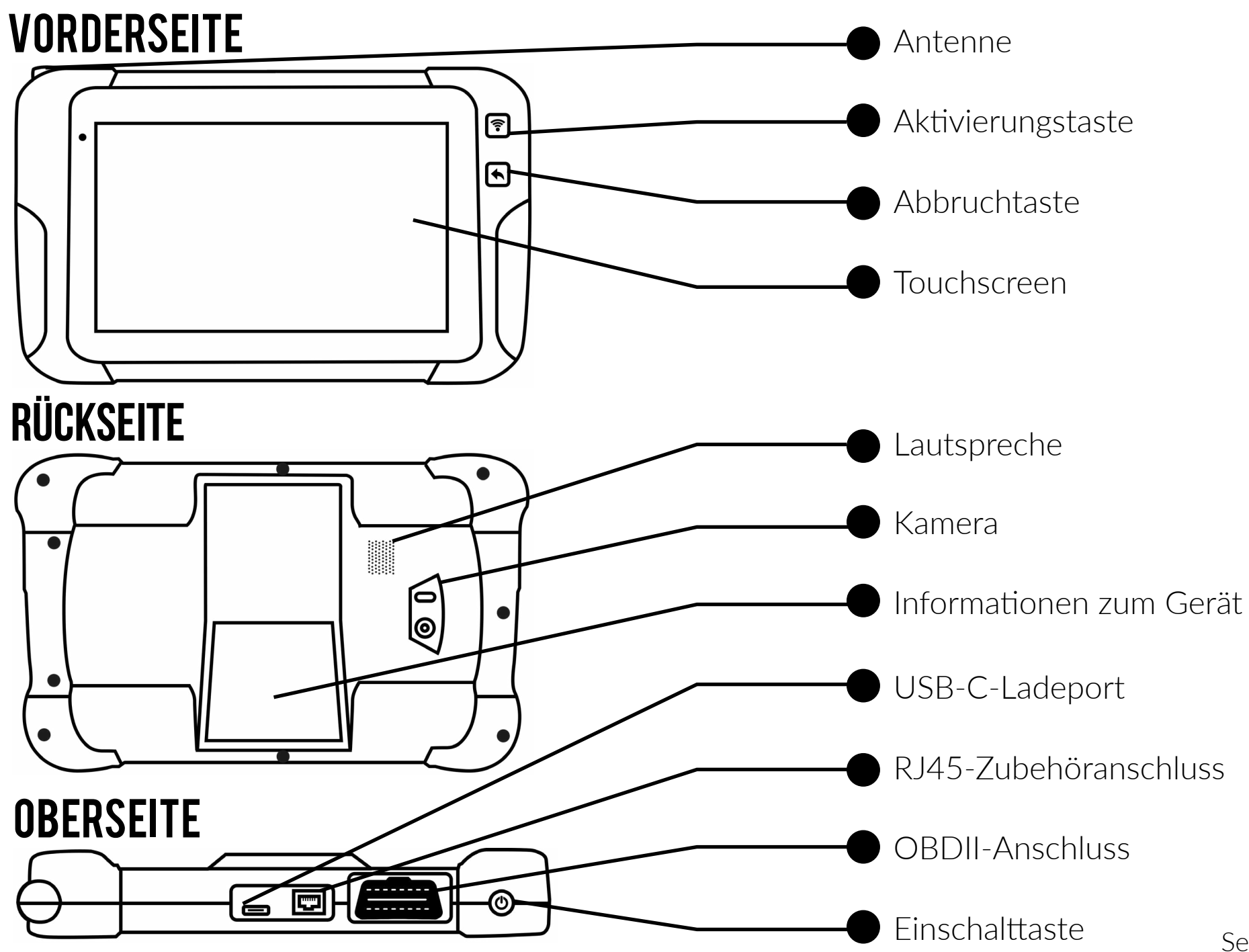

## 3. Verbinden des Geräts mit WiFi

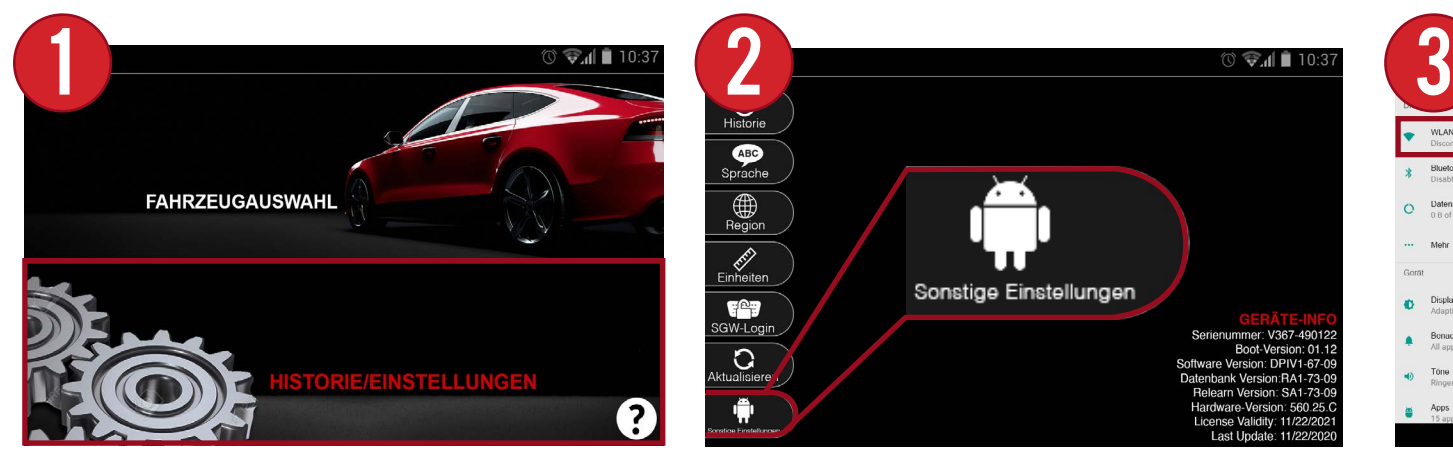

Wählen Sie im Hauptmenü des Geräts "Historie/Einstellungen".

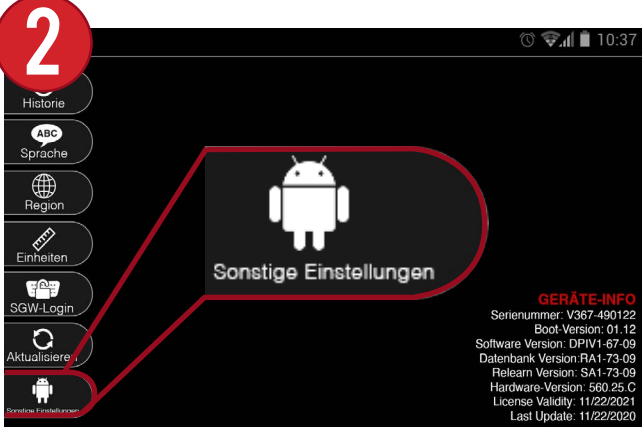

Wählen Sie dann im Menü "Einstellungen" unten auf dem Bildschirm "Sonstige Einstellungen".

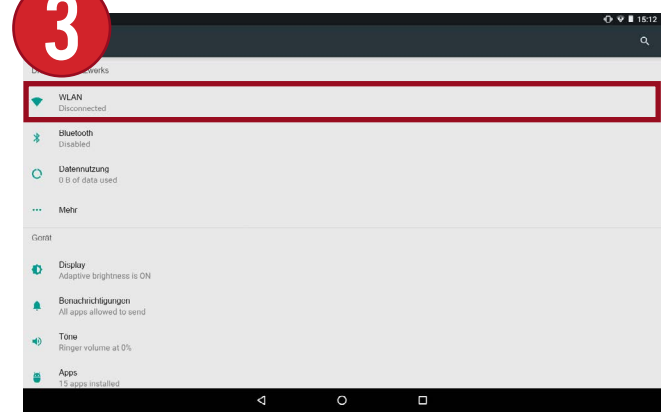

Dadurch gelangen Sie zu den zusätzlichen Einstellungen des Geräts. Wählen Sie hier oben auf dem Bildschirm WiFi aus.

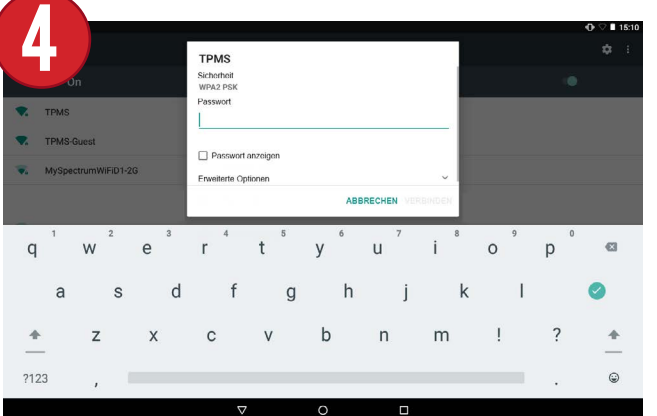

Wählen Sie Ihr bevorzugtes WiFi-Netzwerk und geben Sie das Passwort ein. Wenn Sie fertig sind, wählen Sie "VERBINDEN".

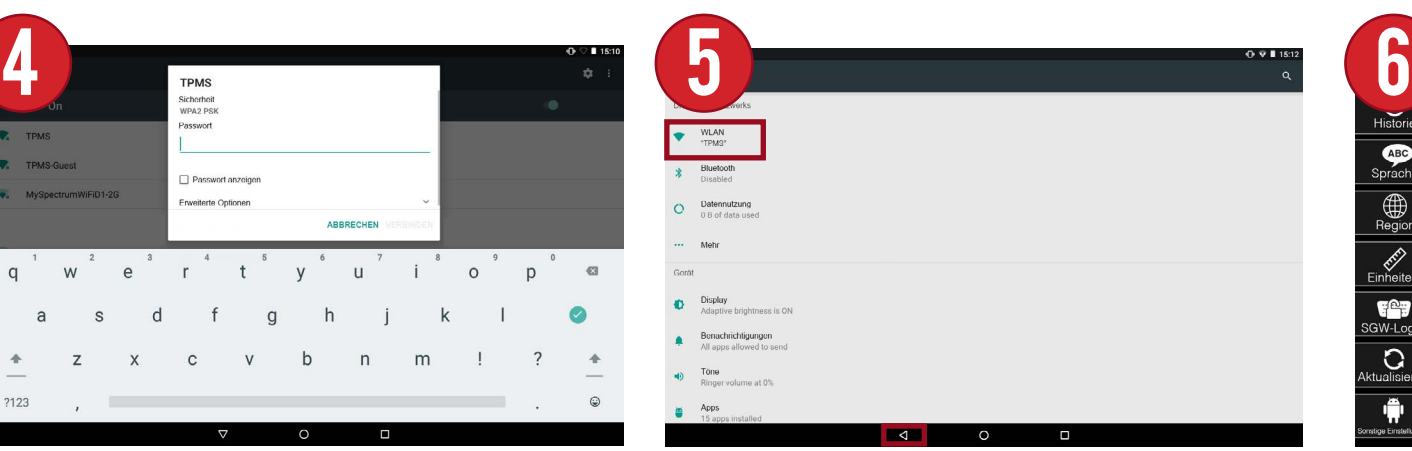

Sobald die Verbindung hergestellt ist, wird der Name Ihres WiFi-Netzwerks angezeigt. Um zum Gerät zurückzukehren, drücken Sie auf das Dreieckssymbol unten auf dem Bildschirm oder auf die Zurück-Taste am Gerät selbst.

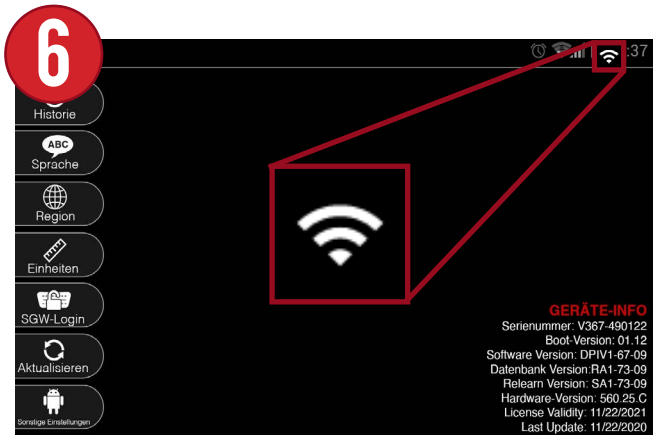

Zurück auf dem Gerät sehen Sie, dass das WiFi-Symbol oben auf dem Bildschirm aktualisiert wurde, was bedeutet, dass Ihr Gerät jetzt mit WiFi verbunden ist.

## 4. Registrieren und Aktualisieren des Geräts

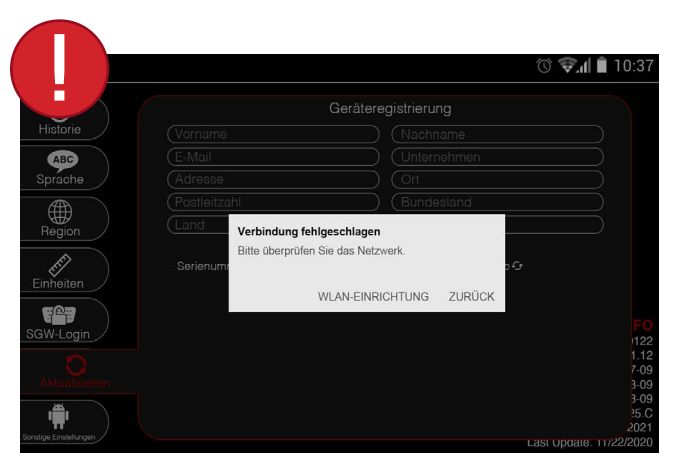

Hinweis: Wenn Sie versuchen, das Gerät zu registrieren oder zu aktualisieren, bevor Sie es mit WiFi verbinden, wird eine Fehlermeldung angezeigt. Siehe vorheriger Abschnitt über das Verbinden des Geräts mit WiFi.

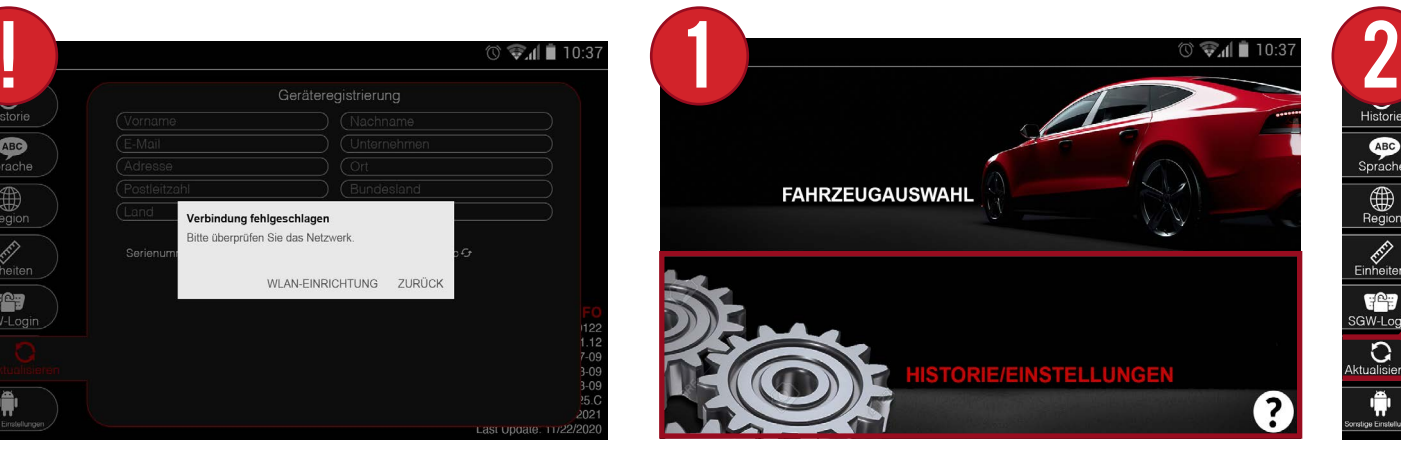

Wählen Sie im Hauptmenü des Geräts "Historie/Einstellungen".

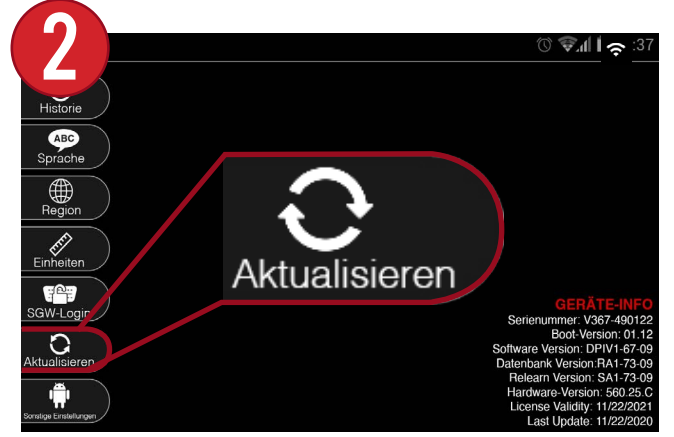

Wählen Sie dann im Menü "Einstellungen" unten auf dem Bildschirm "Aktualisieren".

Der

Aktualisierungsbildschirm bietet ein einfaches und leicht zu bedienendes Menü für die Registrierung und Aktualisierung des Geräts. Tippen Sie auf jeden Bereich, um die Registrierungsdaten einzugeben, und tippen Si auf die Schaltfläche "Jetzt aktualisieren", um mit der Aktualisierung des Geräts beginnen.

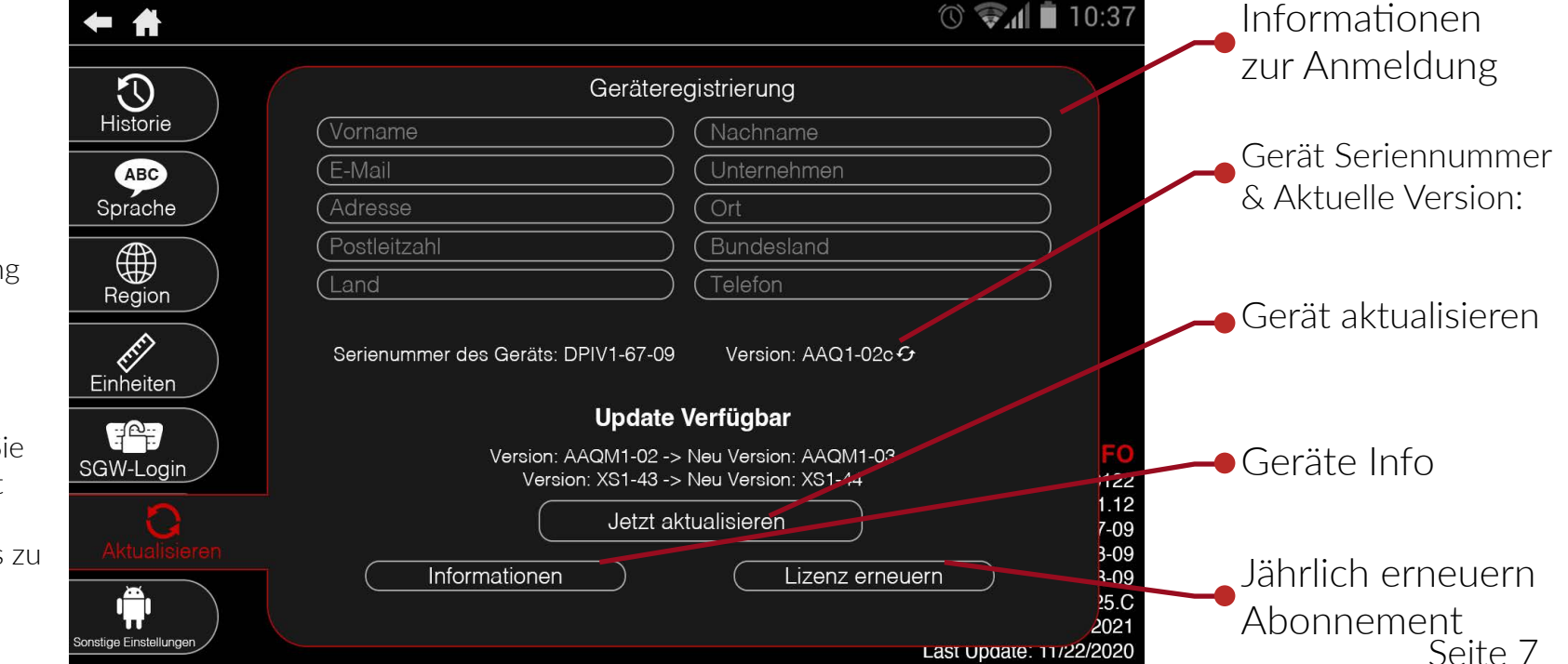

## 5. AUSWAHL EINES FAHRZEUGS

#### 5.1 MANUELLE AUSWAHL

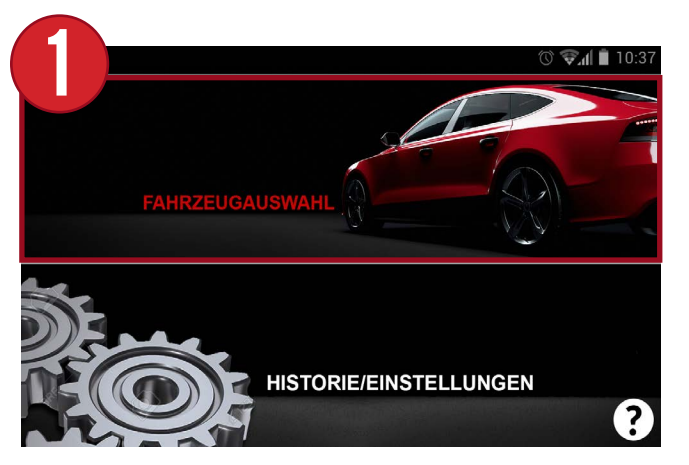

Wählen Sie im Hauptmenü des Geräts "Fahrzeugauswahl".

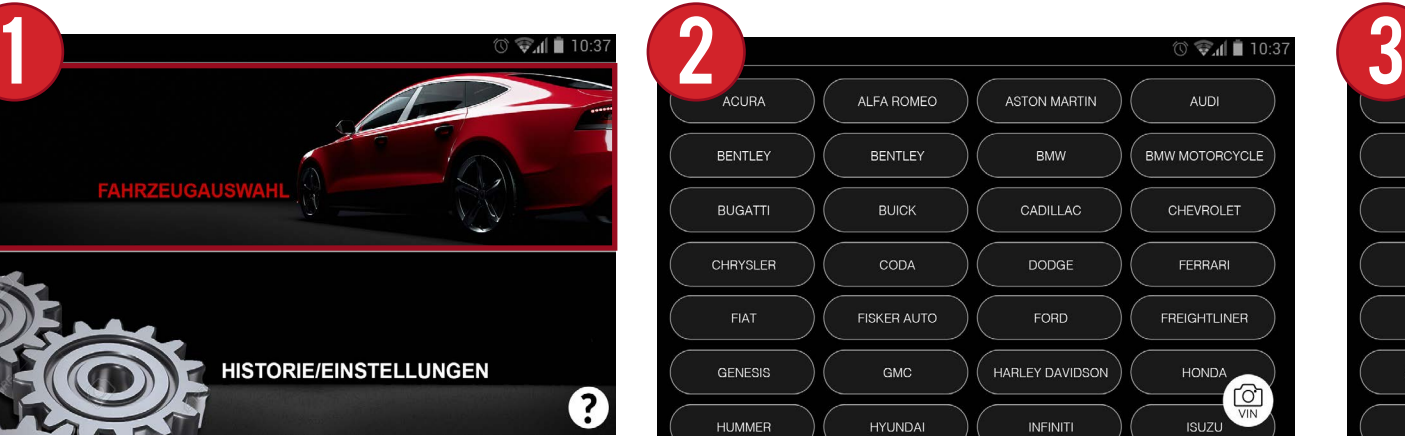

Wählen Sie im Menü Fahrzeugauswahl die Marke des Fahrzeugs aus.

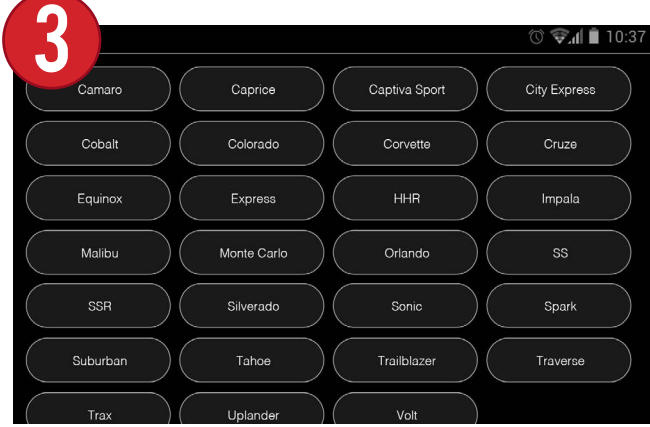

Wählen Sie dann das Modell aus.

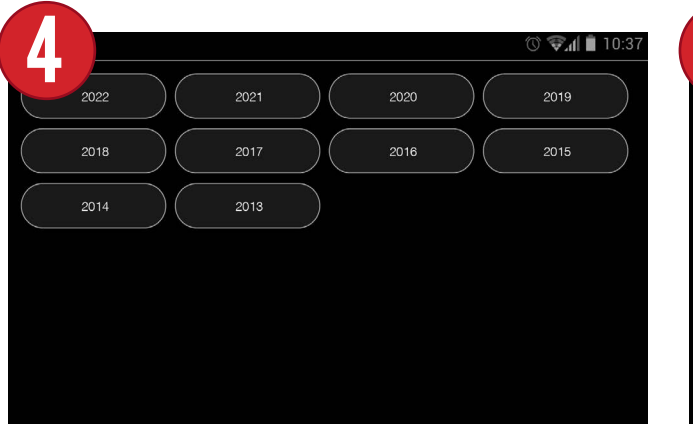

Then, select the year.

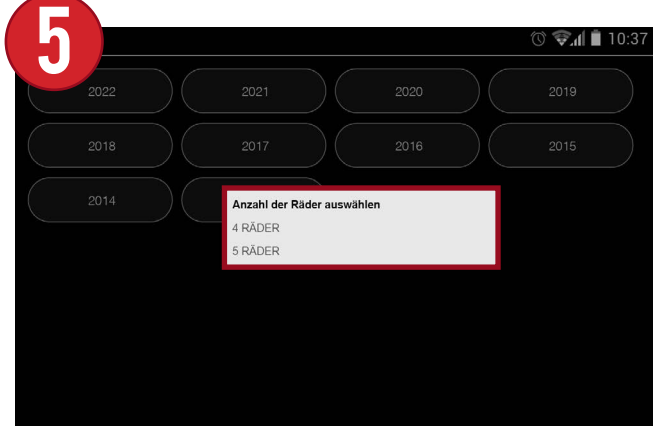

Wählen Sie dann das Jahr aus.

#### **5.2 VIN SCAN** \*Nur Nordamerika\*

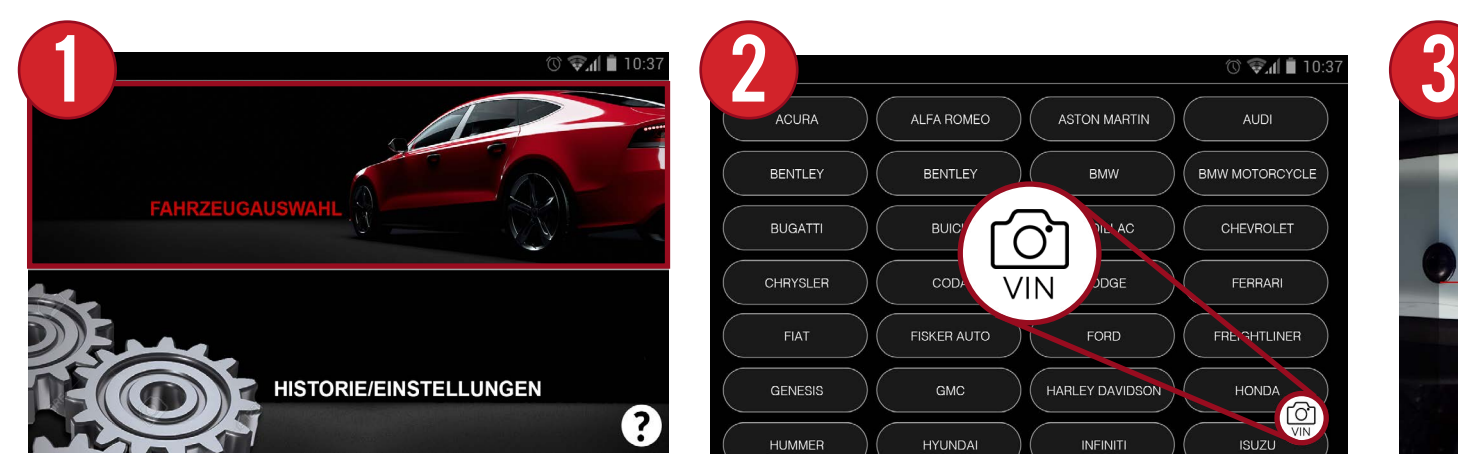

Wählen Sie im Hauptmenü des Geräts "Fahrzeugauswahl".

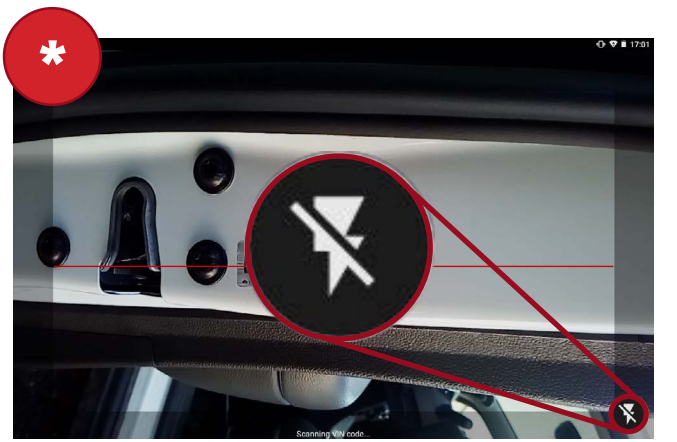

Bei schlechten Lichtverhältnissen kann das Blitzsymbol unten rechts gedrückt werden, um den Bereich zu beleuchten.

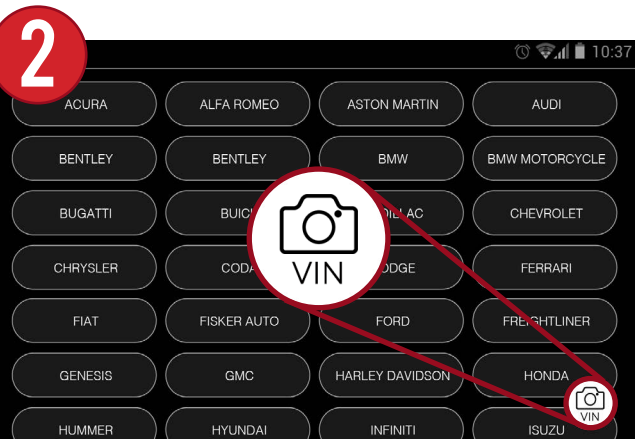

Wählen Sie im Menü Fahrzeugauswahl das VIN-Symbol unten rechts auf dem Bildschirm.

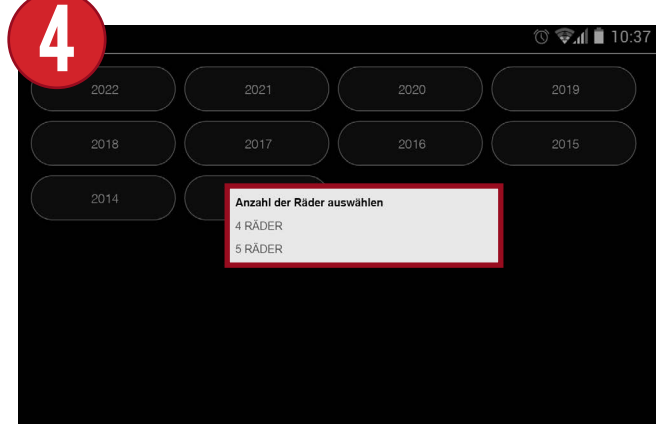

Die Marke, das Modell und das Jahr des Fahrzeugs werden automatisch ausgewählt. Wählen Sie abschließend die Anzahl der Räder aus.

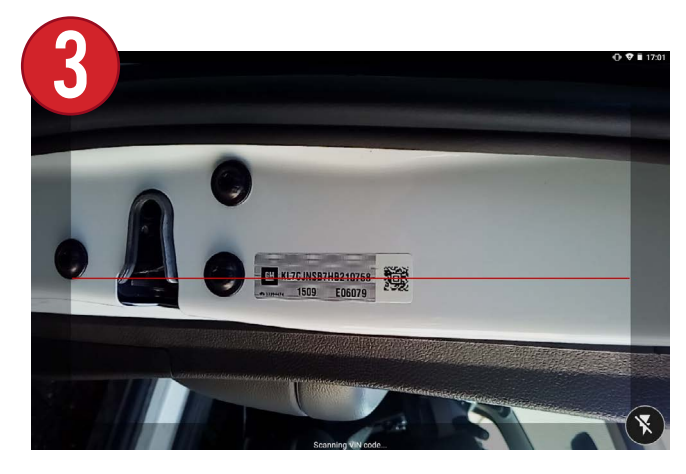

Die nach hinten gerichtete Kamera des Geräts schaltet sich ein. Richten Sie den roten Balken auf den Barcode/QR-Code des Fahrzeugs aus.

## 6. HAUPTBILDSCHIRM DES FAHRZEUGS

Nach der Auswahl von Marke, Modell und Jahr des Fahrzeugs wird der Hauptbildschirm des Fahrzeugs angezeigt. Dieser Bildschirm ist eine zentrale Anlaufstelle für alle Funktionen des Geräts.

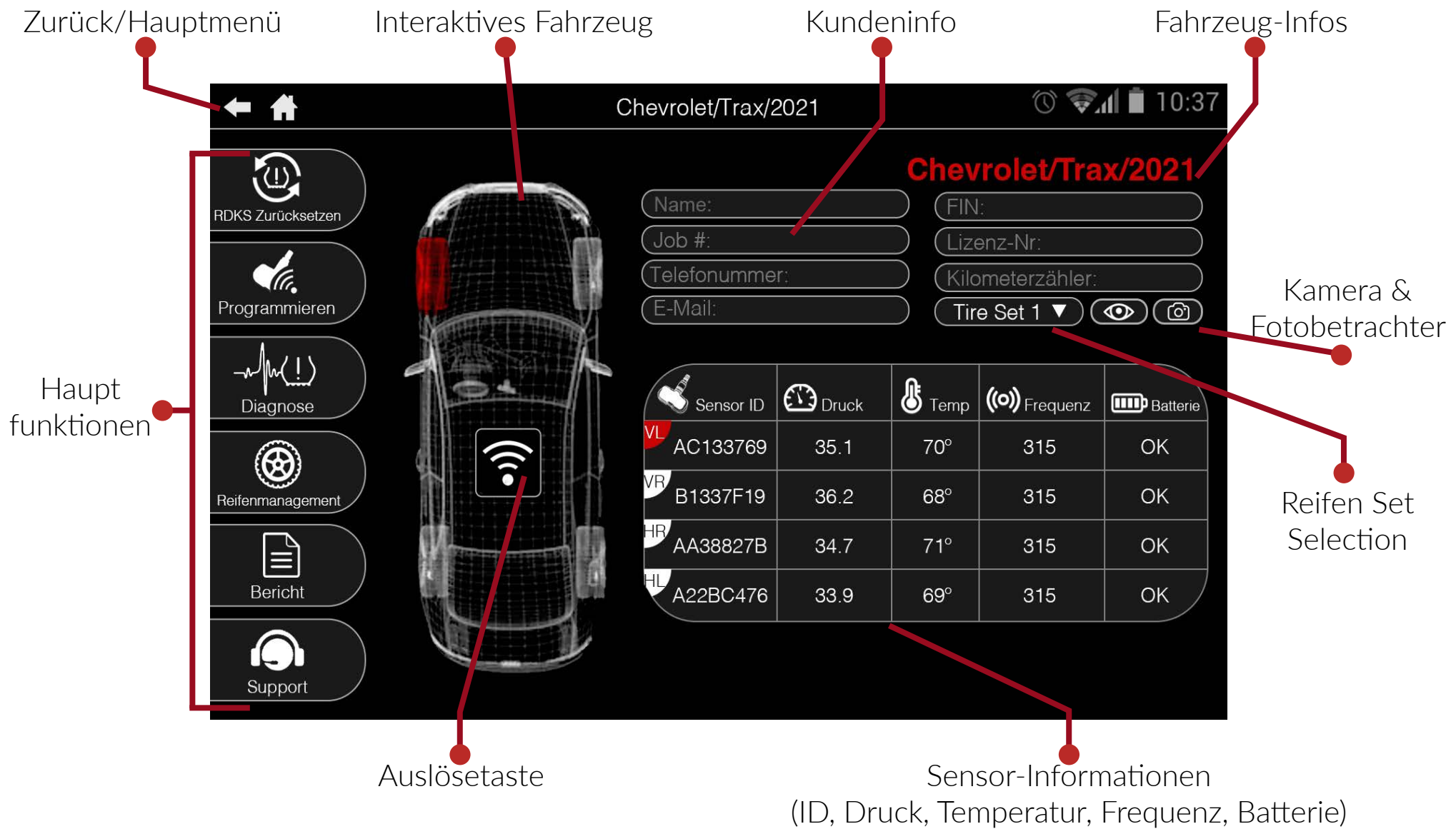

## CO. 7. RDKS ZURÜCKSETZEN CO.

RDKS zurücksetzen wird verwendet, um sowohl manuelle als auch OBDII-Relearns durchzuführen. Durch die Auswahl von Manuell oder OBDII führt das Gerät Sie Schritt für Schritt durch den Prozess mit Anweisungen und visuellen Hilfen. \*Hinweis: Nicht alle Fahrzeuge unterstützen beide Optionen.

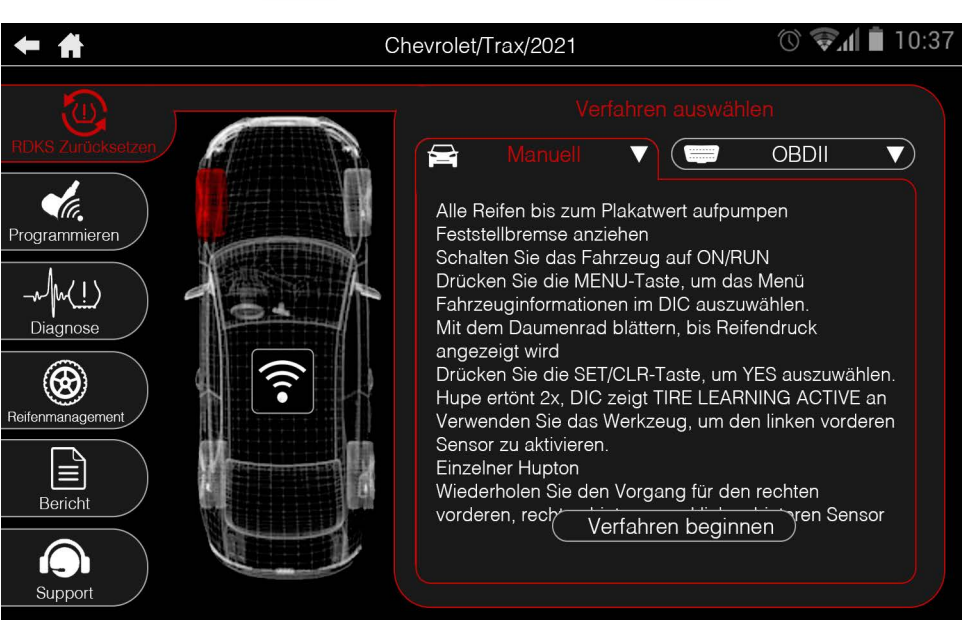

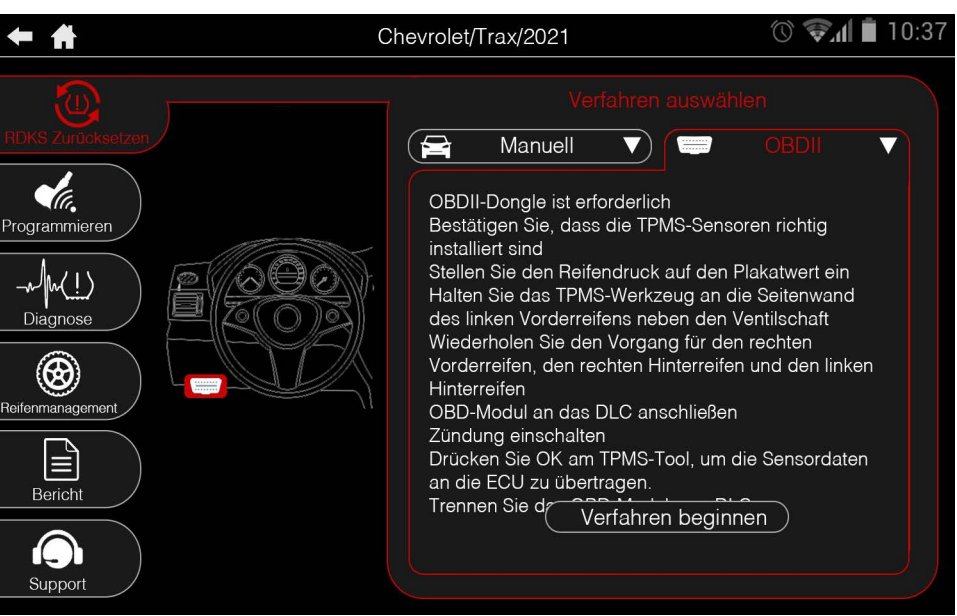

Beim manuellen Anlernen muss das Fahrzeug in einen "Lernmodus" versetzt werden, indem eine Reihe von Schritten durchgeführt wird. Sobald alle Schritte abgeschlossen sind, lesen Sie alle Sensoren aus, um den Vorgang abzuschließen.

OBDII Anlernen erfordern die Verwendung des mitgelieferten OBDII-Schnellanschlusskabels, um den Prozess abzuschließen. Scannen Sie einfach alle Sensoren, schließen Sie das OBD-Kabel an und wählen Sie "Verfahren einleiten", um die Informationen zu übertragen.

## $\ominus$  MANUELL $\ominus$   $\longrightarrow$  OBD

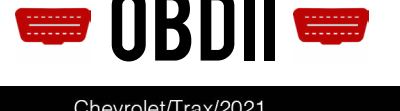

## 7.1 Manuelles Anlernen

Bei vielen Marken und Modellen muss das Fahrzeug in einen "Lernmodus" versetzt werden, bevor die Sensoren neu eingelernt werden können. Das Gerät enthält Anweisungen, wie diese Verfahren durchzuführen sind. \*Hinweis: Nicht alle Fahrzeuge haben manuelle Verfahren und viele Verfahren sind unterschiedlich. Siehe die im Gerät integrierte Anleitung für jedes spezifische Verfahren.

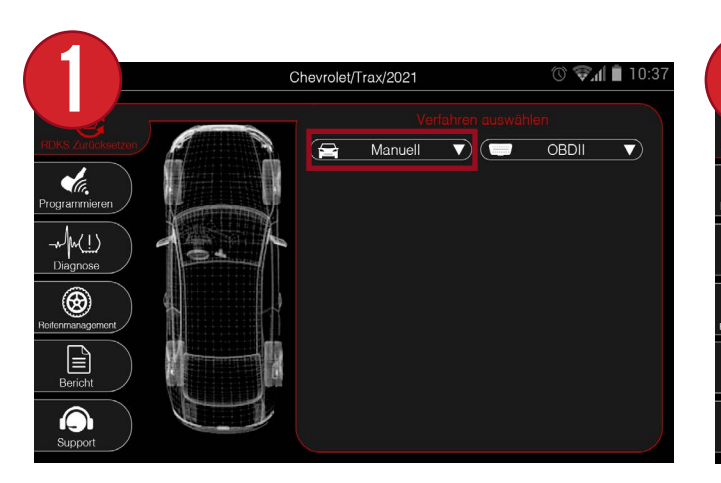

Wählen Sie im Menü RDKS zurücksetzen das Dropdown-Menü Manuell.

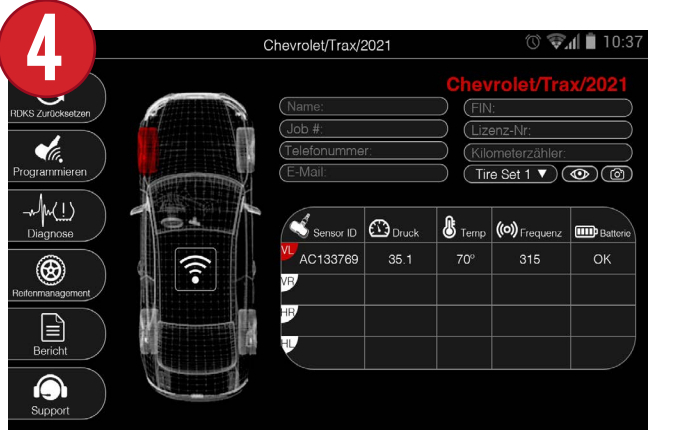

In den meisten Fällen wird die Hupe einmal hupen, um anzuzeigen, dass der Sensor erfolgreich ausgelöst wurde. Die Sensorinformationen werden auf dem Bildschirm angezeigt.

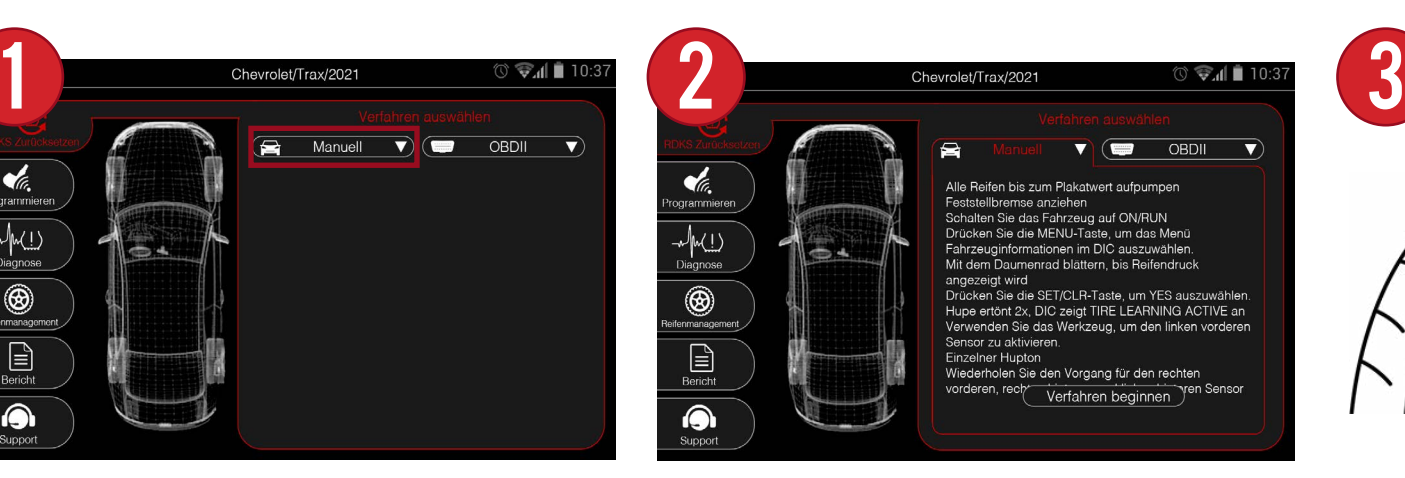

Folgen Sie den Anweisungen, um das Fahrzeug in den Lernmodus zu versetzen. Wenn Sie fertig sind, wählen Sie "Verfahren beginnen".

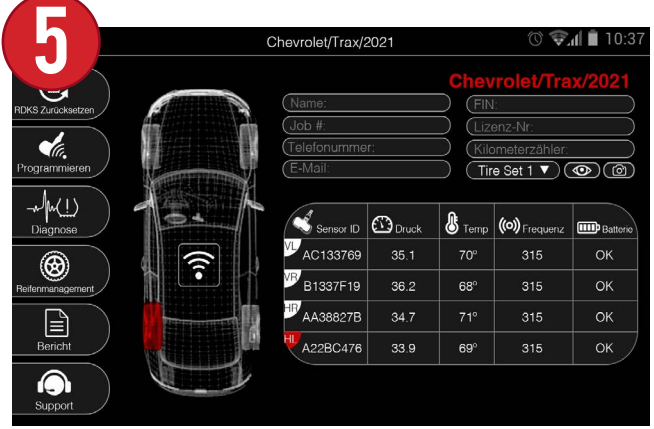

Fahren Sie mit dem Auslösen der übrigen Sensoren fort. Sobald der Vorgang abgeschlossen ist, hupt die Hupe zweimal, um anzuzeigen, dass der Vorgang abgeschlossen ist.

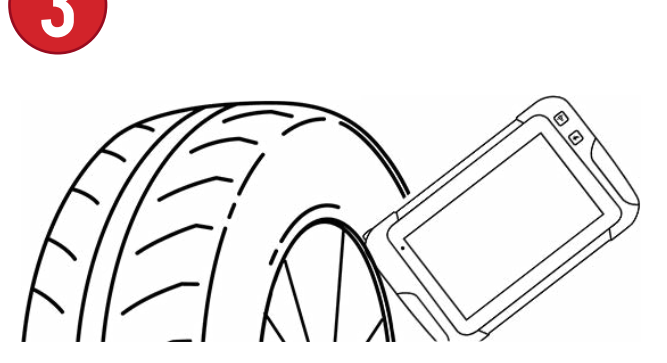

Beginnen Sie mit dem Auslösen des ersten in der Anleitung genannten Sensors. Zu den Anweisungen kann jederzeit zurückgekehrt werden.

## 7.2 OBDII Anlernen

OBDII-Anlernen erfordern die Verwendung des OBDII-Schnellverbindungskabels und werden durchgeführt, indem jeder Sensor ausgelöst wird und dann das Kabel an das Gerät/Fahrzeug angeschlossen wird, um das Verfahren abzuschließen. \*Hinweis: Nicht alle Fahrzeuge haben OBDII-Verfahren und einige Verfahren sind unterschiedlich. Siehe die in das Gerät integrierte Anleitung für jedes spezifische Verfahren.

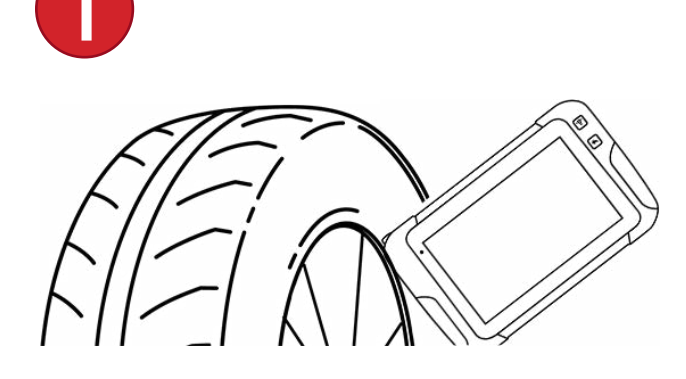

Beginnen Sie mit dem Auslösen des ersten Sensors am Fahrzeug.

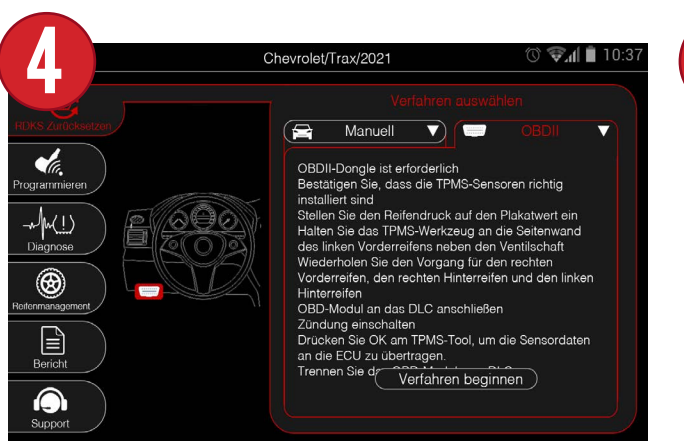

Wählen Sie Verfahren beginnen. \*Hinweis: Wenn nicht alle Sensoren ausgelöst wurden, kehren Sie zum Hauptbildschirm des Fahrzeugs zurück, um die Auslösung abzuschließen.

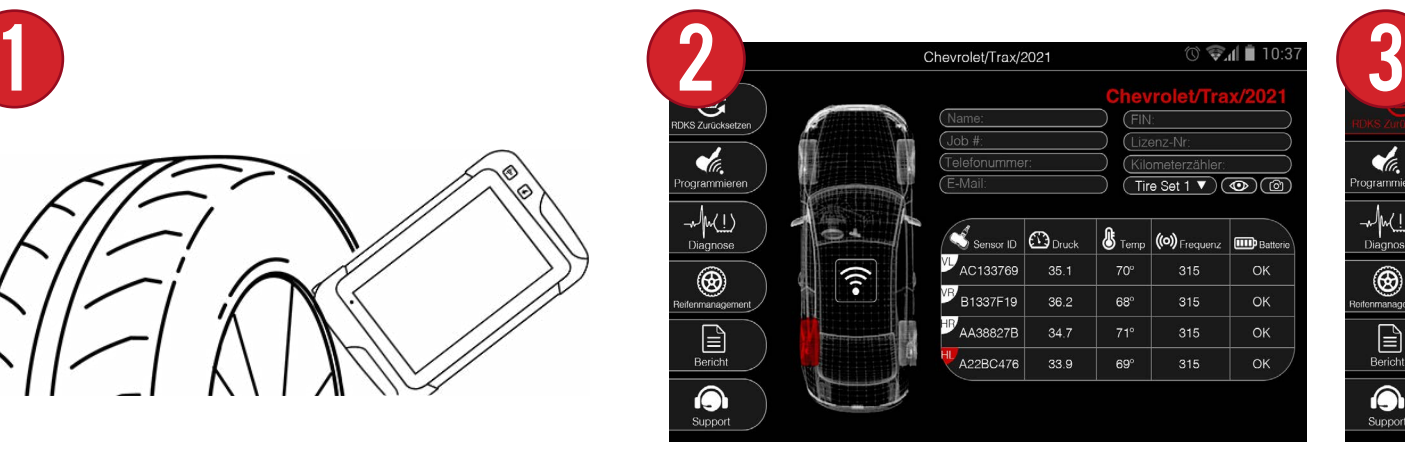

Fahren Sie mit dem Auslösen der RF-, RR- und LR-Sensoren fort. \*Für Honda/Acura: LR, RR und RF.

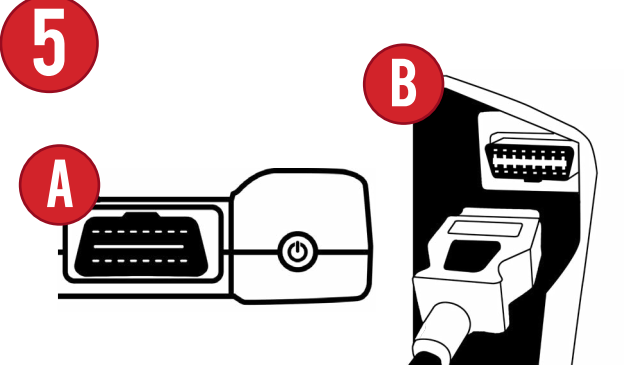

Schließen Sie das OBDII-Schnellverbindungskabel oben am Gerät und dann am Fahrzeug an und wählen Sie Freischalten.

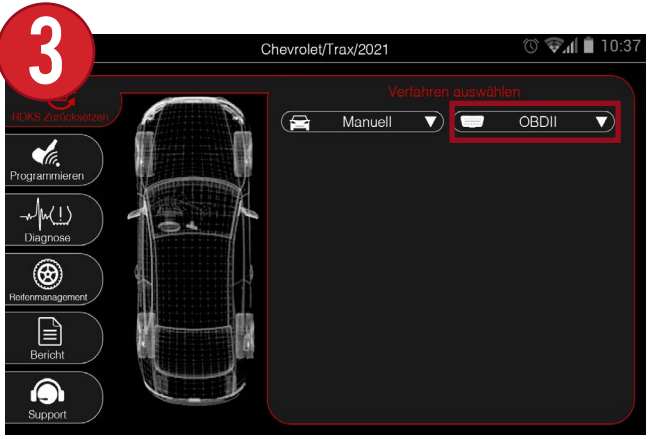

Wählen Sie das Menü RDKS zurücksetzen und wählen Sie das OBDII-Dropdown-Menü.

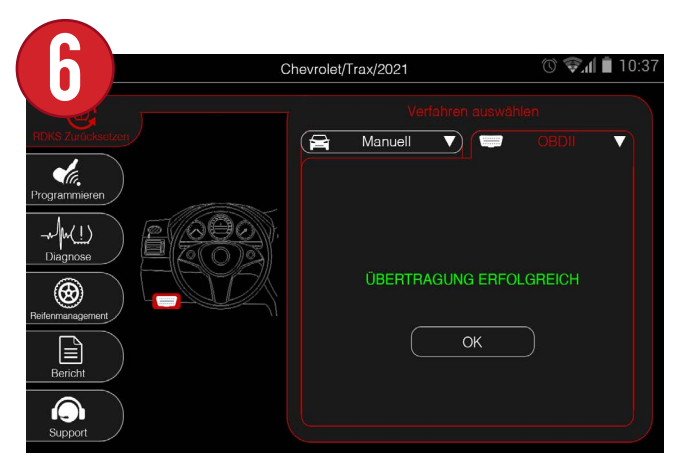

Nach einigen Augenblicken sind alle Sensoren erfolgreich wieder in das Fahrzeug eingelernt worden.

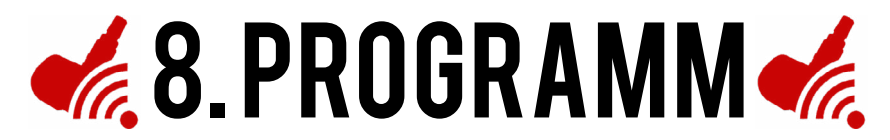

Im Programm finden Sie alle OEM- und Aftermarket-Sensorfunktionen. Programmieren Sie eine breite Palette von Aftermarket-Sensoren in einer Vielzahl von verschiedenen Möglichkeiten, und sogar OEM-Sensor und Service-Kit-Informationen anzuzeigen. Alle Sensoren enthalten Bilder und Teilenummern, die bei der Identifizierung helfen. \*Hinweis: Nicht alle Aftermarket-Sensormarken verfügen über dieselben Funktionen. In diesem Abschnitt finden Sie Beispiele für jede verfügbare Funktion.

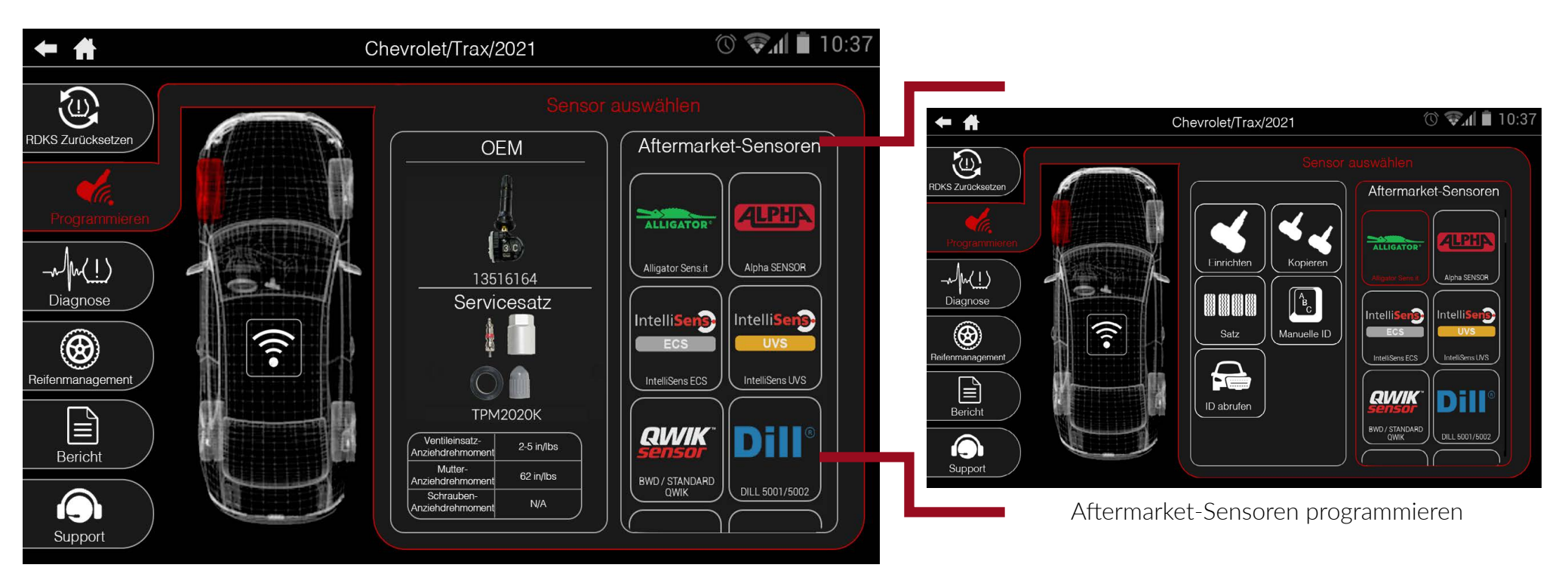

Fahrzeugspezifische OEM-Sensorund Service-Kit-Informationen anzeigen

## 8.1 AUSWAHL EINES AFTERMARKET-SENSORS

Der Programmbereich verfügt über ein dynamisches zweiseitiges Menü, mit dem Sie leicht zwischen den Sensoren wechseln können. Um auf die verschiedenen Programmierfunktionen zugreifen zu können, muss zunächst ein Sensor ausgewählt werden.

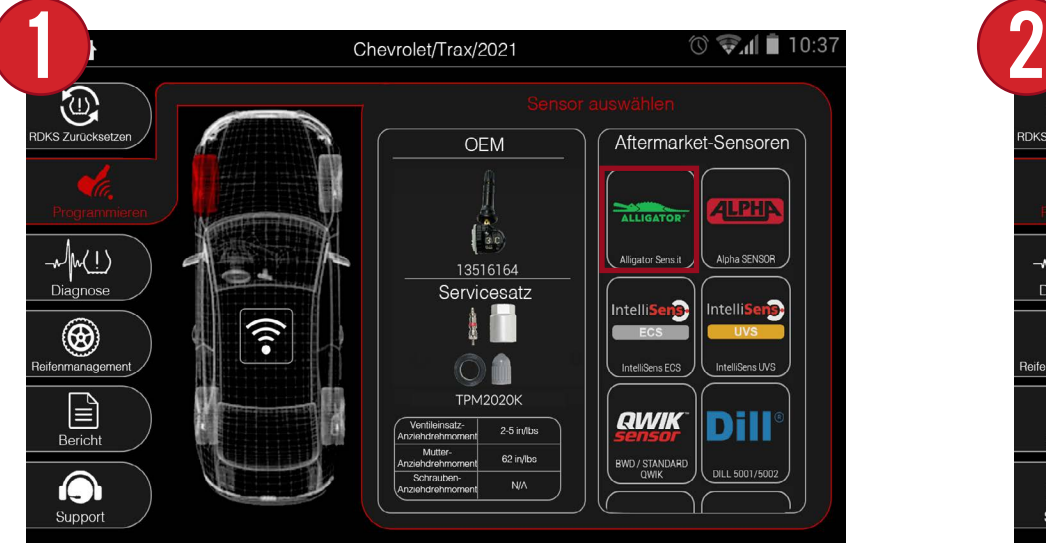

Wählen Sie zunächst eine Sensormarke auf der rechten Seite des Programmmenüs aus.

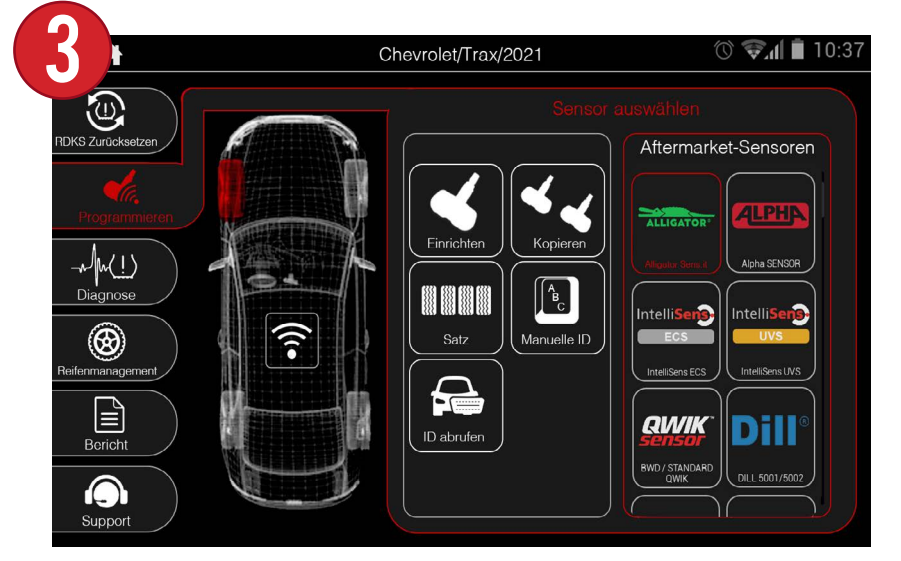

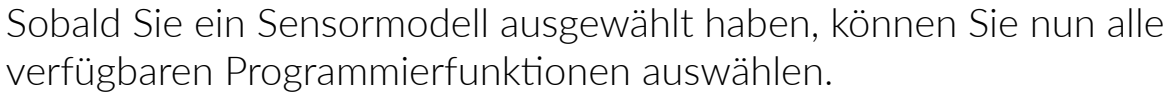

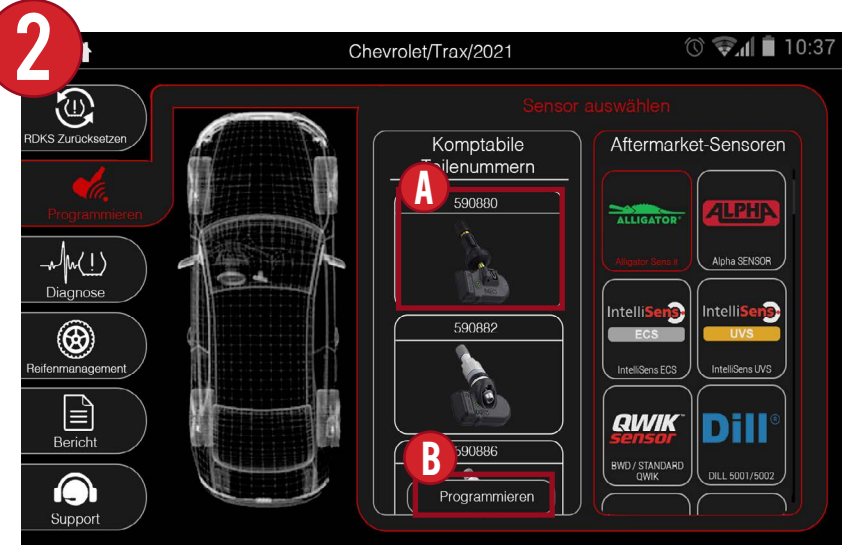

Je nach Sensormarke wird eine Liste der kompatiblen Sensoren angezeigt. Wählen Sie das Sensormodell aus, mit dem Sie arbeiten, und klicken Sie auf Programmieren.

## 8.2 einrichten

Mit der Funktion "Einrichten" können Sie eine neue ID für einen leeren Aftermarket-Sensor programmieren. Sensor-IDs können auch überschrieben werden, wenn sie für ein anderes Fahrzeug oder eine andere Anwendung neu programmiert werden.

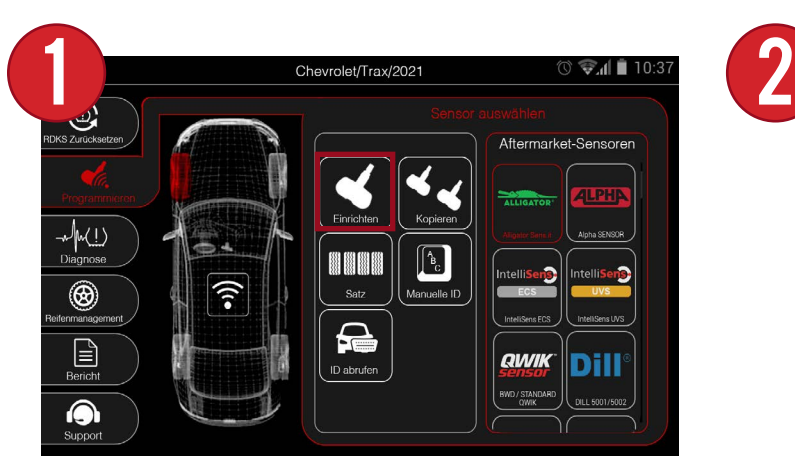

Wählen Sie zunächst im Menü Programm die Option Einrichten.

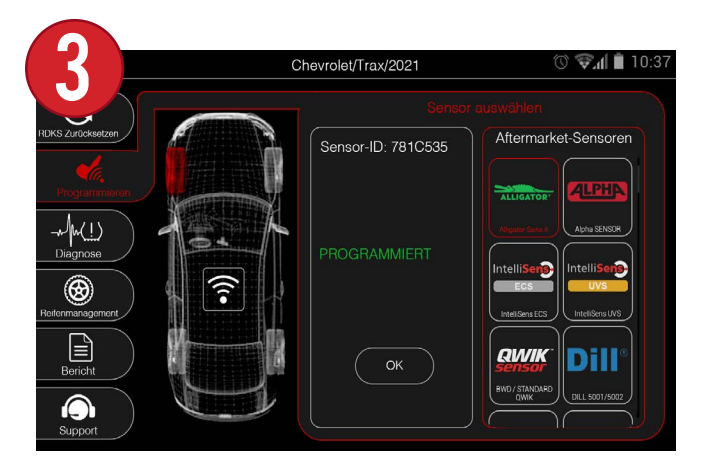

Nach einigen Augenblicken wird die neue Sensor-ID angezeigt und der Sensor ist erfolgreich programmiert.

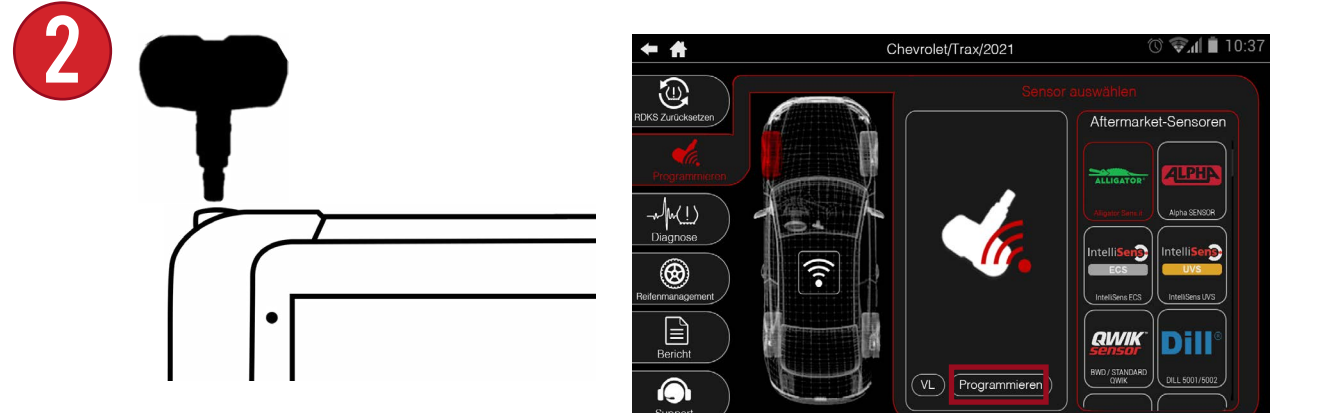

Platzieren Sie den Sensor über der Antenne des Geräts und wählen Sie Programm.

## 8.3 KOPIEREN

Mit Kopieren können Sie die ID eines vorhandenen Sensors kopieren und in einen leeren Nachrüstsensor einfügen.

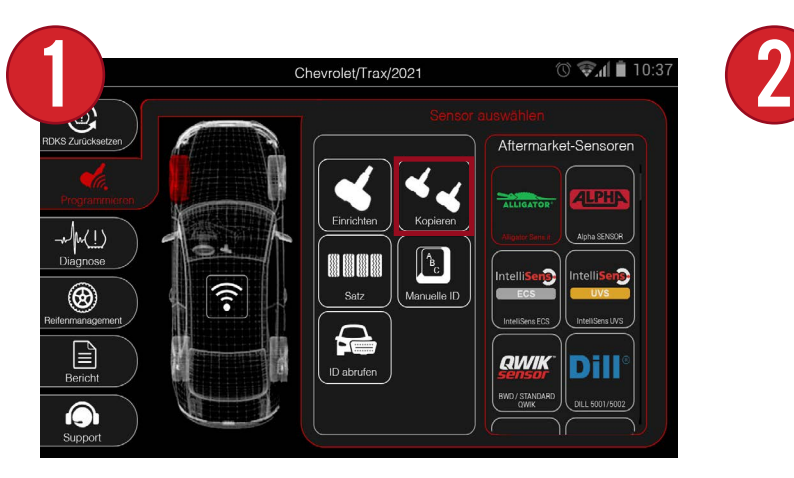

Wählen Sie zunächst Kopieren aus dem Menü Programm.

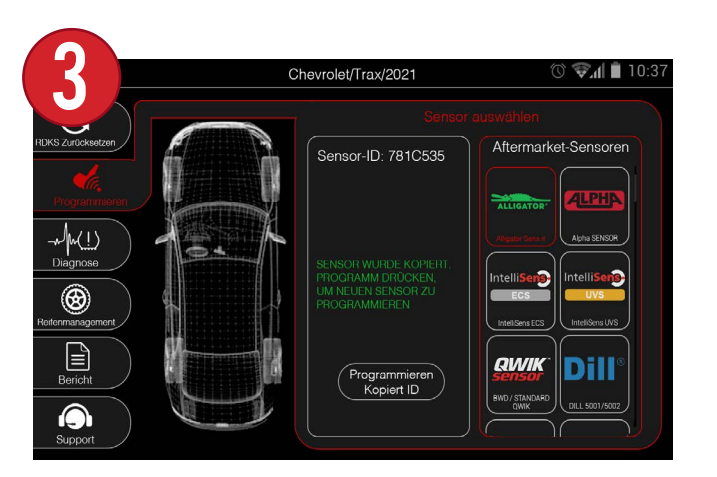

Die ursprüngliche Sensor-ID wird angezeigt. Wählen Sie Kopierte ID programmieren.

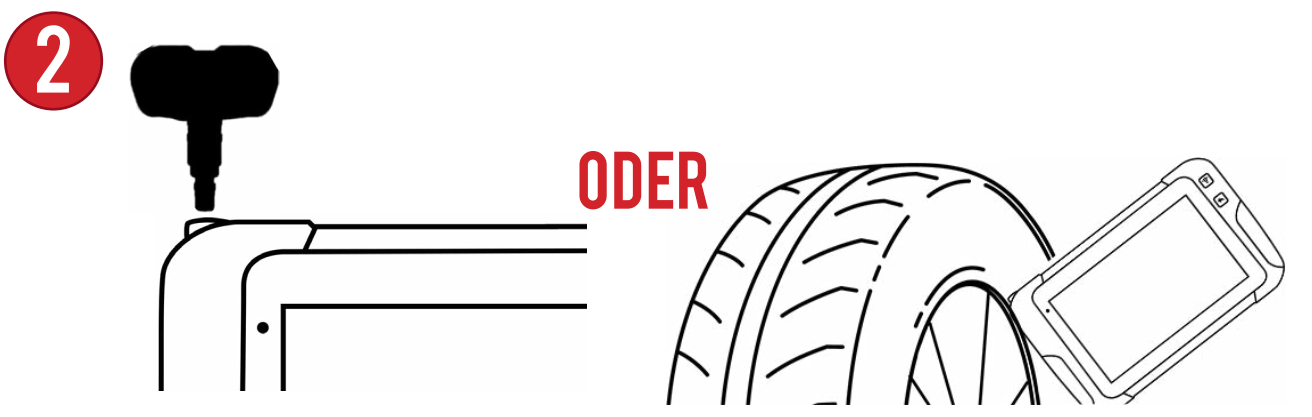

Legen Sie den Originalsensor über die Antenne des Geräts und wählen Sie Kopieren. Sie können auch die Sensor-ID des Originalsensors kopieren, wenn dieser noch im Rad installiert ist.

4

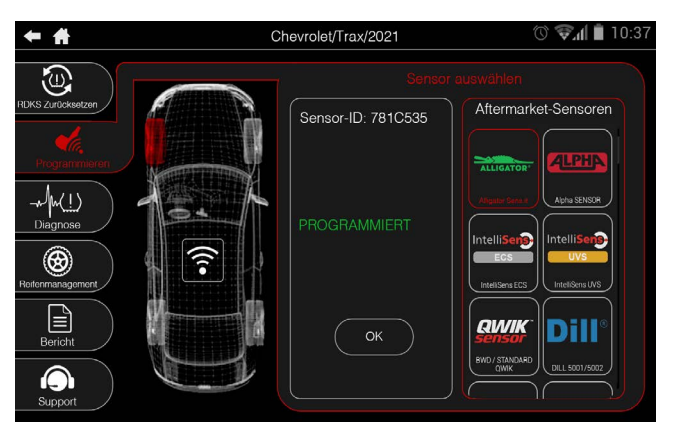

Platzieren Sie den neuen Sensor über der Antenne des Geräts und wählen Sie Kopierte ID programmieren. Nach ein paar Augenblicken wird die neue Sensor-ID angezeigt und der Sensor ist erfolgreich programmiert.

#### 8.4 Satz einrichten

Mit satz einrichten können Sie neue IDs für 4 leere Aftermarket-Sensoren auf demselben Bildschirm programmieren.

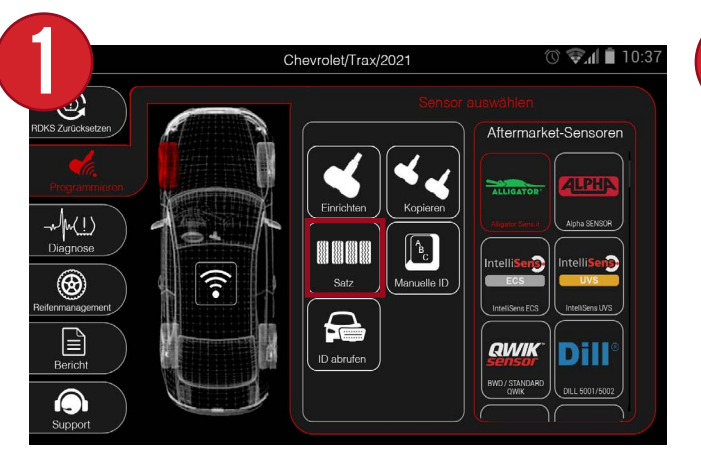

Wählen Sie zunächst Satz aus dem Menü Programm.

4

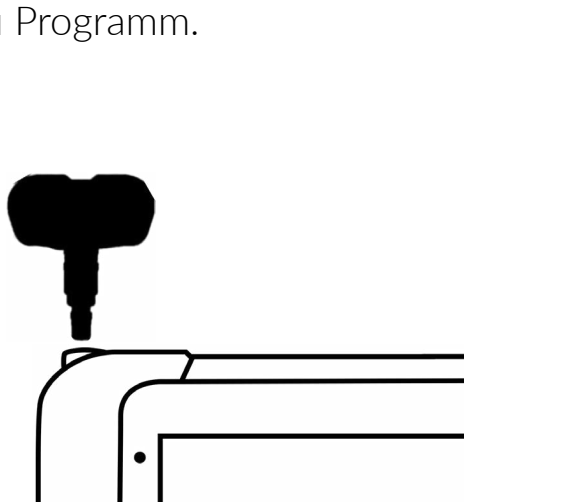

Platzieren Sie den ersten Sensor über der Antenne des Geräts und drücken Sie die Programmiertaste.

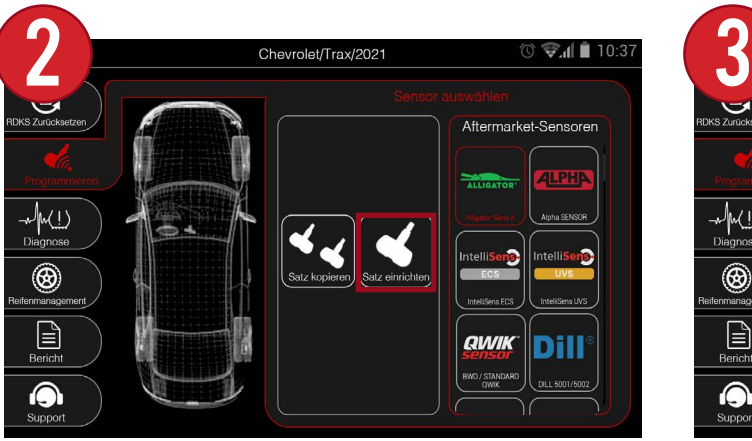

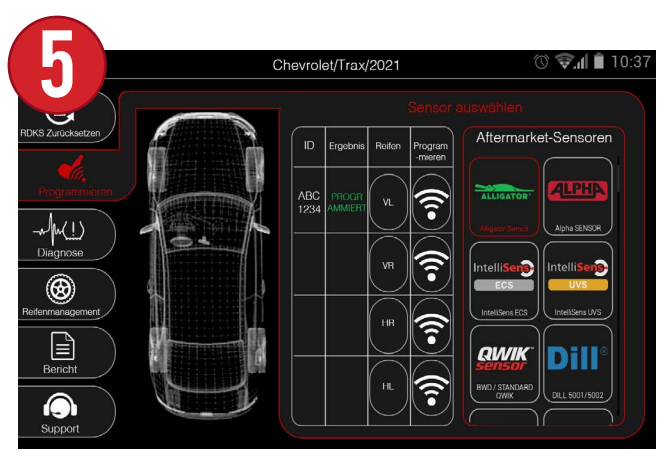

Nach wenigen Augenblicken ist der Sensor erfolgreich programmiert und das Gerät zeigt die ID des Sensors an.

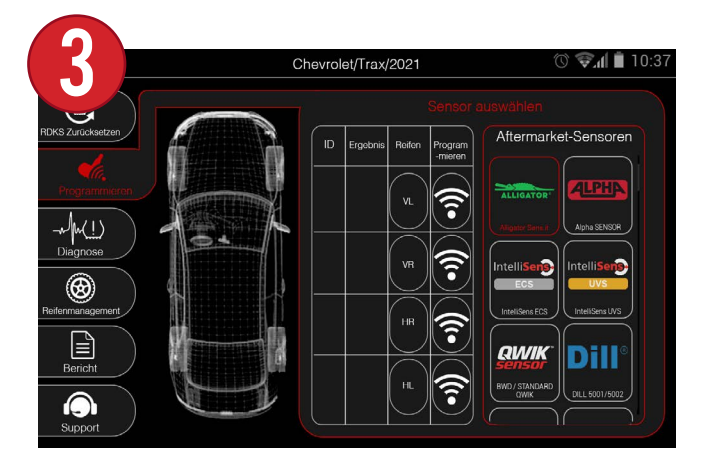

Wählen Sie dann Satz einrichten. Das Gerät zeigt eine Tabelle mit 4 Rädern und einer Programmtaste für jedes Rad an.

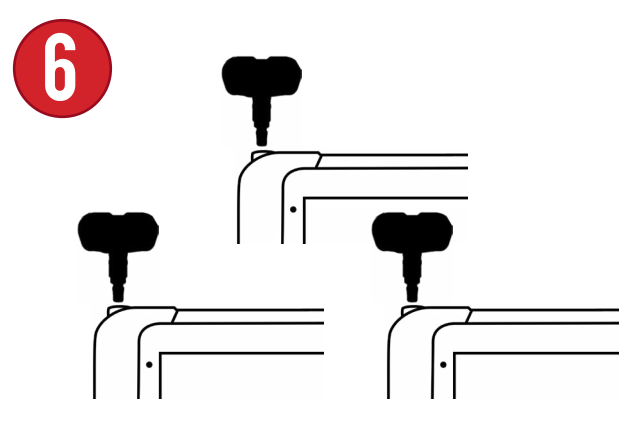

Wiederholen Sie Schritt 4 für die übrigen 3 Sensoren.

### 8.5 Satz Kopieren

Mit Satz Kopieren können Sie die IDs von vorhandenen Sensoren kopieren und die IDs auf 4 leere Aftermarket-Sensoren programmieren - alles auf demselben Bildschirm.

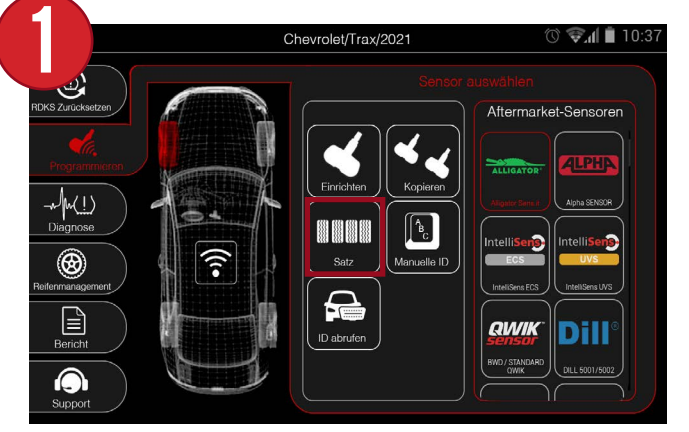

Wählen Sie zunächst im Menü Programm die Option Satz.

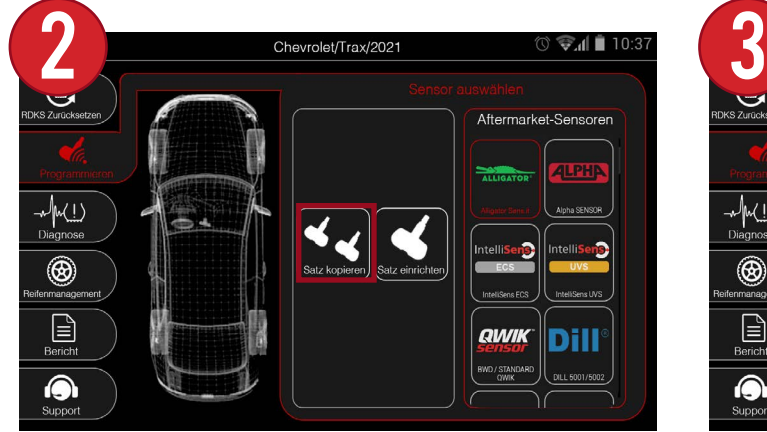

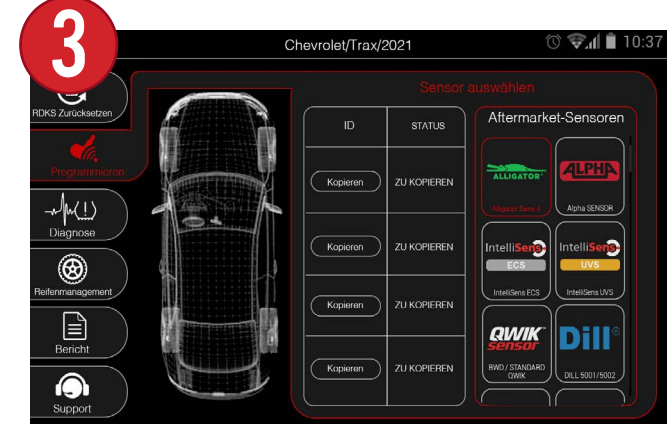

Wählen Sie dann Satz Kopieren. Das Gerät zeigt eine Tabelle mit 4 Rädern und einer Kopierschaltfläche für jedes Rad an.

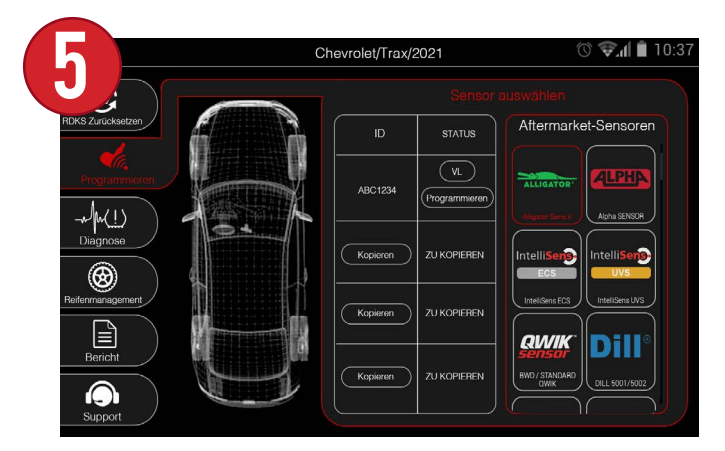

Die kopierte Sensor-ID wird angezeigt. In der Spalte ZU KOPIEREN können Sie nun einen neuen Sensor für dieses Rad programmieren.

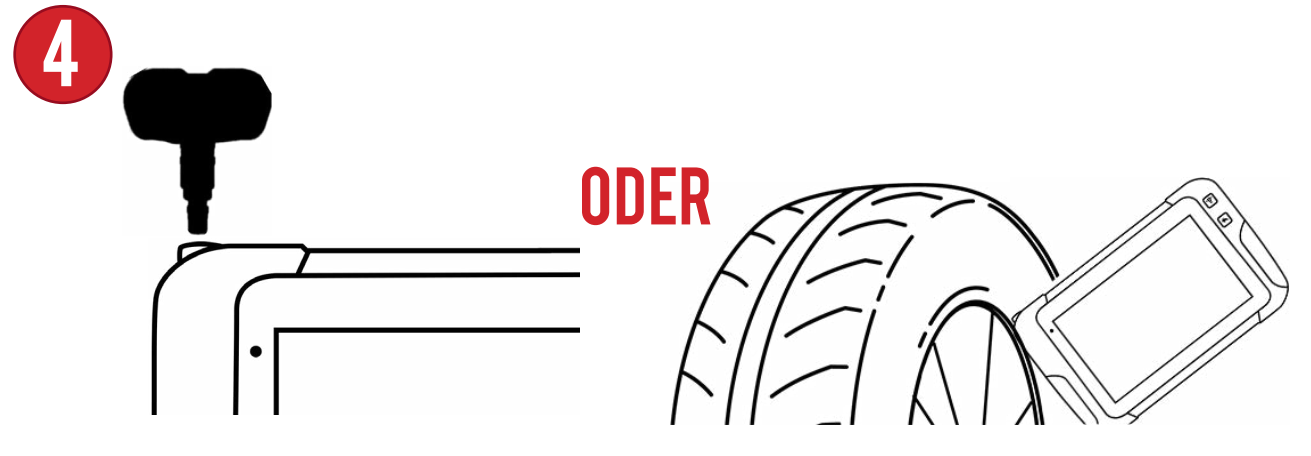

Legen Sie den Originalsensor über die Antenne des Geräts und wählen Sie Kopieren. Sie können auch die Sensor-ID des Originalsensors kopieren, wenn dieser noch im Rad installiert ist.

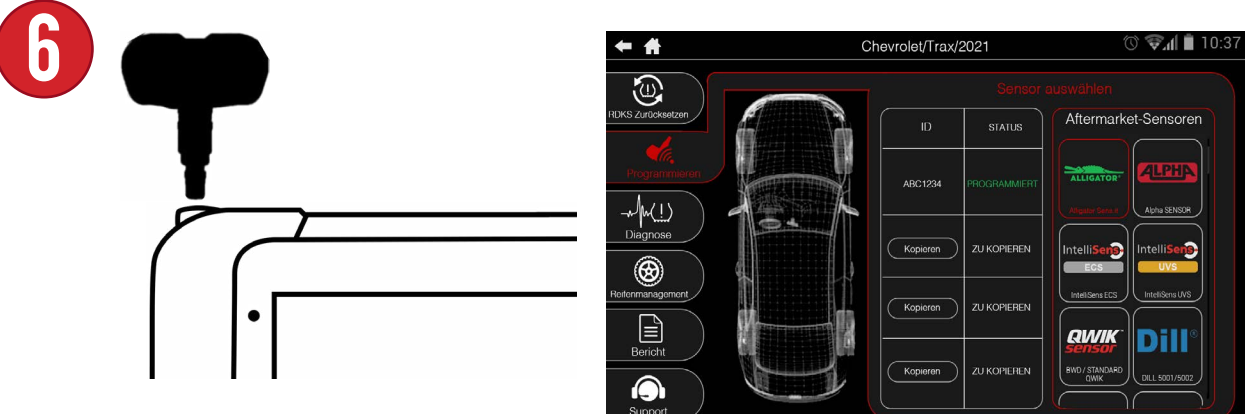

Platzieren Sie den neuen Sensor über der Antenne des Geräts und wählen Sie Programmieren. Nach einigen Augenblicken wird der neue Sensor erfolgreich programmiert.

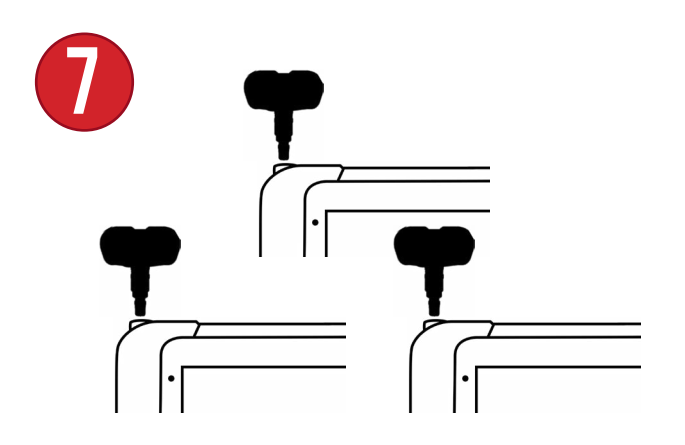

Wiederholen Sie die Schritte 4-6 für die übrigen 3 Sensoren.

## 8.6 MANUELLE ID

Mit der manuellen ID können Sie manuell eine Sensor-ID eingeben und diese auf einen leeren Nachrüstsensor programmieren. IDs können entweder im Dezimal- (0-9) oder Hexadezimalformat (A-F 0-9) eingegeben werden.

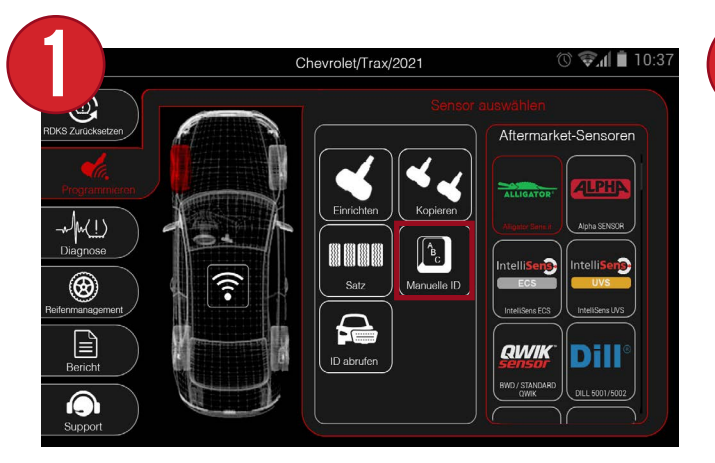

Wählen Sie zunächst Manuelle ID aus dem Menü Programm.

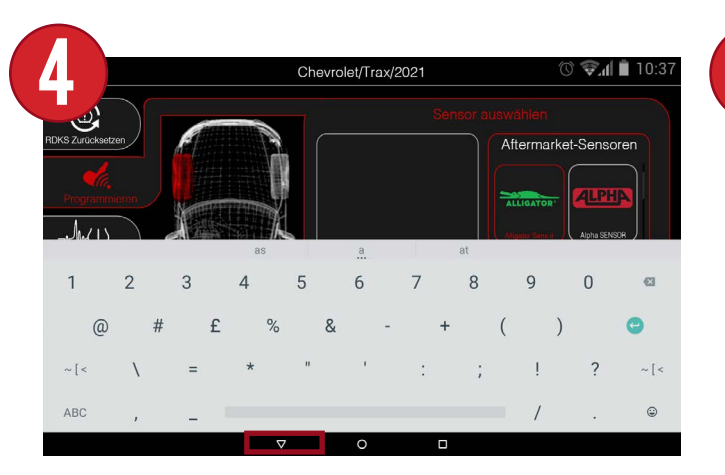

Verwenden Sie die Bildschirmtastatur, um eine Sensor-ID einzugeben. Wenn Sie fertig sind, wählen Sie das Pfeilnach-unten-Symbol am unteren Rand des Bildschirms, um die Tastatur zu minimieren.

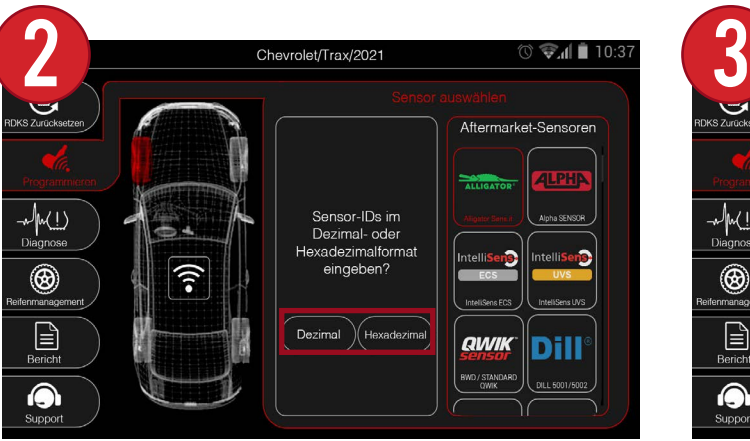

Wählen Sie dann entweder Dezimal oder Hexadezimal.

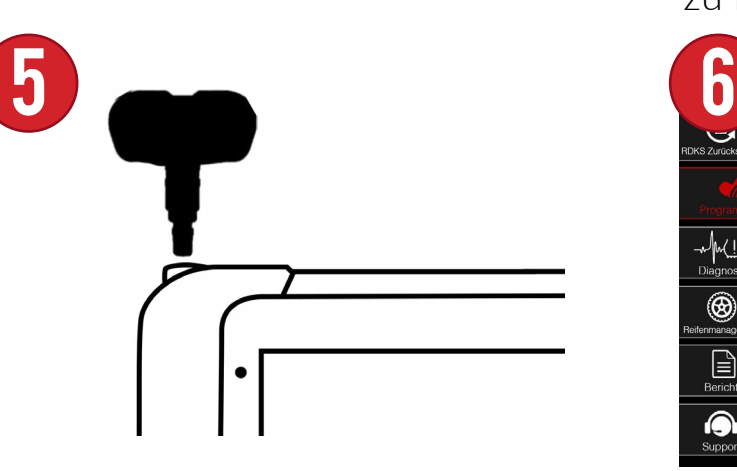

Platzieren Sie den Sensor über der Antenne des Geräts und drücken Sie die Programmiertaste.

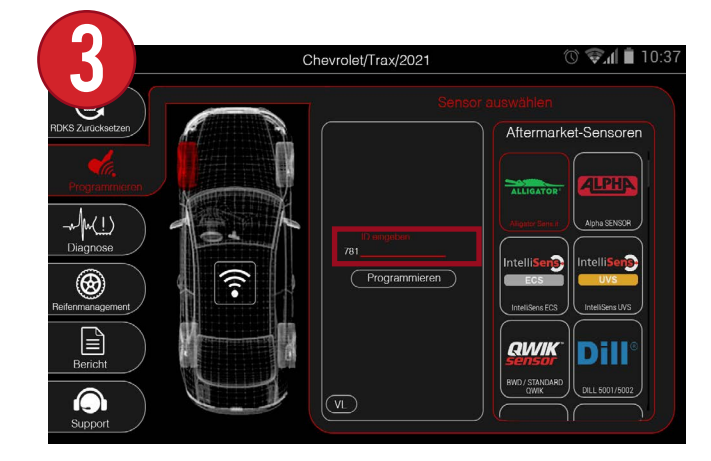

Wählen Sie den ID-Eingabebereich, um mit der Eingabe einer Sensor-ID zu beginnen.

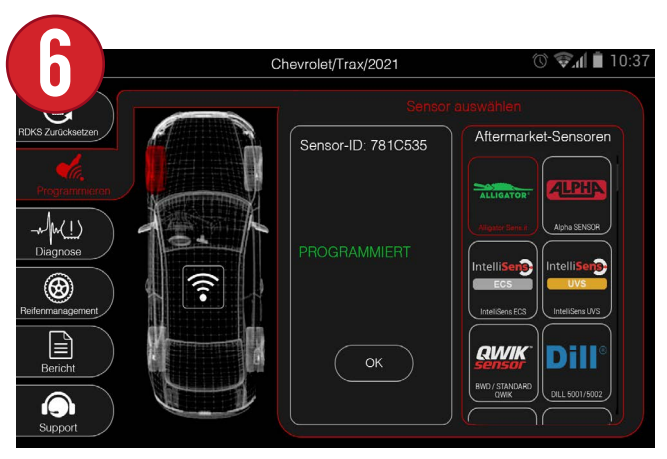

Der Sensor wird erfolgreich programmiert und die eingegebene ID wird angezeigt.

## 8.7 ID ABRUFEN

Mit der Funktion "ID abrufen" können Sie die Sensor-IDs abrufen, die derzeit im Steuergerät des Fahrzeugs gespeichert sind, und sie auf leere Aftermarket-Sensoren programmieren.

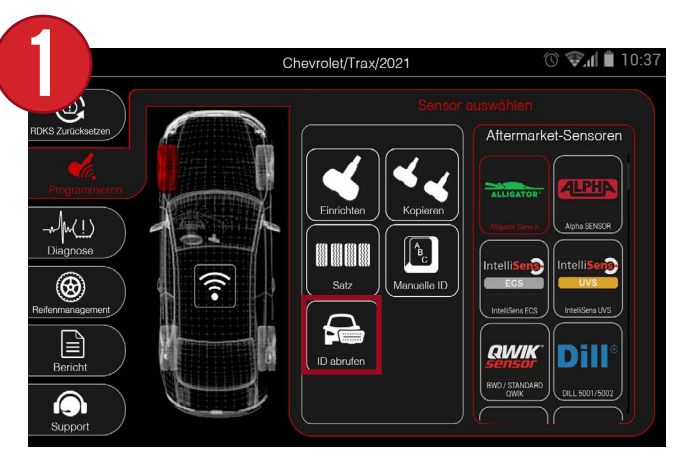

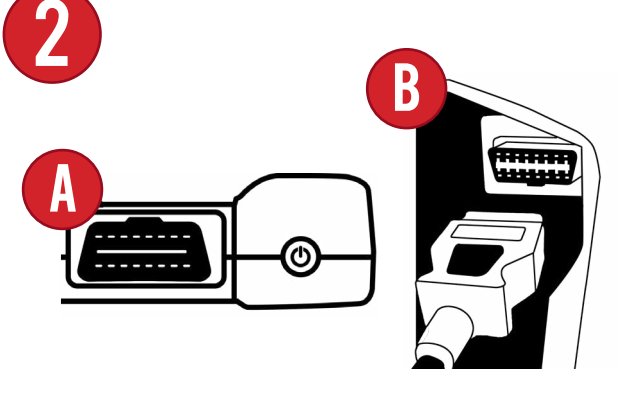

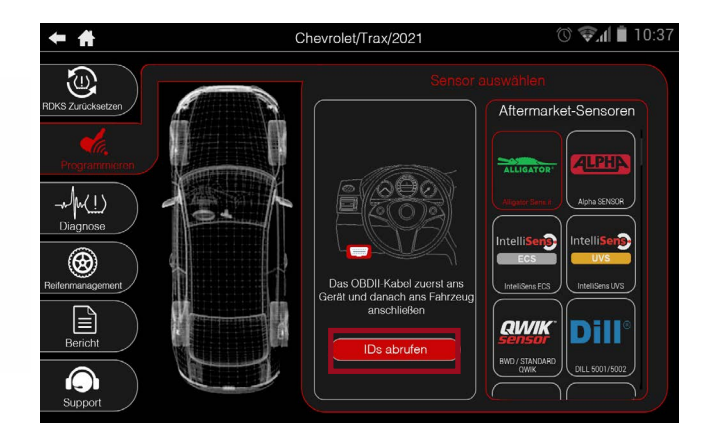

Wählen Sie zunächst ID abrufen aus dem Menü Programm.

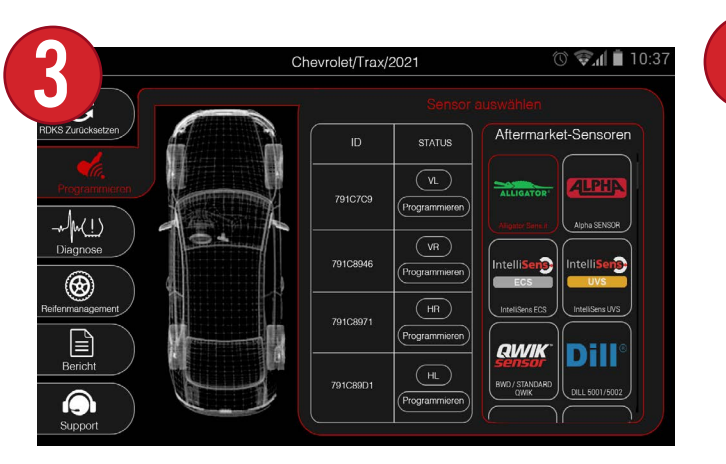

Nach einigen Augenblicken zeigt das Gerät eine Tabelle mit den aktuellen Sensor-IDs an, die in jedem Rad gespeichert sind.

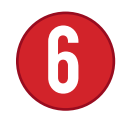

6 Wiederholen Sie Schritt <sup>5</sup> für die übrigen 3 Sensoren.

Schließen Sie dann das OBDII-Schnellanschlusskabel an das Gerät und dann an das Fahrzeug an. Wählen Sie nach dem Anschluss die Option "IDs abrufen".

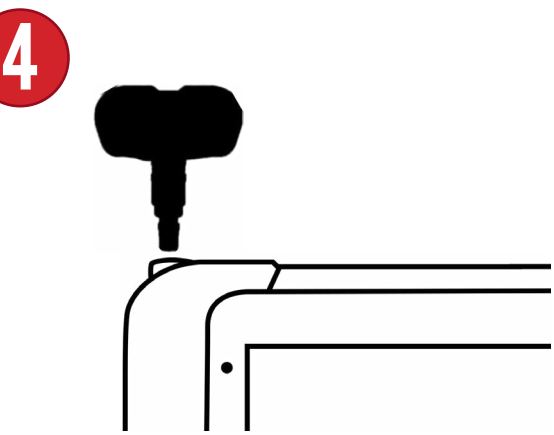

Platzieren Sie den ersten Sensor über der Antenne des Geräts und drücken Sie die Programmiertaste.

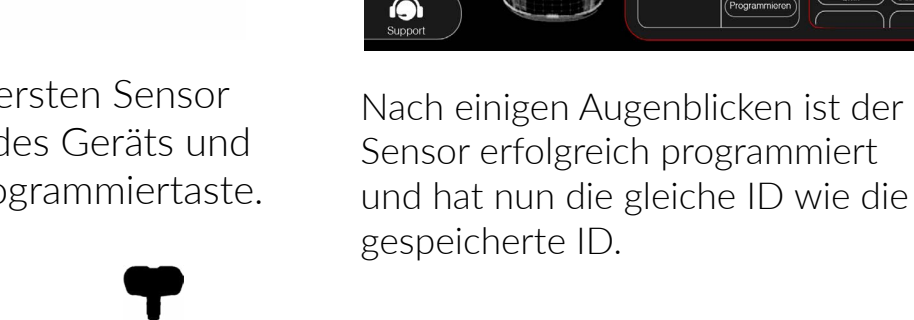

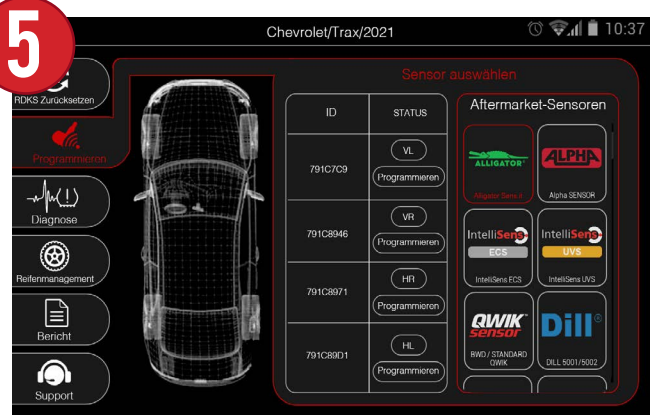

Seite 22

## **MALLES 9. DIAGNOSE** MALL

Innerhalb dieses Menüs gibt es eine Vielzahl von RDKS- und Diagnosefunktionen. Lesen/Löschen von TPM-DTCs, Anpassen von Plakatwerten, Fehlersuche bei Sensordaten und vieles mehr.

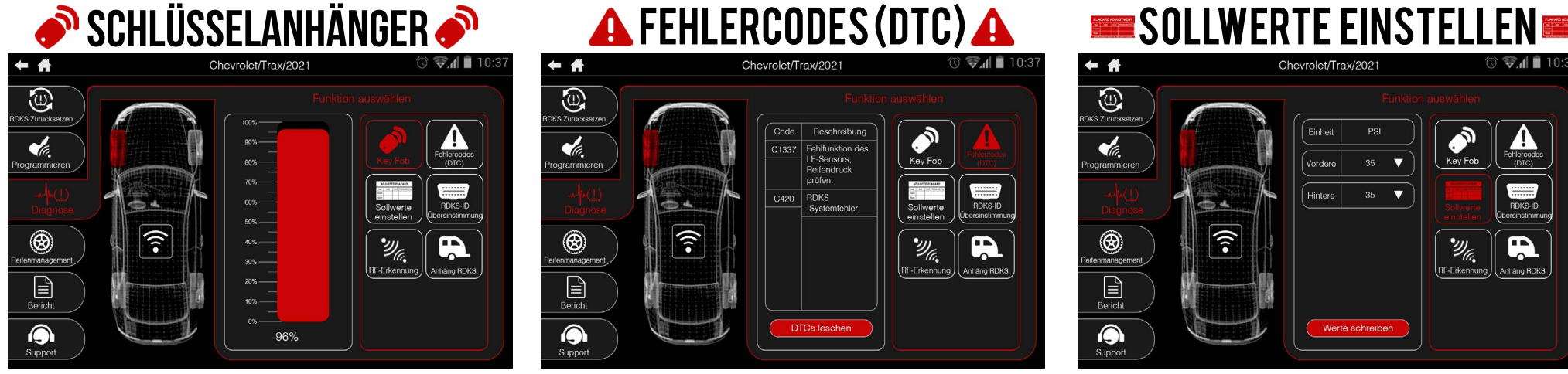

Für einige manuelle Entriegelungen ist die Verwendung des Schlüsselanhängers erforderlich. Verwenden Sie diese Funktion, um die Signalstärke des Handsenders zu testen

#### $\overline{\bigoplus_{\text{KS} \text{ Zuricks}}}$  $Code$ Beschreibung  $\mathcal{A}_{\mathbb{Z}}$ C1337 Fehlfunktion des LF-Sensors,<br>Reifendruck Key Fob ogrammiere prüfen RDKS-ID C420 RDKS<br>-Systemfehle ຈີ ۱  $\mathscr{Y}_{\mathscr{C}}$ Ŗ **Tháng RDKS**  $\boxed{\triangleq}$ <br>Bericht DTCs löscher ∩

RDKS-DTCs lesen/löschen. Codes und Beschreibungen werden angezeigt.

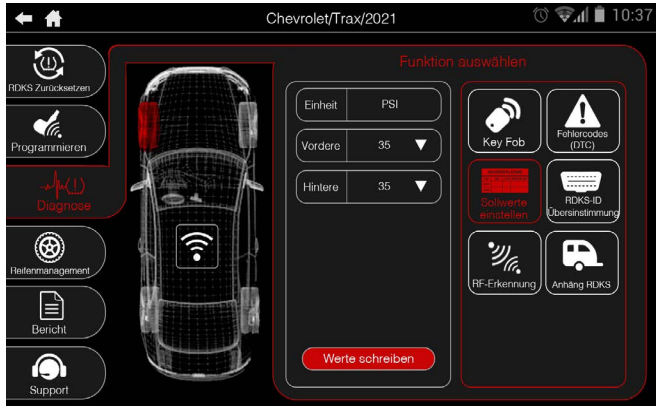

Bearbeiten und schreiben Sie neue Plakatwerte, wenn Sie Reifentypen und -größen ändern.

#### **RDKS-ID-ÜBEREINSTIMMUNG REGOND ANHÄNGER-RDKS REGONDER**

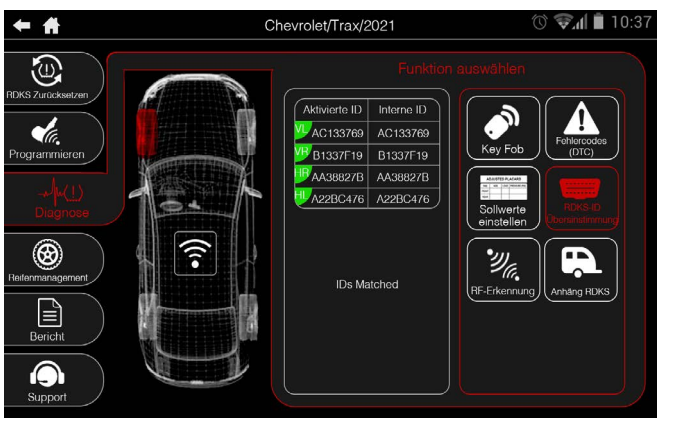

Lesen Sie die RDKS-Sensor-IDs am Fahrzeug ab und vergleichen Sie sie mit den in der ECU gespeicherten IDs, um sicherzustellen, dass ein Neulernen abgeschlossen wurde.

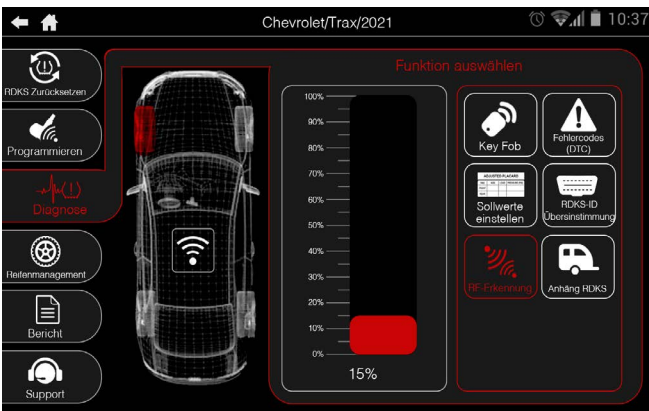

Testen Sie auf RF-Störungen, wenn Sie verschiedene Scanfunktionen ausführen.

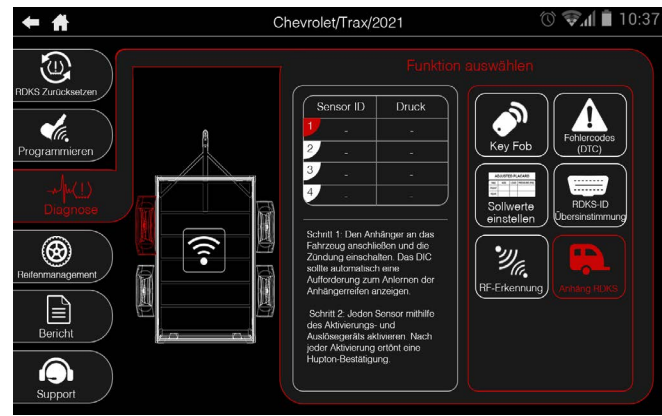

Seite 23 RDKS-Systeme für Anhänger auslesen und neu einlernen. Anweisungen zum Neulernen werden angezeigt, ebenso wie viele Optionen für die Achs- und Radkonfiguration.

## 9.1 Schlüsselanhänger

Mit der Funktion Schlüsselanhänger können Sie die Signalstärke von Schlüsselanhängern testen. Bei vielen Fahrzeugen ist es erforderlich, den Schlüsselanhänger als Teil des Neuanlernens zu verwenden. Verwenden Sie diese Funktion, um zu testen, ob der Schlüsselanhänger richtig funktioniert.

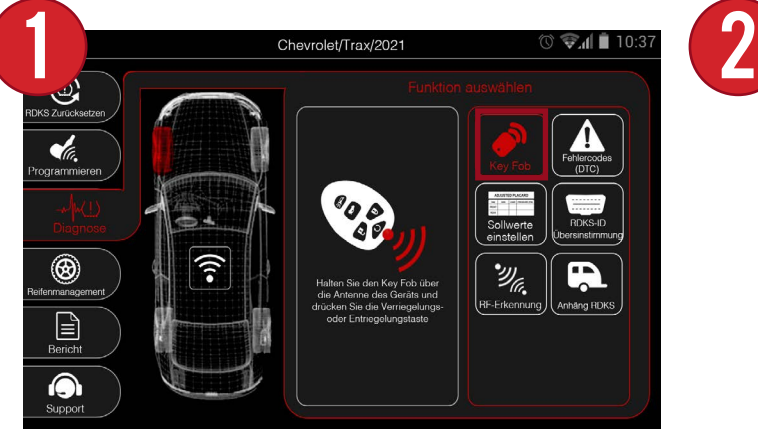

Wählen Sie zunächst im Menü Diagnose die Option Key Fob.

۱  $\mathbf{E}$  $\odot$ 96% Halten Sie dann den Anhänger über die Antenne des Geräts und drücken

Sie die Ver- oder Entriegelungstaste. Das Gerät zeigt eine Grafik an, die die Signalstärke anzeigt. Bleibt die Grafik bei 0 %, ist die Batterie des Handschuhs möglicherweise leer.

 $\circledcirc$   $\bullet$   $\bullet$  10:3

Chevrolet/Trax/2021

## 9.2 FEHLERCODES (DTC)

Die RDKS-DTCs-Funktionen können nach allen potenziellen RDKS-bezogenen Diagnose-Fehlercodes im Fahrzeug suchen.

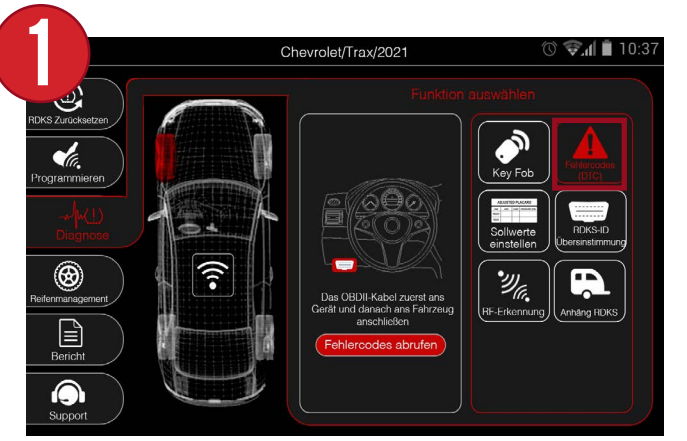

Wählen Sie zunächst Fehlercodes aus

dem Diagnosemenü.

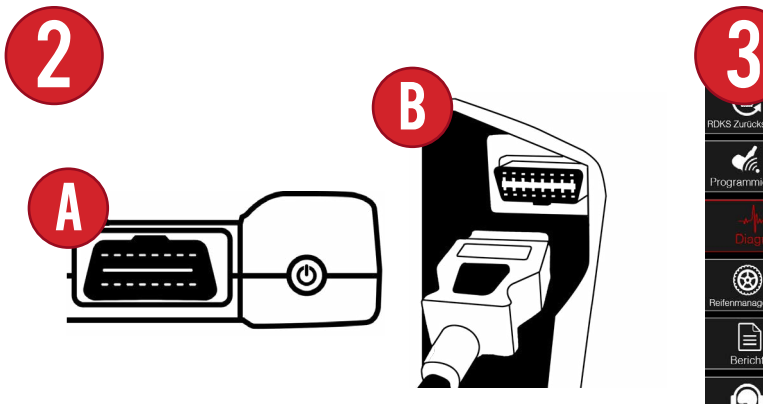

Then, connect the OBDII Quick Connect Cable into the tool and then into the vehicle.

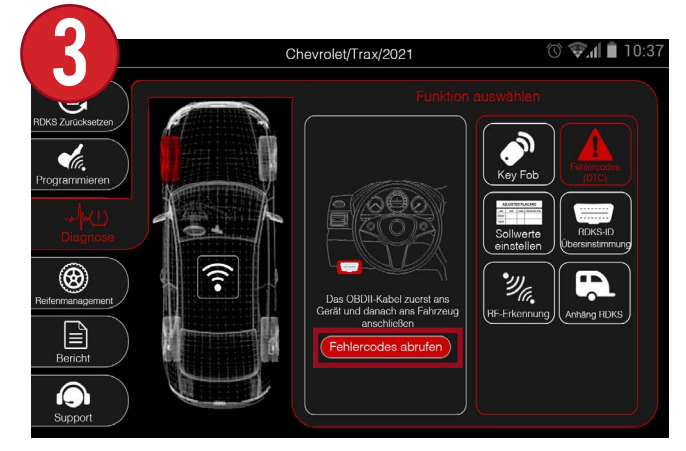

Verbinden Sie dann das OBDII-Schnellanschlusskabel mit dem Gerät und anschließend mit dem Fahrzeug.

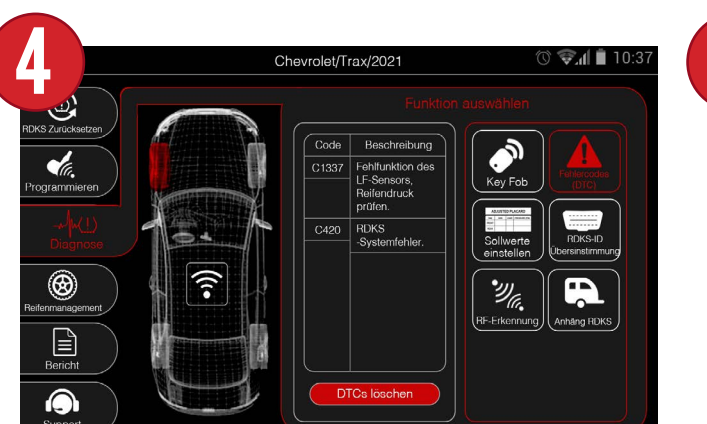

Das Gerät ruft alle Codes im Fahrzeug ab und zeigt den fahrzeugspezifischen Code sowie eine Beschreibung an.

5

**DTCs löschen** 

Falls zutreffend, können Sie die Schaltfläche DTCs löschen auswählen, um die Codes zu löschen.

## 9.3 Sollwerte Einstellen

Wenn Sie die Reifengröße oder die Belastungsart ändern, können Sie mit der Funktion "Placard Adjustment" die internen Placard-Werte bearbeiten. Dadurch wird sichergestellt, dass die RDKS-Leuchte beim korrekten PSI-Wert aufleuchtet.

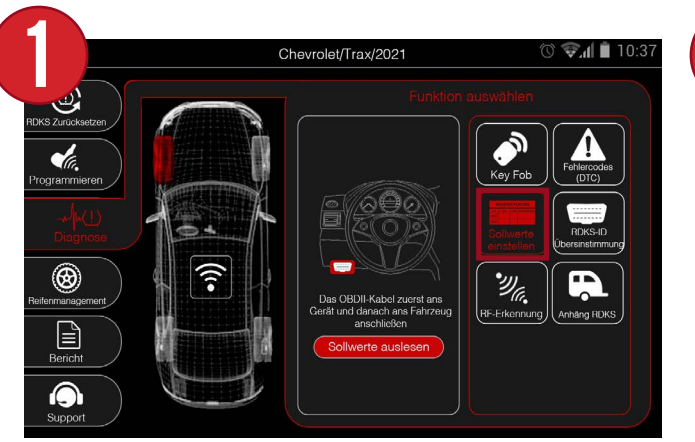

Wählen Sie zunächst im Menü "Diagnose" die Option "Sollwerte Einstellen".

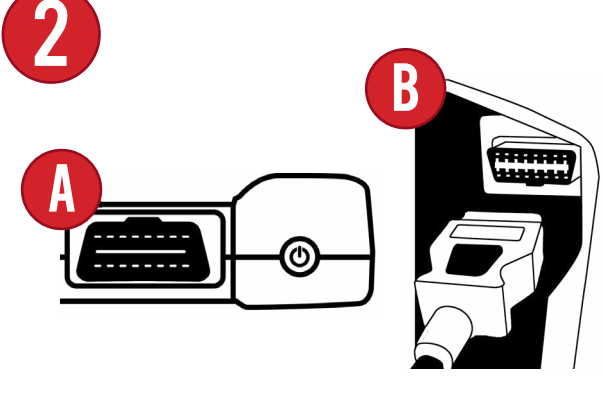

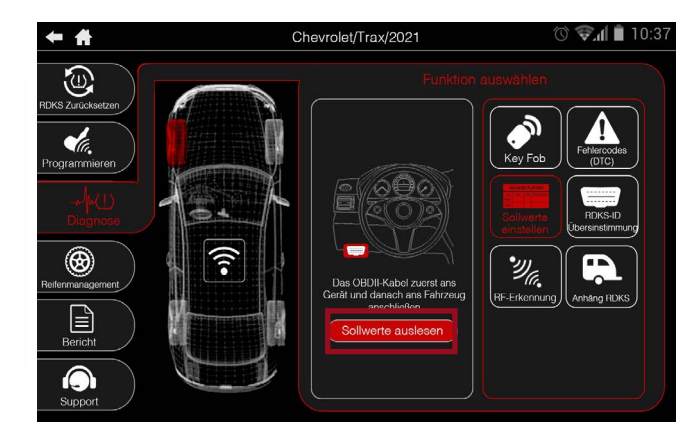

Verbinden Sie dann das OBDII-Schnellanschlusskabel mit dem Gerät und dann mit dem Fahrzeug. Sobald es angeschlossen ist, wählen Sie Read Placard.

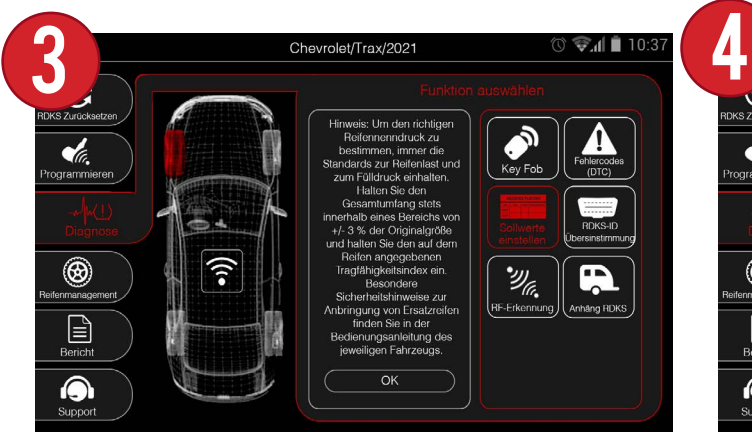

WICHTIG: Lesen Sie unbedingt den Haftungsausschluss für die Änderung der Plakatwerte in die entsprechenden Werte. Wenn Sie fertig sind, wählen Sie OK

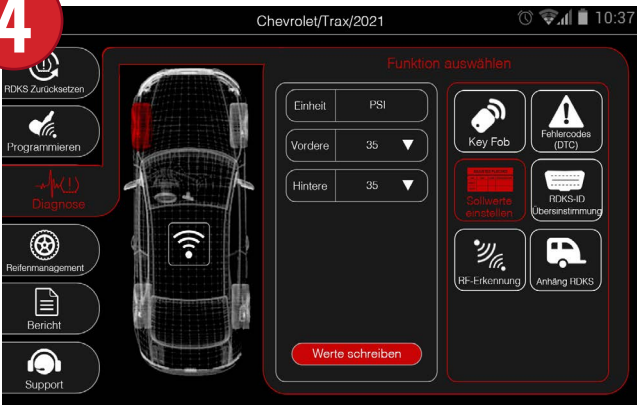

Das Gerät zeigt die aktuellen Plakatwerte an, die für jede Achse gespeichert sind.

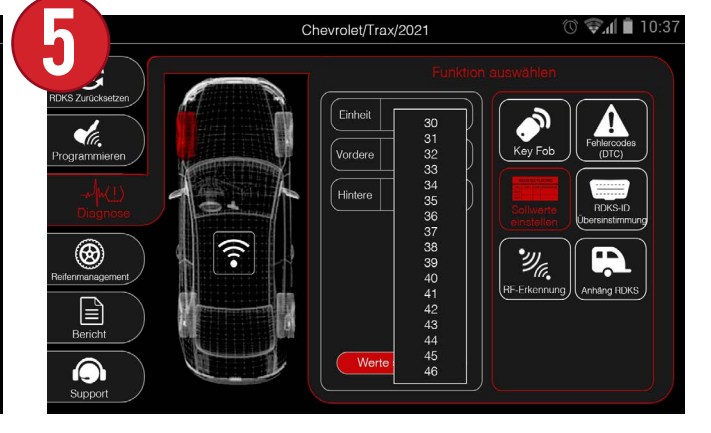

Wenn Sie das Dropdown-Menü für jede Achse auswählen, wird eine Liste mit Werten angezeigt. Blättern Sie durch die Liste und wählen Sie den gewünschten Wert aus.

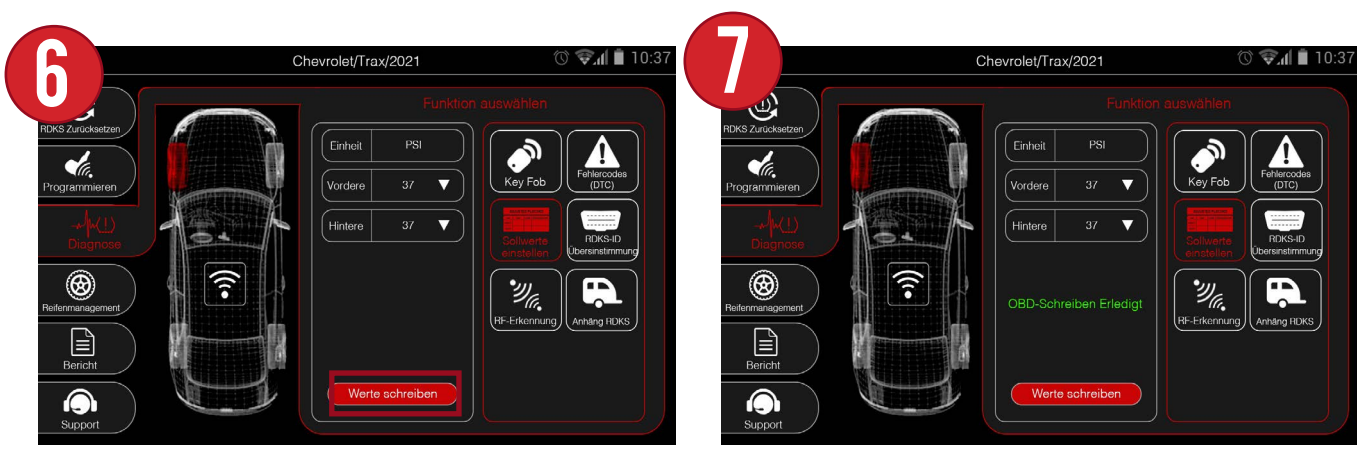

Wenn Sie alle neuen Achsenwerte ausgewählt haben, wählen Sie Werte schreiben.

Nach einigen Augenblicken zeigt das Gerät "OBD Write Done" an und die neuen Plakatwerte werden im Fahrzeug gespeichert.

## 9.4 RDKS-ID-Übereinstimmung

In einigen Fällen kann es vorkommen, dass beim Reifenwechsel ein Neulernen nicht korrekt durchgeführt wurde, ein Sensor nicht richtig programmiert wurde oder Sensoren in den falschen Positionen ersetzt wurden. Mit der Funktion RDKS ID Match können Sie die aktuellen Sensoren scannen, dann an das Fahrzeug anschließen und die IDs mit den im Steuergerät gespeicherten vergleichen.

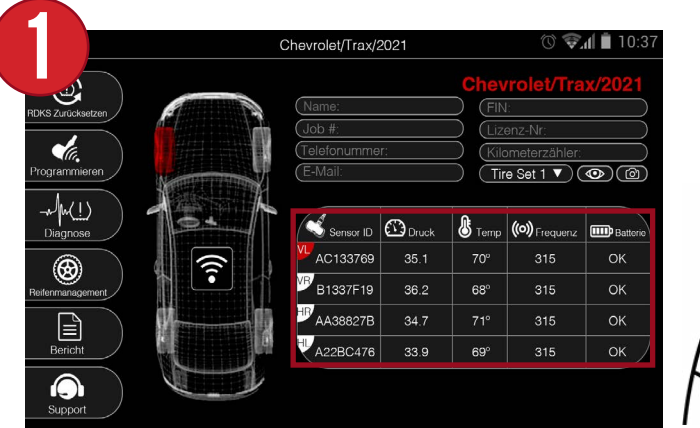

VL/VR/HR/HL

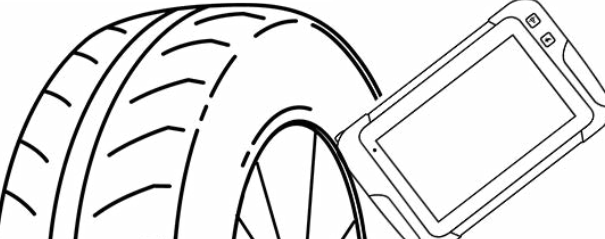

Vergewissern Sie sich zunächst, dass alle Sensoren des Fahrzeugs ordnungsgemäß gescannt wurden.

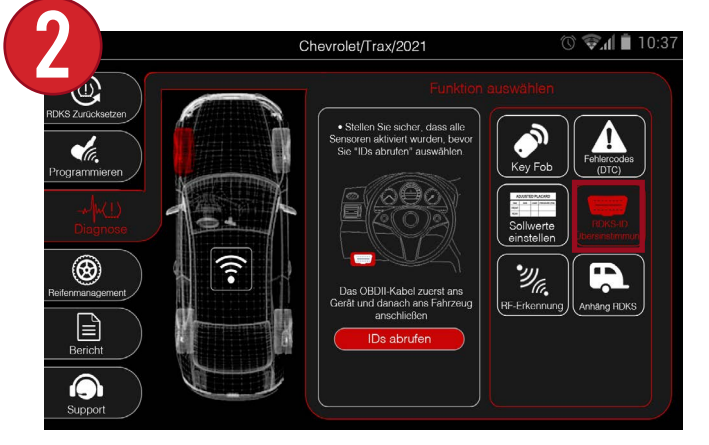

Wählen Sie dann im Diagnosemenü die Option RDKS-ID-Übereinstimmung.

Chevrolet/Trax/2021

Aktivierte ID Interne II

**B** B1337F19 BA22A257

**B**AA38827B AA38827B

 $\nu$ A22BC476 A22BC476

Neu lern

AC13376

AC133769

 $\circledcirc$   $\bullet$   $\bullet$  10:3

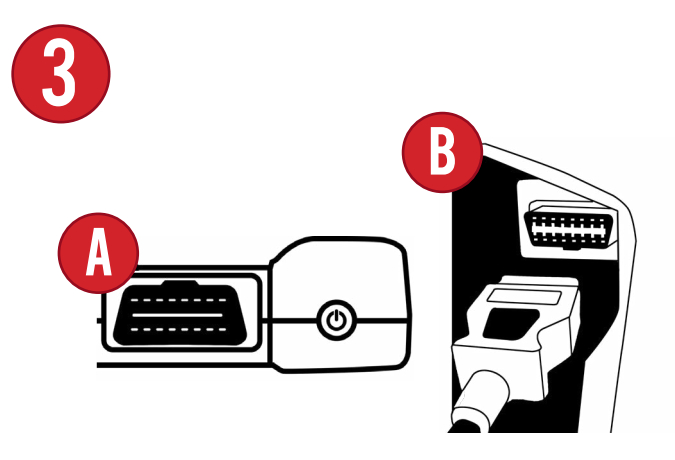

Schließen Sie dann das OBDII-Schnellanschlusskabel an das Gerät und dann an das Fahrzeug an. Wählen Sie nach dem Anschluss die Option "IDs abrufen".

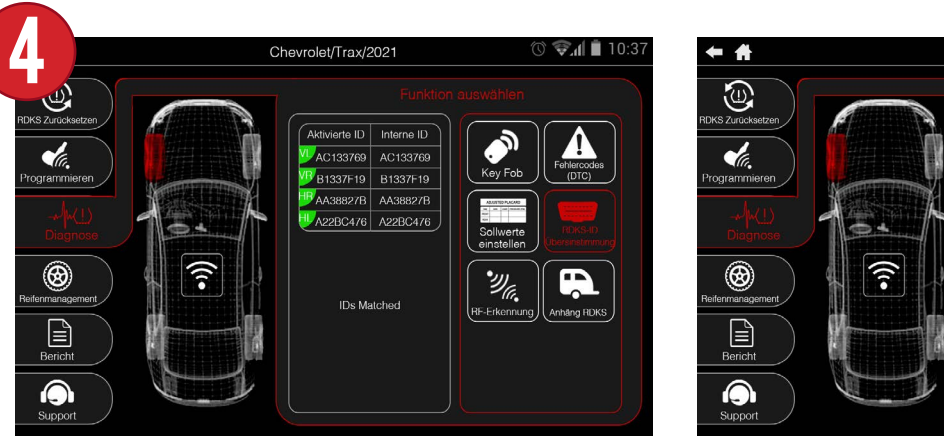

Seite 28 Das Gerät zeigt eine Tabelle mit den gescannten und den im Fahrzeug gespeicherten IDs an. Wenn alle Sensoren grün sind, sind Sie startklar und es sind keine weiteren Maßnahmen erforderlich. Wenn einer der Sensoren rot ist, bedeutet dies, dass ein Neulernen durchgeführt werden muss, und Sie können die Schaltfläche Neulernen auswählen, um automatisch zur Neulernen-Funktion zu gelangen.

## 9.5 RF-DETEKTION

In Bereichen mit bestimmter Elektronik können RF-Interferenzen auftreten. Dies beeinträchtigt die Fähigkeit des Geräts, Sensoren ordnungsgemäß zu scannen. Die HF-Erkennungsfunktion kann jegliche Interferenzen erkennen und anzeigen, ob das Gerät in einen anderen Bereich gebracht oder die Elektronik vom Gerät entfernt werden muss.

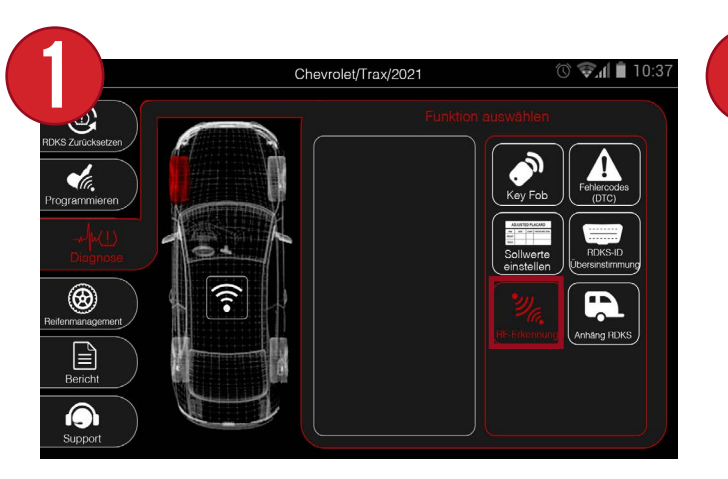

Wählen Sie zunächst im Menü Diagnose die Option RF-Detektion.

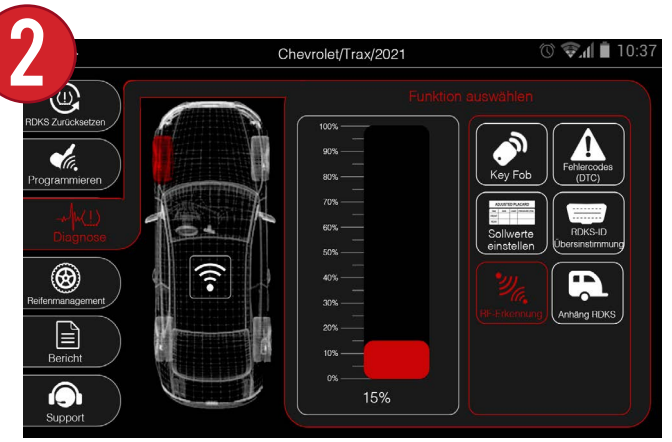

Das Gerät zeigt ein Diagramm an, und wenn eine Störung festgestellt wird, zeigt das Diagramm die Stärke in Prozent an.

## 9.6 ANHÄNGER-RDKS

Einige Fahrzeuge bieten die Möglichkeit, die RDKS-Sensoren des Anhängers zu scannen und ihre Freigabeverfahren anzuzeigen. Die Funktion RDKS für Anhänger kann verwendet werden, um bestimmte Achs-/Radkonfigurationen auszuwählen und Anhängerfreilassungen durchzuführen.

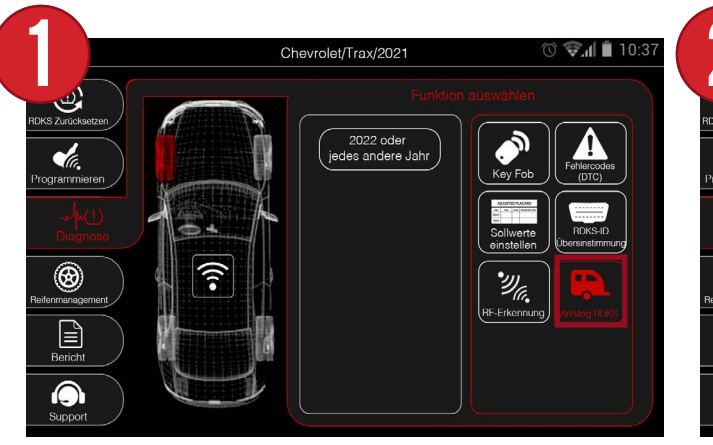

Wählen Sie zunächst im Diagnosemenü die Option Anhänger RDKS.

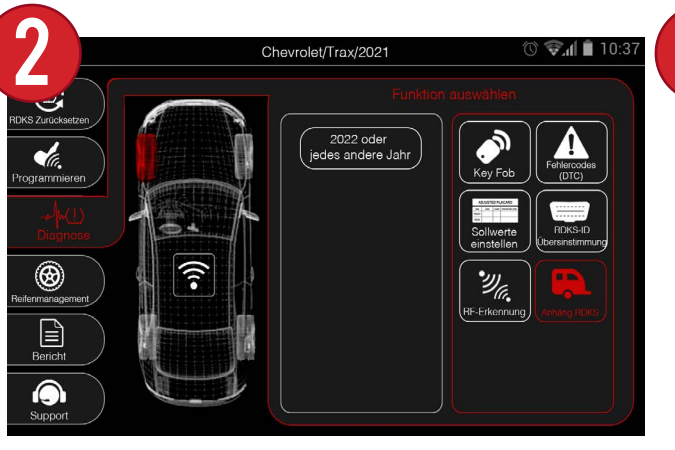

Wählen Sie dann das Jahr aus.

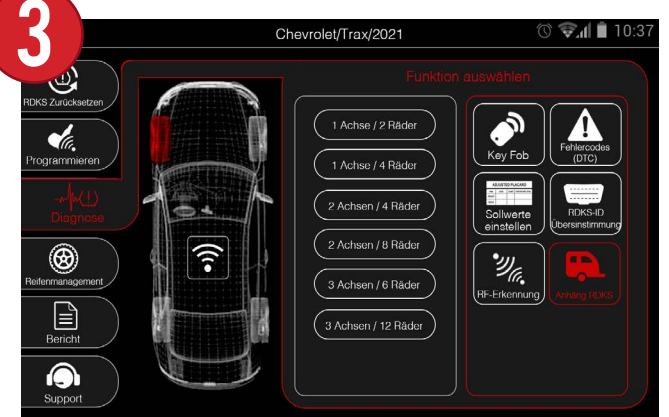

Wählen Sie dann die Anzahl der Achsen und der Räder an jeder Achse.

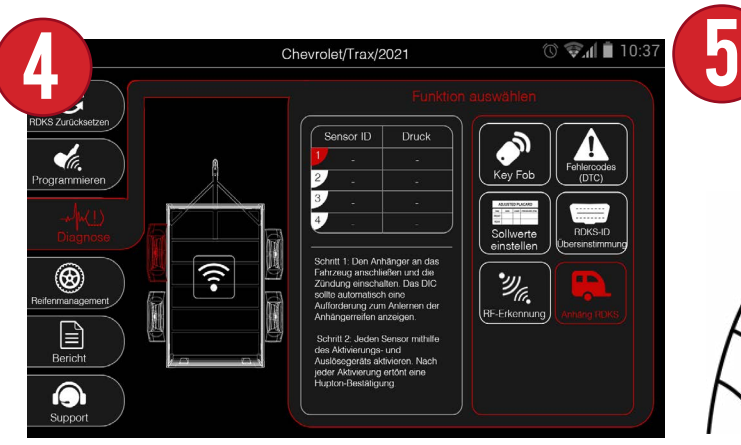

Das Fahrzeugdisplay wechselt nun zum benutzerdefinierten Anhängerdisplay. Außerdem werden eine Tabelle für jeden Sensor sowie die Anweisungen zum erneuten Anlernen darunter angezeigt.

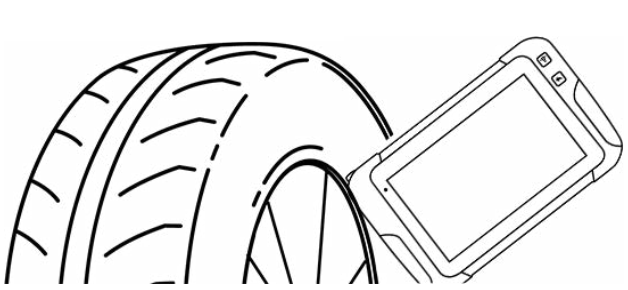

Befolgen Sie die Anweisungen zum Neulernen, schalten Sie den Anhänger in den Lernmodus und beginnen Sie mit dem Scannen der einzelnen Sensoren des Anhängers.

## **8910. REIFENMANAGEMENT (8)**

Alle reifenbezogenen Funktionen befinden sich unter Reifenmanagement. Sie können die Profiltiefe der Reifen aufzeichnen und anzeigen, den Zustand der Räder und Felgen notieren und die DOT-Nummern dokumentieren.

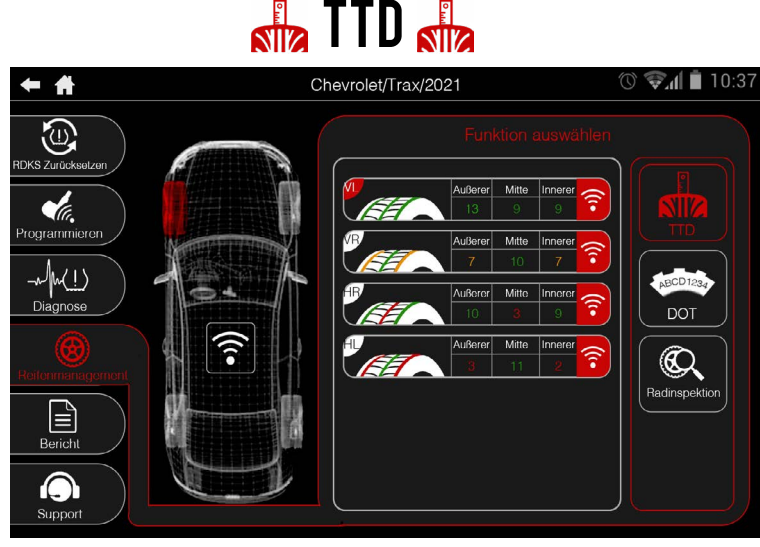

Aufzeichnung und Anzeige von Reifenprofilmesswerten. Die Messwerte sind farbcodiert und zeigen die Abnutzung des Reifens an.

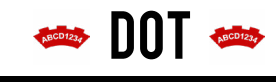

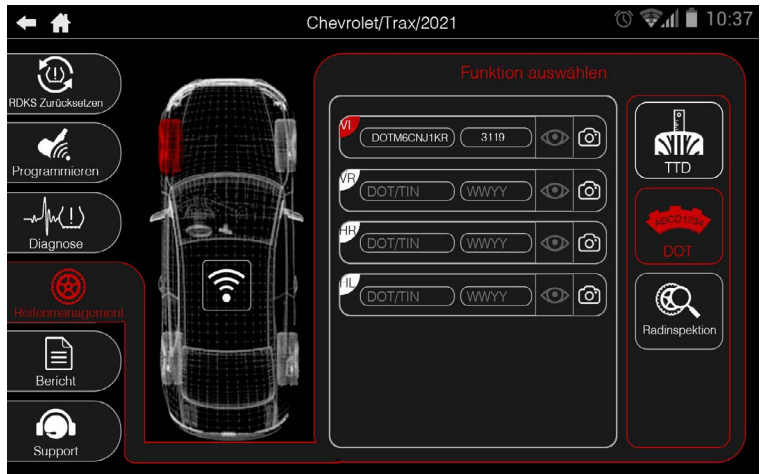

Geben Sie die DOT-Nummern für jeden Reifen manuell ein.

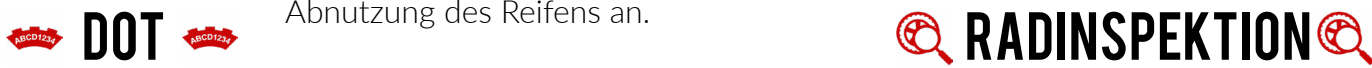

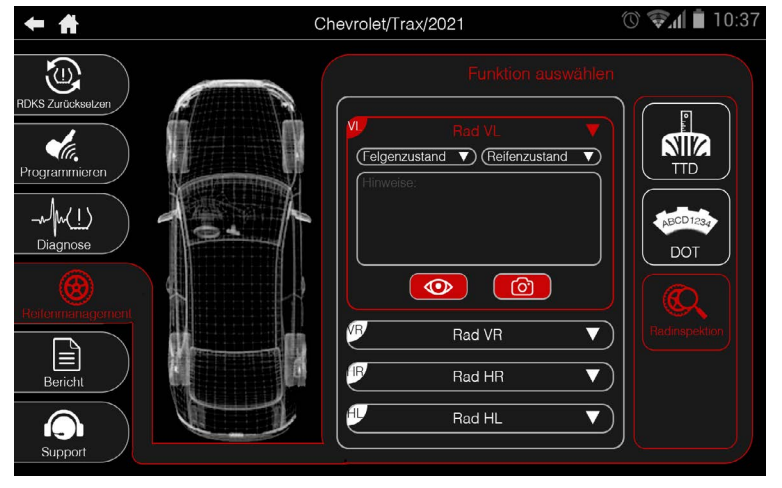

Geben Sie verschiedene Notizen zu Reifen und Felge ein, die in den Fahrzeugbericht des Geräts aufgenommen werden sollen.

## 10.1 TTD (REIFENPROFILTIEFE)

Mit dem optionalen Reifenprofiltiefenmesser können Sie mit der TTD-Funktion die äußere, mittlere und innere Lauffläche jedes Reifens scannen. Jeder Reifen hat eine farbcodierte Anzeige, um die Laufflächenabnutzung leichter zu erkennen.

Chevrolet/Trax/2021

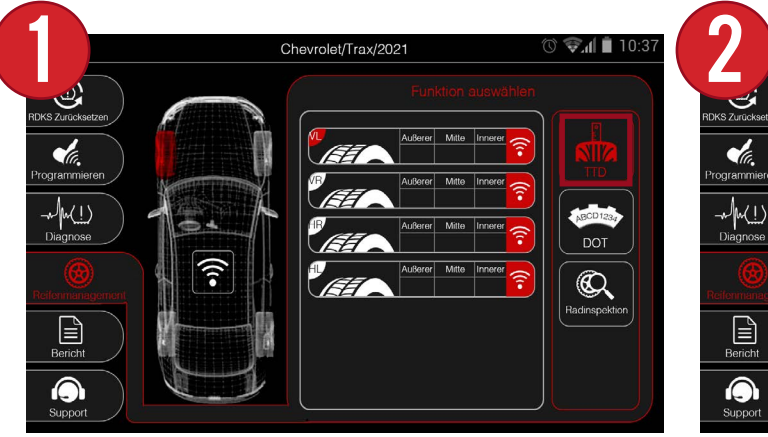

Wählen Sie zunächst TTD aus dem Menü Reifenmanagement.

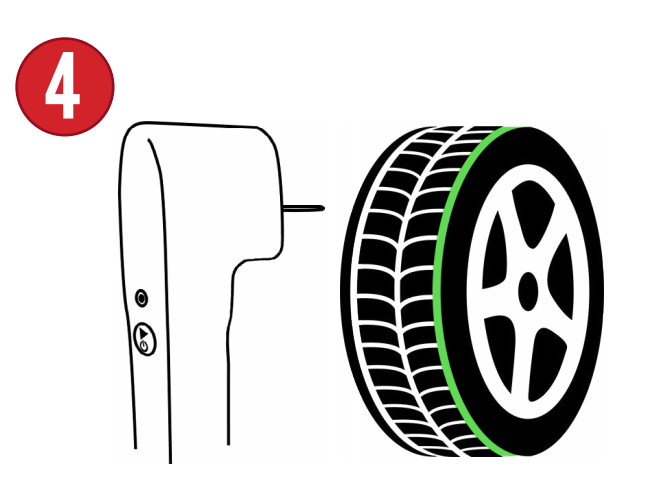

Das Gerät fordert Sie dann auf, die äußere, mittlere und innere Lauffläche zu scannen. Drücken Sie den TTD-Stift in jede Lauffläche, bis das Gerät Sie auffordert, loszulassen und zur nächsten zu gehen.

**DOT** ີ  $^{\circledR}$ **Radinspek** 

Für jedes Rad werden eine Tabelle, seine Abmessungen und eine Auslösetaste angezeigt.

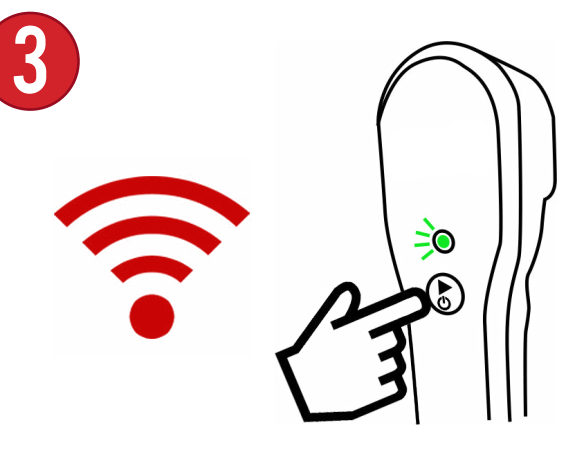

Drücken Sie die Auslösetaste am Gerät oder am Zubehör selbst, um mit dem Lesen jeder Lauffläche zu beginnen.

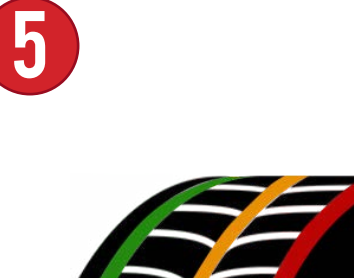

<u>Na</u>

**Außerer 10 32nds Mitte 7 32nds**

**Innerer 3 32nds**

 $\circledcirc$   $\bullet$   $\bullet$  10:

Sobald die Suche abgeschlossen ist, zeigt das Gerät die Ergebnisse nach Farben geordnet an: **Grün** - OK **Orange** - Abgenutzt **Rot** - Gefährlich Abgenutzt

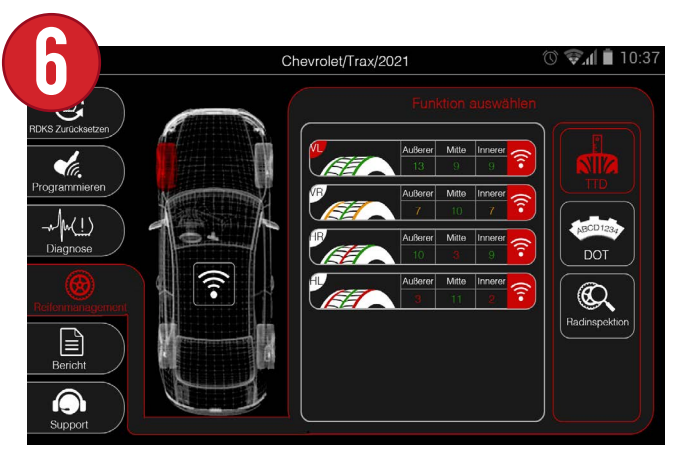

Wiederholen Sie die Schritte 3-4 für die übrigen Räder.

### 10.2 DOT

Mit der DOT-Funktion kann der Benutzer die DOT-Nummer jedes Reifens eingeben.

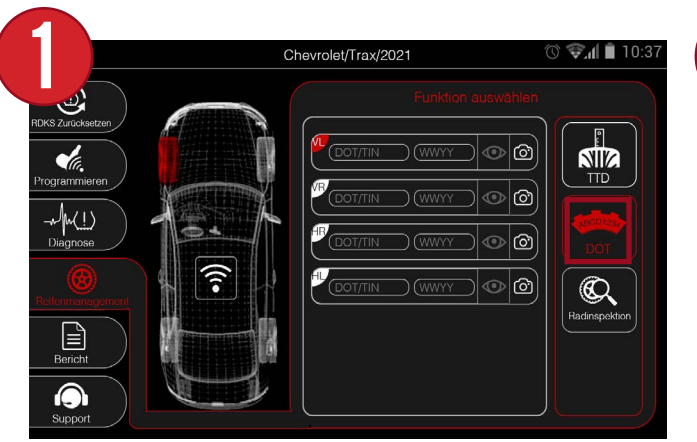

Wählen Sie zunächst DOT aus dem Menü Reifenmanagement.

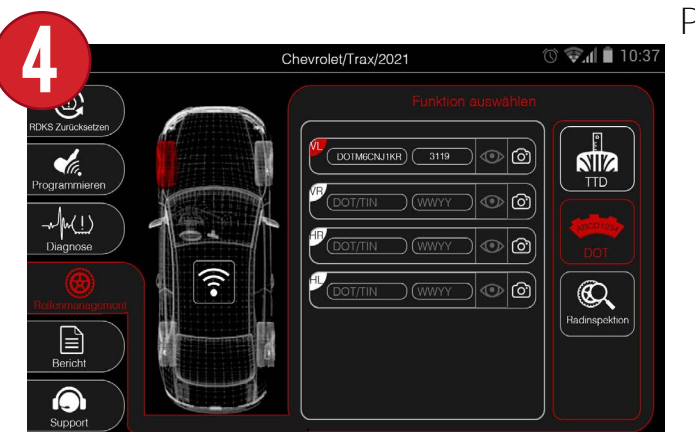

Sobald Sie beides erledigt haben, werden die Identifikationsnummer und die Produktionswoche/das Produktionsjahr in der Tabelle angezeigt.

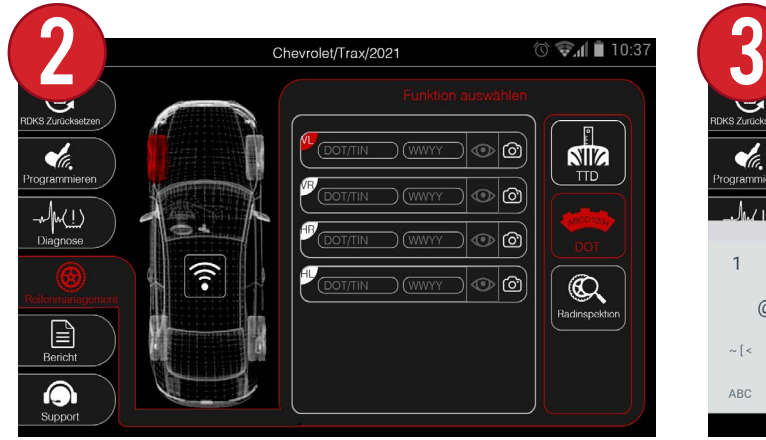

Es erscheint eine Tabelle mit den Feldern DOT und WWYY für jeden Reifen. Die Identifikationsnummer und Produktionswoche/-jahr.

Chevrolet/Trax/2021  $\odot$   $\blacksquare$ **NIIZ** 

Wenn Sie eines der beiden Felder auswählen, wird die Tastatur des Geräts angezeigt, über die Sie die Informationen manuell eingeben können.

## 10.3 RADINSPEKTION

Die Radinspektion ermöglicht die visuelle Inspektion jedes Rads zu Berichtszwecken sowie die Dokumentation aller Probleme mit Bildern.

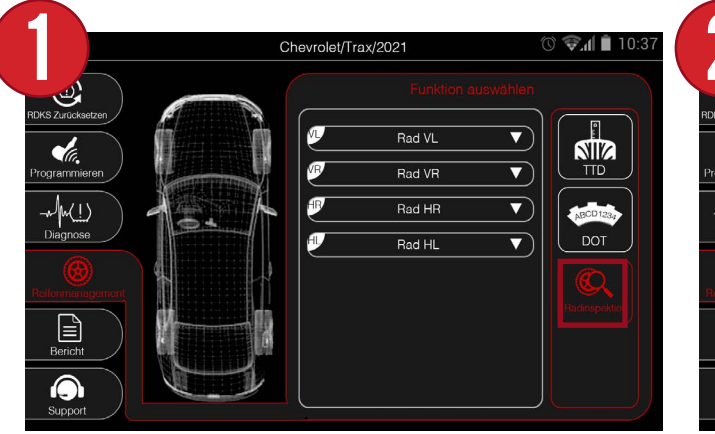

Wählen Sie zunächst die Option Radinspektion aus dem Menü Reifenmanagement.

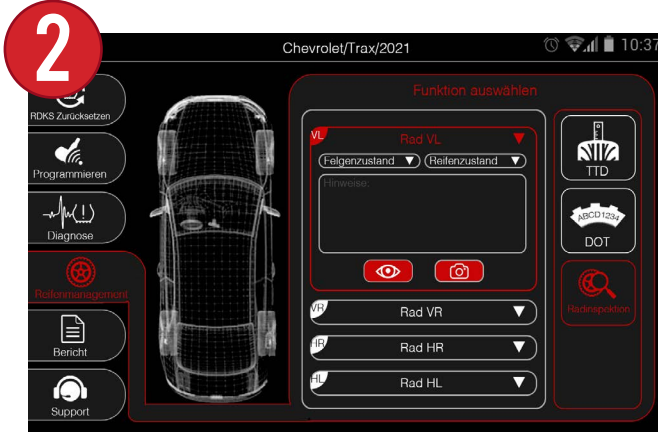

Wenn Sie das Dropdown-Menü für ein Rad auswählen, können Sie den Zustand der Felge und der Reifen dokumentieren.

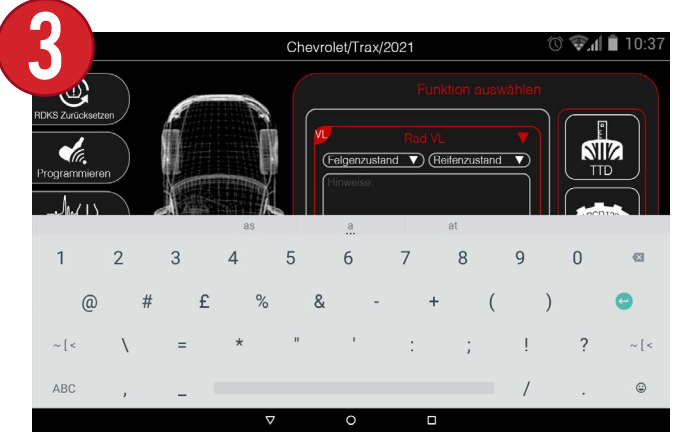

Wenn Sie entweder den Felgen- oder den Reifenzustand auswählen, können Sie den Bereich Notizen auswählen, um manuell Notizen zum Rad einzugeben.

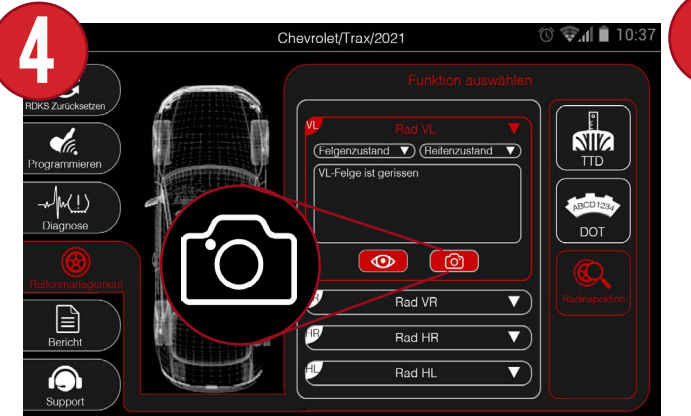

Durch Auswahl des Kamerasymbols können Sie ein Bild des Rades aufnehmen, um den Zustand visuell zu dokumentieren.

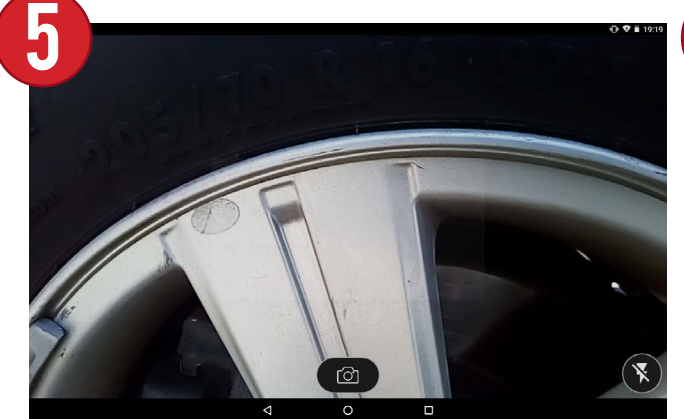

Richten Sie die Kamera des Geräts auf die gewünschte Stelle und drücken Sie auf das Kamerasymbol, um ein Bild aufzunehmen.

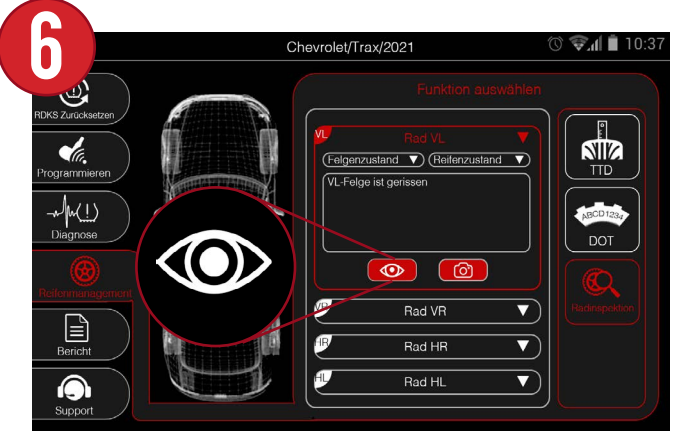

Wenn Sie fertig sind, können Sie auf das Augensymbol klicken, wenn Sie das Bild noch einmal ansehen möchten.

## $\triangleq$  11. BERICHT  $\triangleq$

Zeigen Sie einen ausführlichen Fahrzeugbericht an und senden Sie ihn per E-Mail, der alle Aspekte des Auftrags enthält, einschließlich: Kundeninformationen, RDKS-Sensordaten, Profiltiefenmesswerte und mehr.

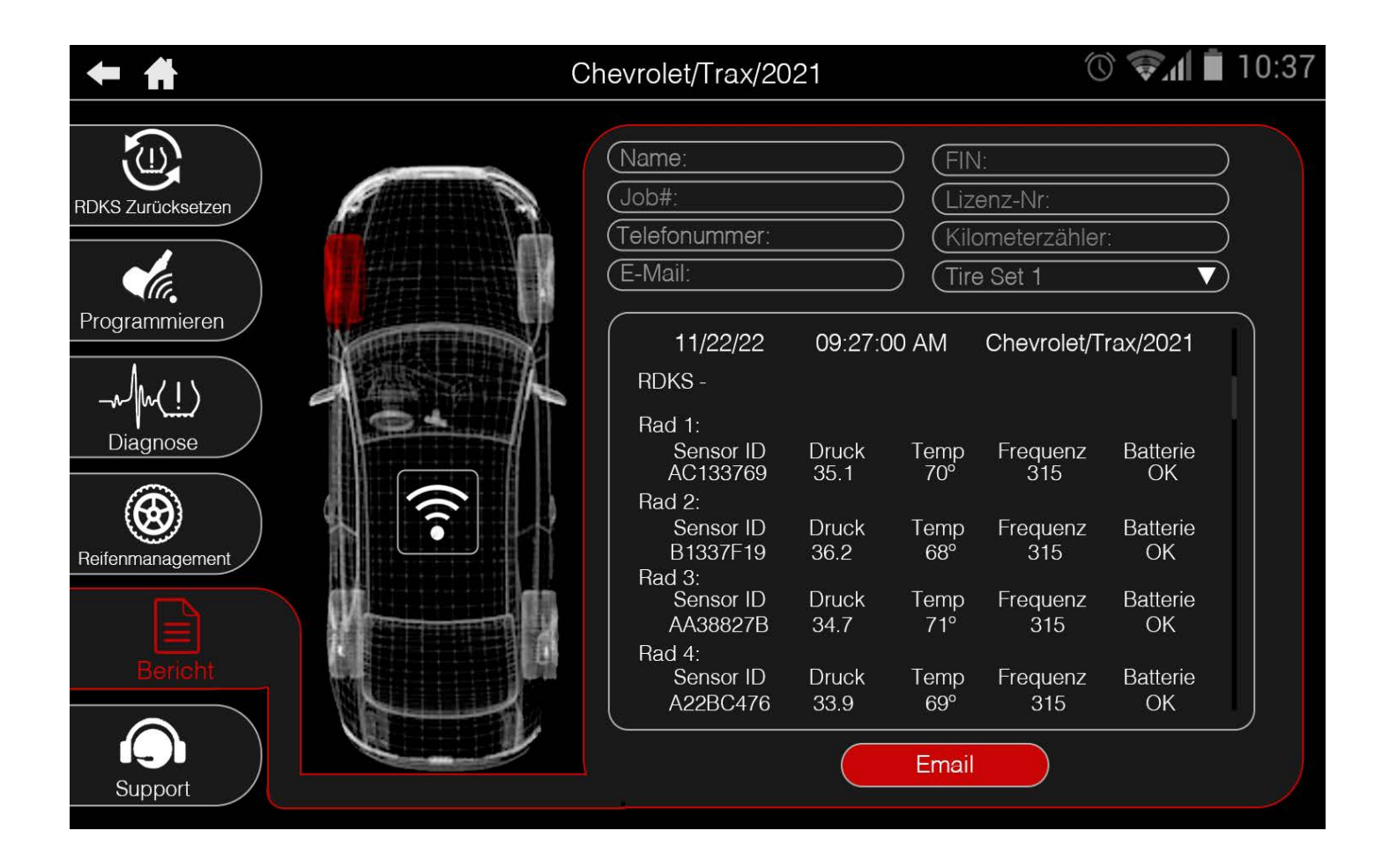

## 11.1 E-Mail einrichten

Um E-Mail-Berichte zu versenden und technischen Support per E-Mail zu erhalten, müssen Sie zunächst Ihre E-Mail-Adresse im Gerät einrichten. **HINWEIS: Wenn Ihr Gerät noch nicht mit WiFi verbunden ist, lesen Sie Abschnitt 3: Verbinden des Geräts mit WiFi.**

Sonstige Einstellungen

Wählen Sie dann im Menü

"Einstellungen" unten auf dem

Bildschirm "Andere Einstellungen".

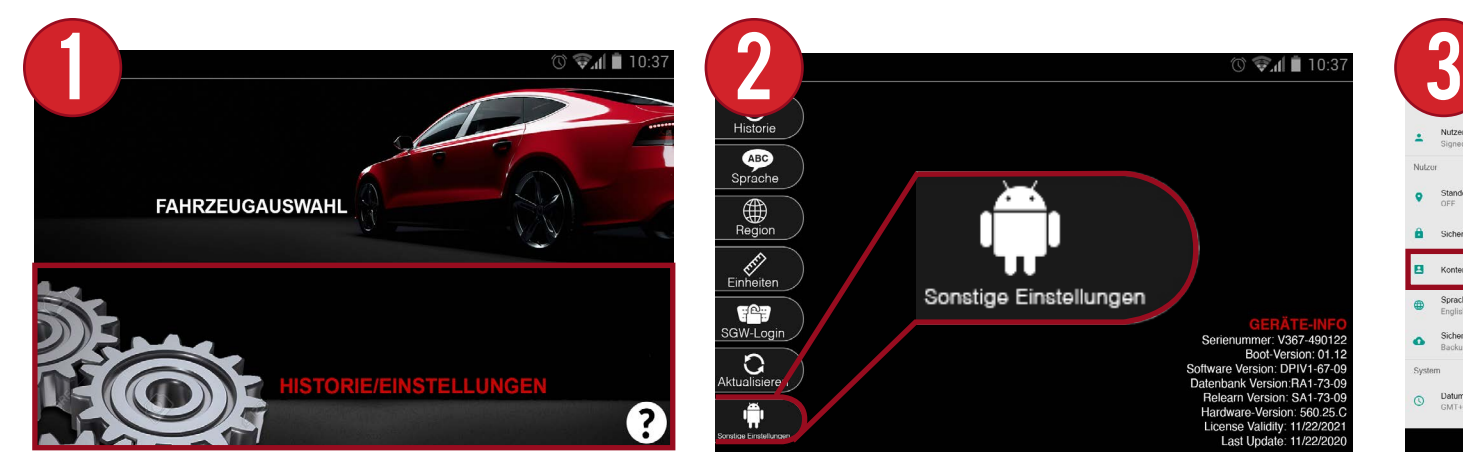

Wählen Sie im Hauptmenü des Geräts "Historie/Einstellungen".

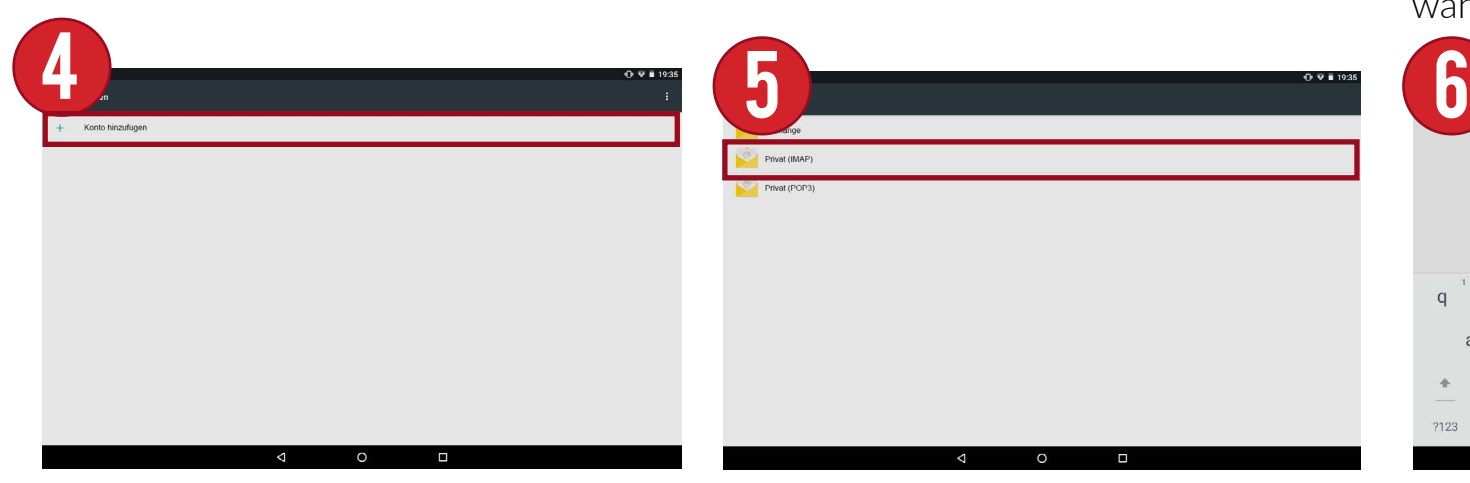

Wählen Sie im Bereich Konten die Option "Konto hinzufügen".

Wählen Sie dann die Art des E-Mail-Kontos, das Sie einrichten möchten. In den meisten Fällen wird es sich um ein persönliches Konto (IMAP) handeln.

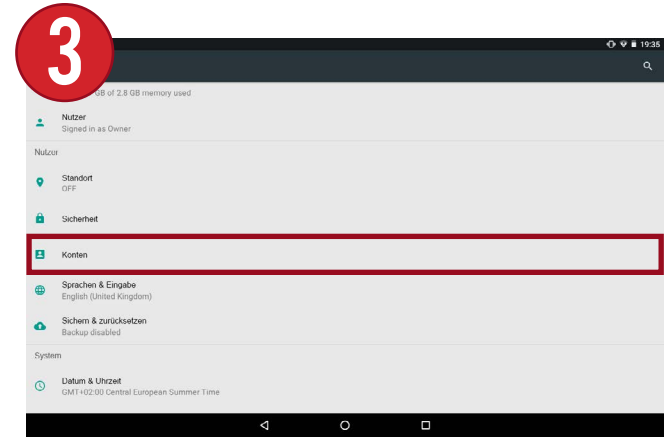

Dadurch gelangen Sie zu den zusätzlichen Einstellungen des Geräts. Scrollen Sie in der Liste nach unten und wählen Sie "Konten".

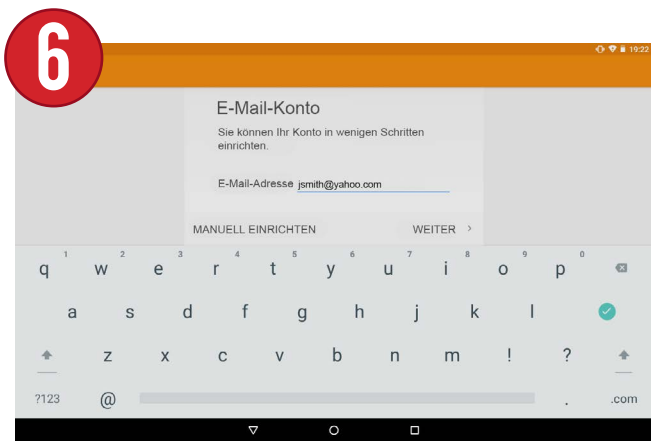

Geben Sie anschließend Ihre E-Mail-Adresse über die Tastatur des Geräts ein und wählen Sie WEITER.

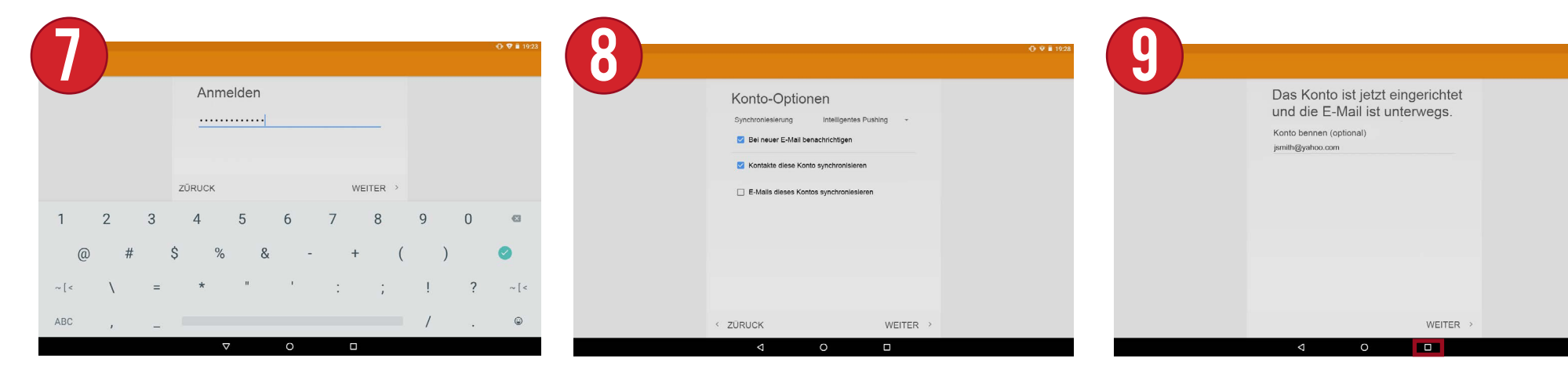

Geben Sie nun das Passwort für Ihr E-Mail-Konto ein.

Wählen Sie die gewünschten E-Mail-Einstellungen aus und wählen Sie WEITER.

Ihr E-Mail-Konto wurde erfolgreich eingerichtet. Wählen Sie das quadratische Symbol am unteren Rand des Bildschirms, um zum Gerät zurückzukehren.

## 11.2 Senden eines Berichts

Nachdem ein E-Mail-Konto eingerichtet wurde, können nun RDKS-Berichte vom Gerät aus gesendet werden. Die Berichte enthalten alle Auftragsinformationen, Sensordaten, Laufflächenmesswerte und mehr.

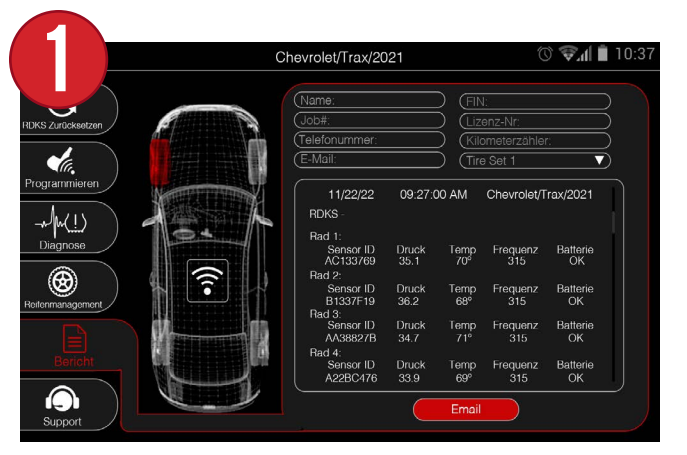

Wählen Sie zunächst auf dem Hauptbildschirm des Fahrzeugs die Option Bericht.

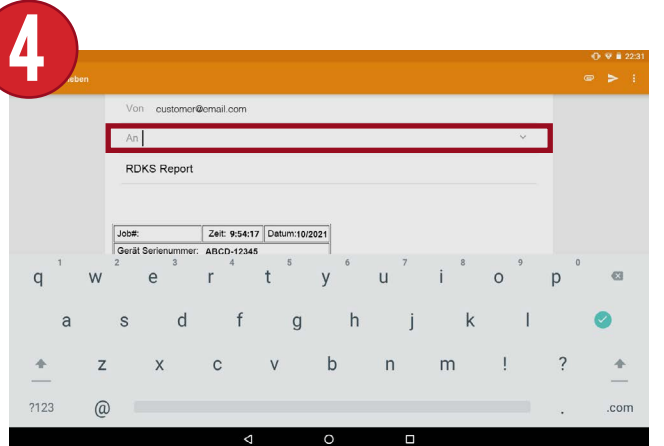

Wählen Sie den Abschnitt "An", um eine E-Mail-Adresse einzugeben, an die der Bericht gesendet werden soll.

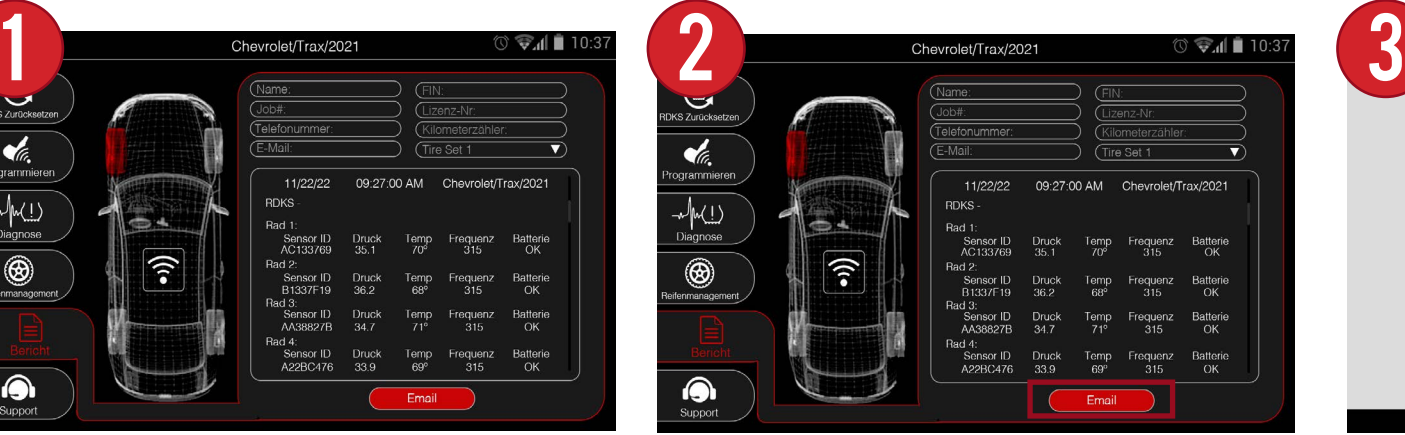

Das Gerät zeigt eine Berichtsvorschau mit allen Auftragsinformationen und allen am Fahrzeug durchgeführten Wartungsarbeiten an. E-Mail auswählen

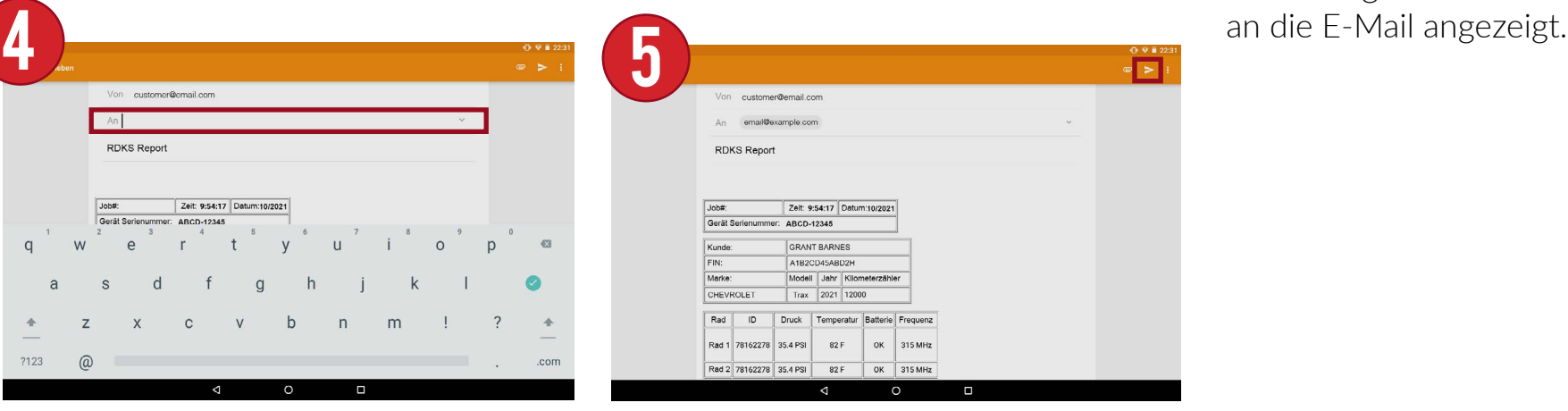

Wenn Sie fertig sind, klicken Sie auf das kleine Papierflieger-Symbol oben rechts, um den E-Mail-Bericht zu versenden.

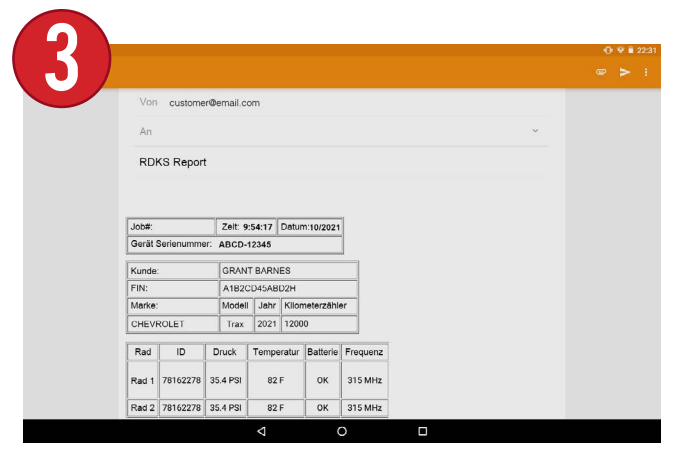

Dadurch gelangen Sie zum E-Mail-Bildschirm. Auf diesem Bildschirm wird eine Vorschau des Berichts sowie ein vollständiger Bericht als PDF-Anhang

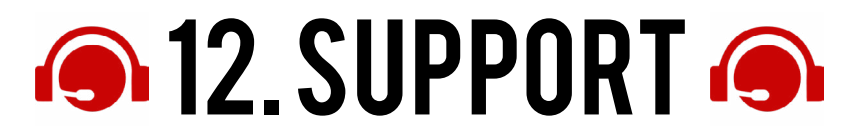

Das Menü "Support" enthält alle Hilfe- und Support-Informationen, die dem Benutzer helfen, wenn er Hilfe benötigt. Sie können auf demselben Bildschirm Hilfetipps und Schulungsvideos abrufen und sogar eine E-Mail an das Support-Team senden. Es gibt auch eine Verknüpfung zum Aktualisieren des Geräts über den Support-Bildschirm. KONTAKT SUPPORT

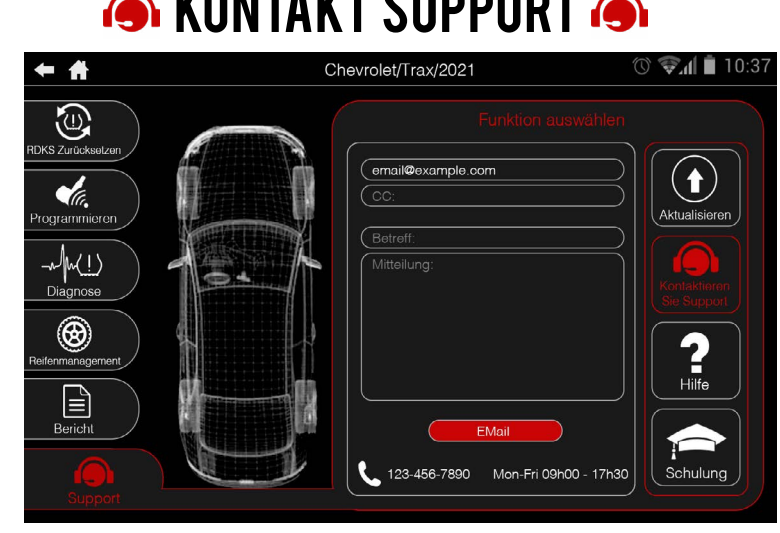

Sie können direkt aus dem Gerät heraus eine E-Mail an das Support-Team schicken und die Telefonnummer sowie die Geschäftszeiten einsehen.

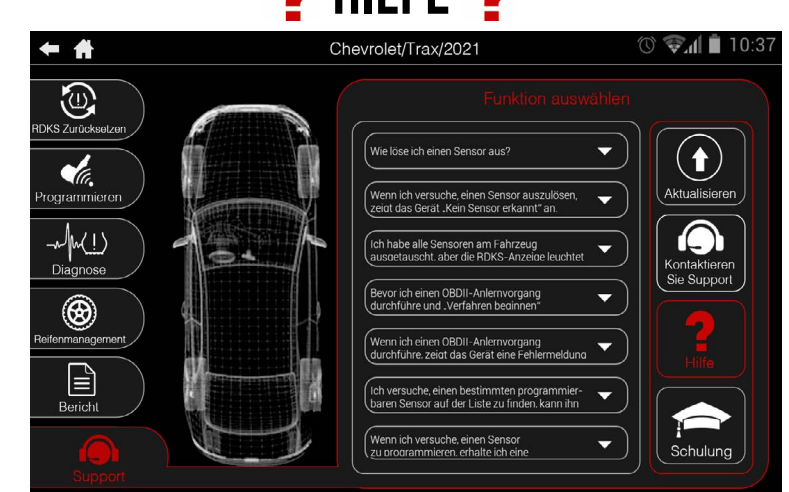

Blättern Sie durch die umfangreichen RDKSbezogenen FAQ, um alle Ihre Fragen zu beantworten.

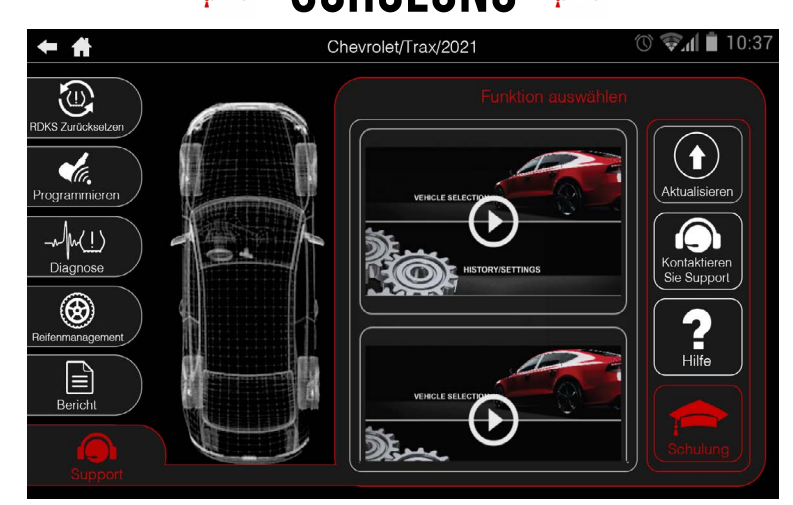

Sehen Sie sich verschiedene Schulungsvideos an, die auf dem Gerät gespeichert sind. Weitere Videos werden mit Software-Updates hinzugefügt.

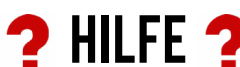

HILFE ? Some die Geschartszeiten einsenen. et is SCHULUNG en

## 12.1 KONTAKT SUPPORT

Das Gerät bietet die Möglichkeit, direkt über die Funktion "Support kontaktieren" eine E-Mail an den technischen Support zu senden. Die Telefonnummer des technischen Supports und die Öffnungszeiten sind hier ebenfalls verfügbar. **HINWEIS: Diese Funktion setzt voraus, dass ein E-Mail-Konto eingerichtet ist. Wenn Sie kein E-Mail-Konto eingerichtet haben, siehe Abschnitt 11.1: Einrichten von E-Mail.** 

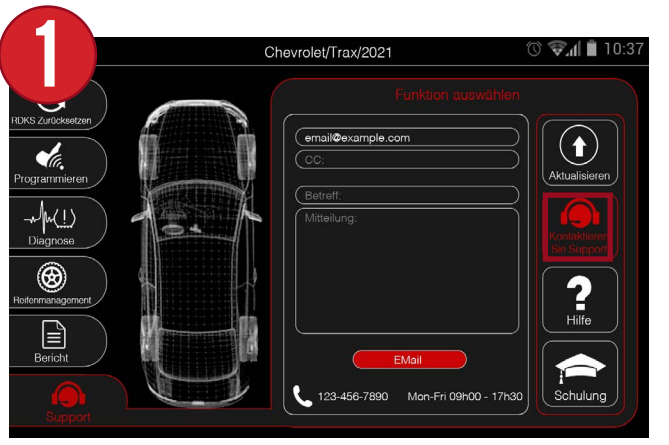

Wählen Sie zunächst Support kontaktieren aus dem Menü Support.

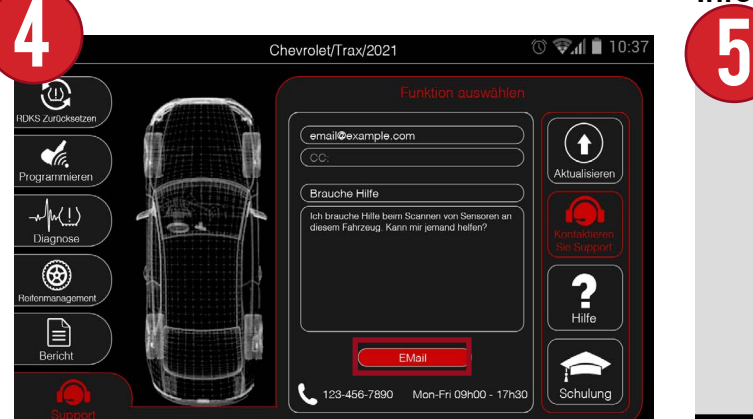

Sobald Sie alle Informationen eingegeben haben, wählen Sie E-Mail.

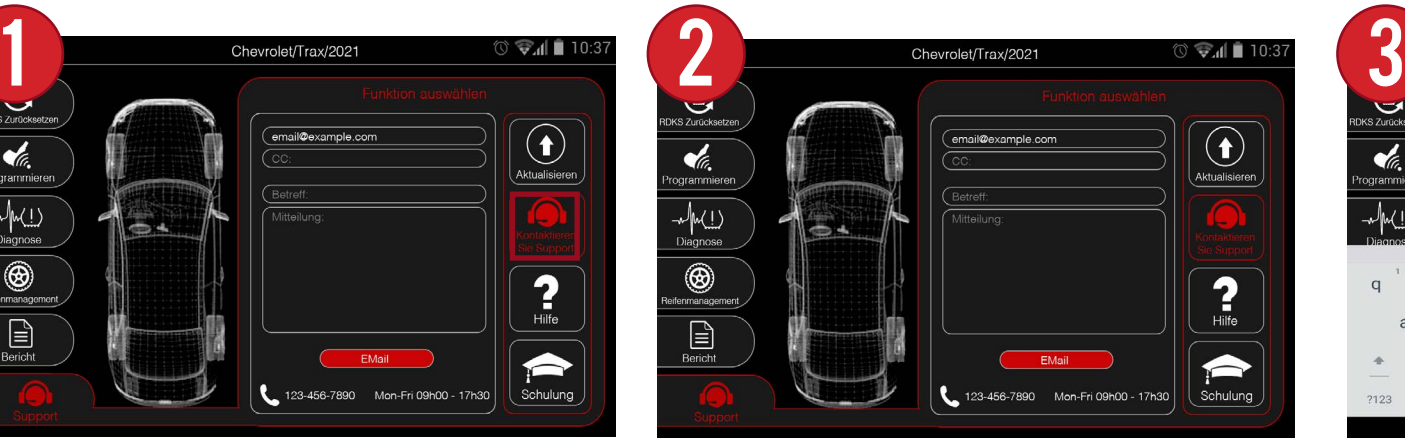

Das Gerät zeigt einen Bildschirm an, in dem Sie einen Betreff und eine Nachricht für Ihre Support-E-Mail eingeben können. **HINWEIS: Die hier angegebene E-Mail-Adresse und Telefonnummer sind Beispiele. Aktuelle Informationen finden Sie im Gerät.**

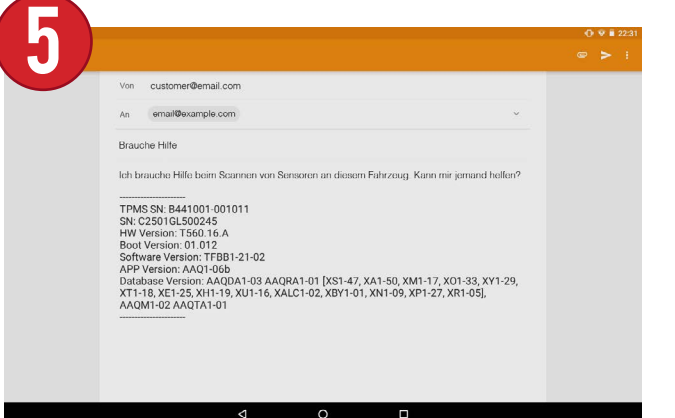

Es wird eine Support-E-Mail mit Ihrem Betreff und Ihrer Nachricht erstellt. Außerdem werden die Informationen zu Ihrem Gerät angegeben, um dem Support-Team zu helfen.

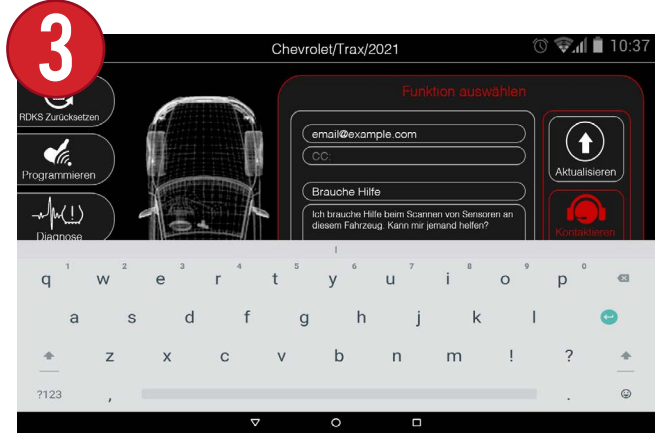

Wählen Sie die Abschnitte Betreff und Nachricht aus, um Ihre Supportanfrage über die Tastatur einzugeben.

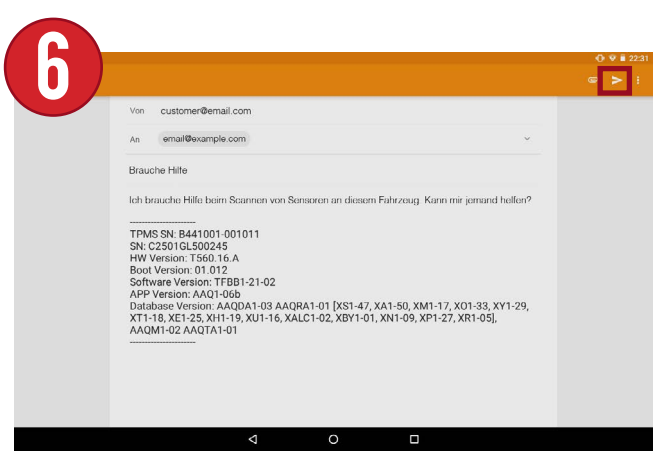

Seite 40 Wenn Sie fertig sind, klicken Sie auf das kleine Papierflieger-Symbol oben rechts, um die Support-E-Mail zu senden.

## 12.2 HILFE

Die Hilfefunktion enthält viele allgemeine Probleme und Fragen, die Sie bei der Bedienung von Geräten haben könnten.

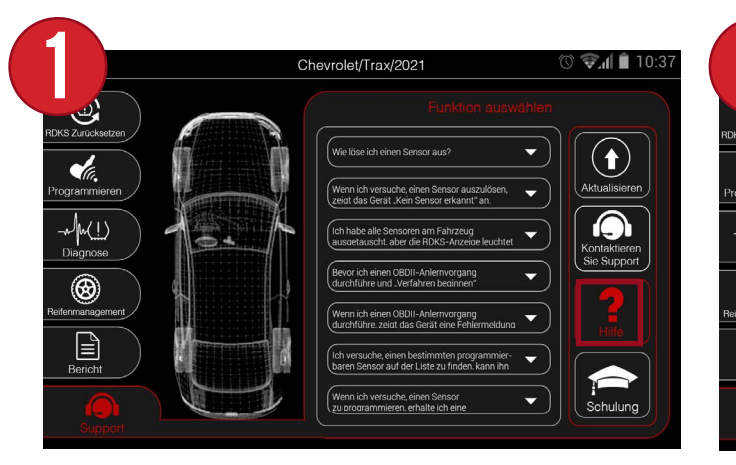

 $\overline{\mathbf{2}}$  Chevrolet/Trax/2021 **Contact 10:37** 3  $\left( \bigoplus \right.$ **A**G.<br>rogrammie ktualisier **O**  $\negthickspace\negthickspace\negthickspace\negthickspace\negthickspace\sqrt{\mathsf{M}(1)}\over\mathsf{Diagnose}$  $\bigcircled{S}$  $\boxed{\underline{\underline{\underline{\underline{\blacksquare}}}}}$ Schulung

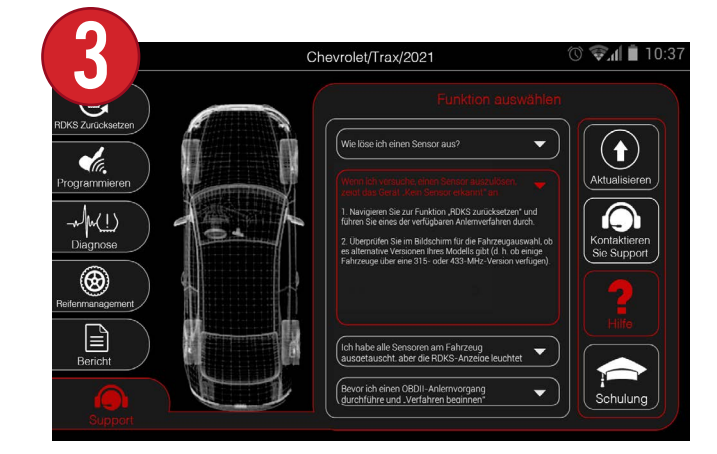

Wählen Sie zunächst Hilfe aus dem Menü Support.

Es wird eine Liste von Themen angezeigt, durch die Sie blättern können. **HINWEIS: Die hier gezeigten Themen sind Beispiele. Aktuelle Informationen finden Sie im Gerät.**

Nachdem Sie ein Thema ausgewählt haben, wird es rot hervorgehoben und eine Antwort wird angezeigt.

## 12.3 Ausbildung

Das Gerät enthält auch eine Videobibliothek mit verschiedenen Videos, in denen die Merkmale und Funktionen des Geräts erläutert werden.

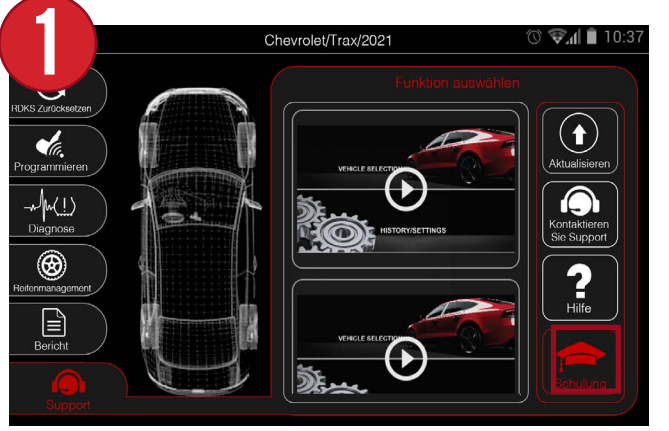

Wählen Sie zunächst Ausbildung aus dem Menü Support.

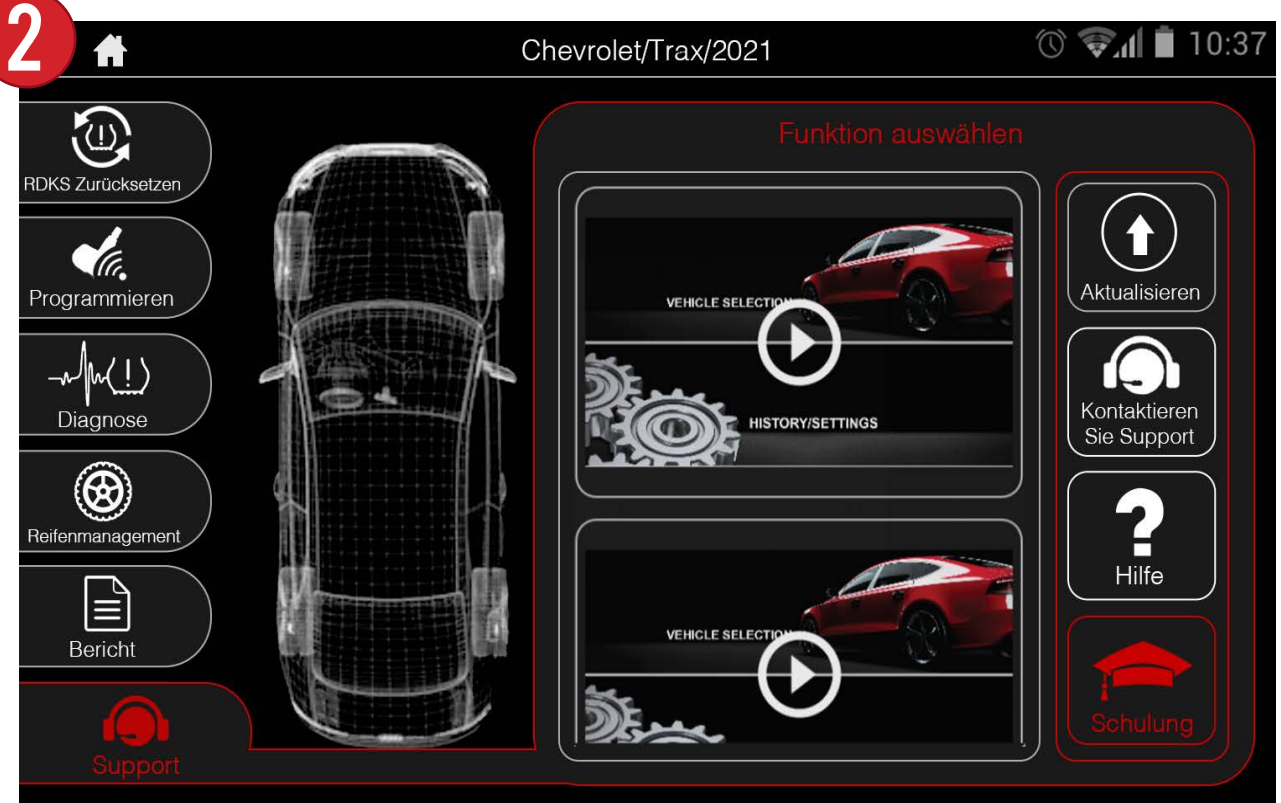

Blättern Sie durch die Liste der Videos und klicken Sie auf die Schaltfläche "Abspielen", um ein Video anzusehen. Schauen Sie nach jeder Aktualisierung des Geräts regelmäßig nach weiteren Videos.

## 13. EINSTELLUNGEN

Über das Hauptmenü des Geräts können Sie auf alle Einstellungen zugreifen. Im Einstellungsmenü werden auch alle Informationen über das Gerät angezeigt, einschließlich Seriennummer, Softwareversion und mehr.

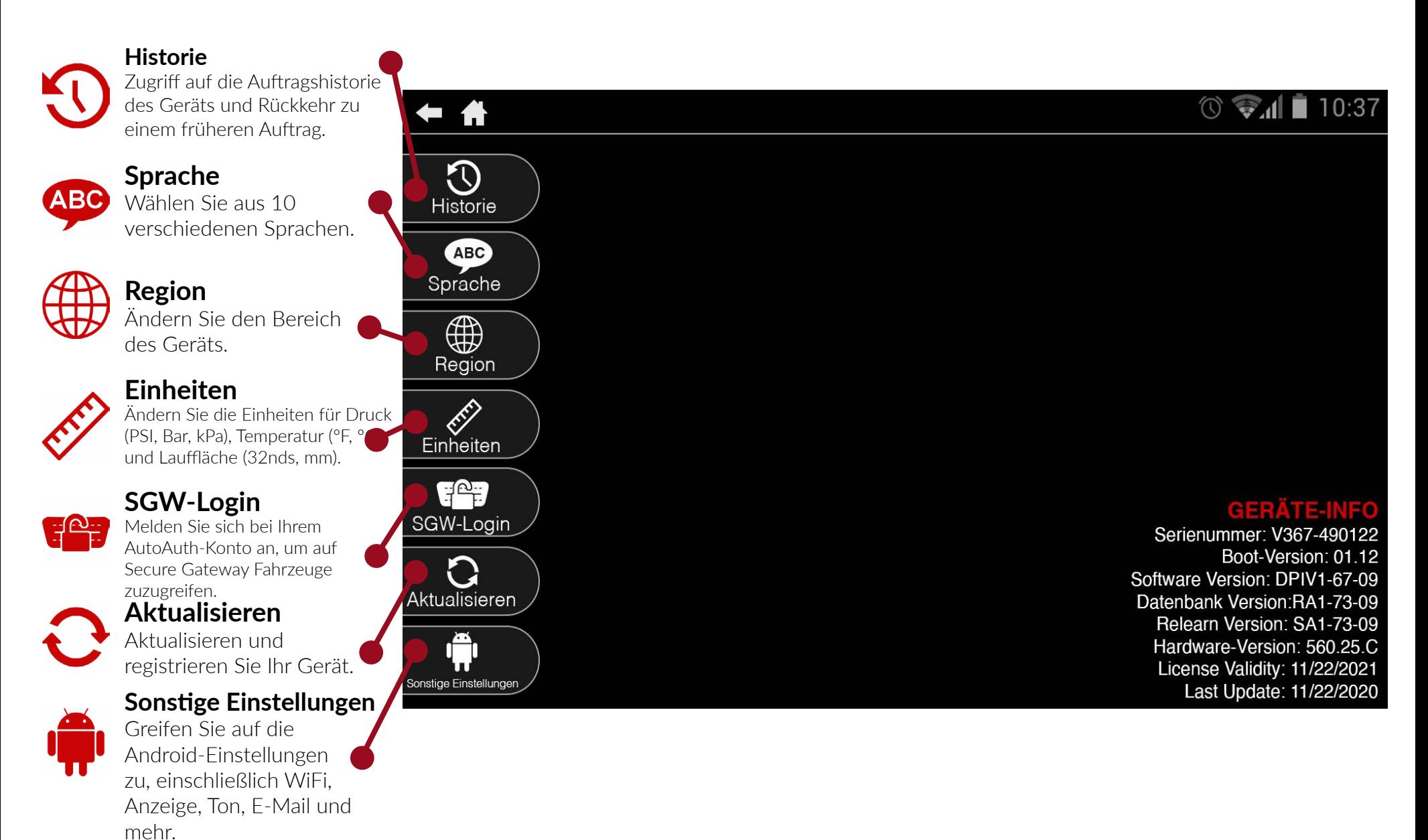

## 14. Benutzerhandbuch & Schnellstartanleitung

Das Benutzerhandbuch und die Schnellstartanleitung können direkt auf dem Gerät aufgerufen werden. Wenn Sie dieses Handbuch auf dem Gerät sehen, herzlichen Glückwunsch :) Sie haben es bereits gefunden.

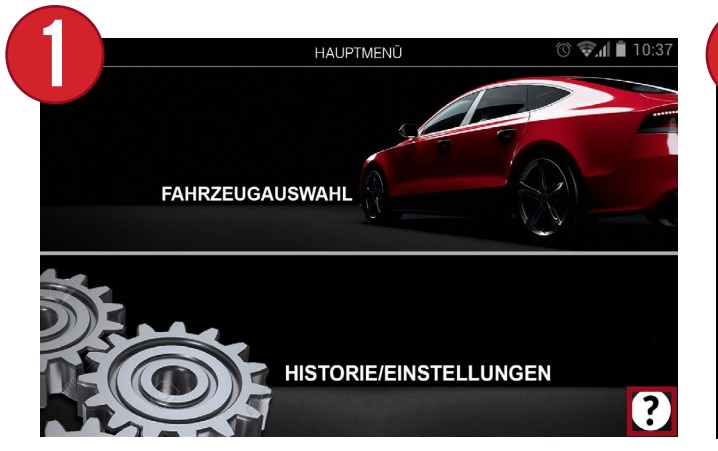

Wählen Sie im Hauptmenü des Geräts das Fragezeichen-Symbol unten rechts.

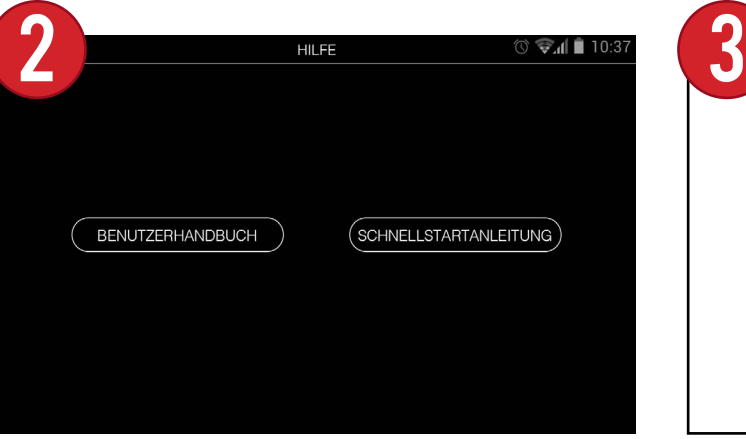

Wählen Sie entweder das Benutzerhandbuch oder die Schnellstartanleitung.

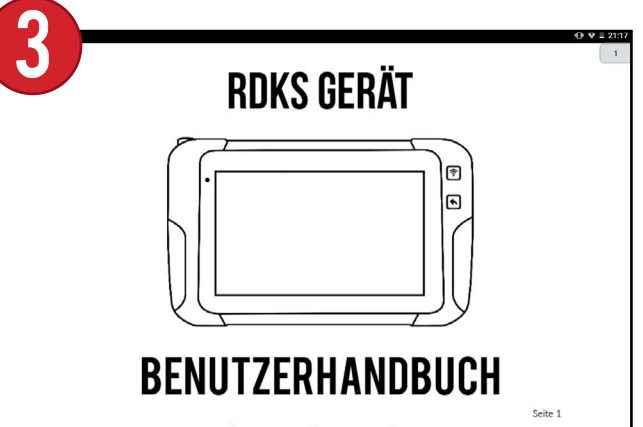

Das Gerät zeigt eine digitale PDF-Datei an, durch die Sie blättern können. Ein Schieberegler auf der rechten Seite zeigt die aktuelle Seite an.

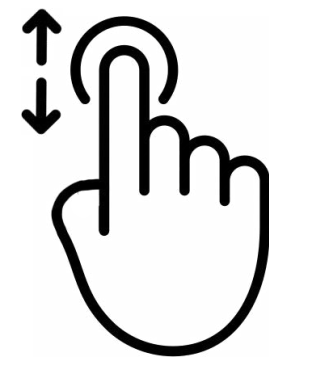

Um durch die einzelnen Seiten zu blättern, streichen Sie mit einem Finger nach oben oder unten.

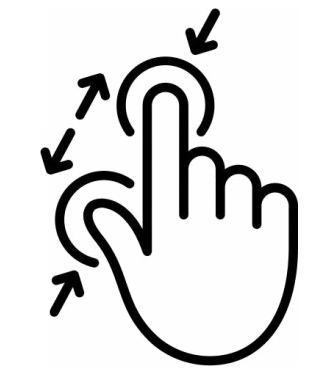

Um die Seite zu vergrößern oder zu verkleinern, drücken Sie zwei Finger nach innen oder außen.

## 15. Garantie

ATEQ garantiert dem Erstkäufer, dass Ihr ATEQ-Hardwareprodukt für den auf der Produktverpackung und/oder in der Benutzerdokumentation angegebenen Zeitraum ab Kaufdatum frei von Material- und Verarbeitungsfehlern ist. Außer in Fällen, in denen dies nach geltendem Recht verboten ist, ist diese Garantie nicht übertragbar und auf den ursprünglichen Käufer beschränkt. Diese Garantie gibt Ihnen bestimmte gesetzliche Rechte, und Sie können auch andere Rechte haben, die nach den örtlichen Gesetzen variieren.

Im Falle einer Verletzung der Garantie besteht die alleinige Verantwortung (OB DIREKT ODER INDIREKT) ODER KOMMERZIELLE VERLUSTE von ATEQ und Ihr einziges Rechtsmittel darin, die Hardware nach Wahl von ATEQ zu reparieren oder zu ersetzen. Es können Versand- und Bearbeitungsgebühren anfallen, es sei denn, dies ist nach geltendem Recht verboten. Für die Reparatur oder den Ersatz der Hardware kann ATEQ nach eigenem Ermessen neue, restaurierte oder bereits benutzte, aber funktionstüchtige Teile verwenden. Jede Ersatzhardware wird für den Rest der ursprünglichen Garantiezeit oder für dreißig (30) Tage garantiert, je nachdem, welcher Zeitraum länger ist, oder für jeden zusätzlichen Zeitraum, der in Ihrer Gerichtsbarkeit anwendbar sein kann.

Diese Garantie deckt keine Probleme oder Schäden ab, die (a) durch Unfälle, Missbrauch, unsachgemäßen Gebrauch oder Reparaturen, Modifikationen oder unbefugte Demontage; (b) durch unsachgemäßen Gebrauch oder Wartung, durch Gebrauch, der nicht mit den Anweisungen Rechtsordnungen ist eine Begrenzung der Dauer einer stillschweigenden des Produkts übereinstimmt, oder durch den Anschluss an eine Stromversorgung mit falscher Spannung; oder (c) durch die Verwendung von Verbrauchsmaterialien, wie z. B. Ersatzbatterien, die nicht von ATEQ geliefert wurden, es sei denn, eine solche Einschränkung ist durch das geltende Recht verboten.

Bevor Sie einen Garantieanspruch einreichen, empfehlen wir Ihnen, den Bereich für technische Unterstützung auf unserer Website https://www. ateq-tpms.com/ aufzusuchen, um technische Unterstützung zu erhalten. Gültige Garantieansprüche werden in der Regel innerhalb der ersten dreißig (30) Tage nach dem Kauf über die Verkaufsstelle bearbeitet. Diese Zeitspanne kann jedoch je nach Verkaufsort variieren. Wenden Sie sich an Die Garantiezeit für ATEQ-Geräte beträgt ein Jahr.ATEQ oder an den Händler, bei dem Sie das Produkt gekauft haben, um weitere Informationen zu erhalten.

Gewährleistungsansprüche, die nicht über die Verkaufsstelle abgewickelt werden können, sowie alle anderen produktbezogenen Fragen sollten direkt an ATEQ gerichtet werden. Die Adressen und Kontaktdaten des ATEQ-Kundendienstes finden Sie in der mit Ihrem Produkt gelieferten Dokumentation und im Internet unter https://www.ateq-tpms.com/.

ATEQ HAFTET NICHT FÜR BESONDERE, INDIREKTE ODER ZUFÄLLIGE SCHÄDEN, EINSCHLIESSLICH, ABER NICHT BESCHRÄNKT AUF GEWINN-, UMSATZ- ODER DATENVERLUSTE AUFGRUND DER VERLETZUNG EINER AUSDRÜCKLICHEN ODER STILLSCHWEIGENDEN GARANTIE FÜR IHR PRODUKT, SELBST WENN SIE NICHT AUF DIE MÖGLICHKEIT SOLCHER SCHÄDEN HINGEWIESEN WURDEN. In einigen Rechtsordnungen ist der Ausschluss oder die Beschränkung von besonderen, indirekten oder zufälligen Schäden nicht zulässig, so dass die oben genannten Beschränkungen oder Ausschlüsse möglicherweise nicht auf Sie zutreffen.

SOFERN NICHT DURCH GELTENDES RECHT UNTERSAGT, IST JEDE STILLSCHWEIGENDE GARANTIE ODER BEDINGUNG DER MARKTGÄNGIGKEIT ODER EIGNUNG DIESES HARDWAREPRODUKTS AUF DIE DAUER DER FÜR IHR PRODUKT GELTENDEN BESCHRÄNKTEN GARANTIE BESCHRÄNKT. In einigen Garantie nicht zulässig, so dass die obige Begrenzung möglicherweise nicht auf Sie zutrifft.

Verbraucher haben gemäß der geltenden nationalen Gesetzgebung für den Verkauf von Verbrauchsgütern gesetzliche Rechte. Diese Rechte werden durch die Garantien in dieser beschränkten Garantie nicht beeinträchtigt.

Kein ATEQ-Händler, -Vertreter oder -Mitarbeiter ist befugt, Änderungen, Erweiterungen oder Ergänzungen zu dieser Garantie vorzunehmen.